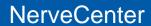

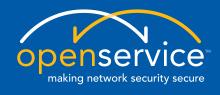

## **Monitoring Your Network**

#### Copyright

Portions ©1989-2008 OpenService, Inc. All rights reserved.

#### **Disclaimers**

OpenService, Inc. ("OpenService", "Open") makes no representations or warranties, either expressed or implied, by or with respect to anything in this manual, and shall not be liable for any implied warranties of merchantability or fitness for a particular purpose or for any indirect, special or consequential damages.

These applications are available through separate, individual licenses. Not every feature or application described herein is licensed to every customer. Please contact OpenService if you have licensing questions.

No part of this publication may be reproduced, stored in a retrieval system or transmitted, in any form or by any means, photocopying, recording or otherwise, without prior written consent of OpenService. While every precaution has been taken in the preparation of this book, OpenService assumes no responsibility for errors or omissions. This publication and the features described herein are subject to change without notice.

The program and information contained herein are licensed only pursuant to a license agreement that contains use, reverse engineering, disclosure and other restrictions.

#### **Trademarks**

OpenService is registered in the U.S. Patent and Trademark Office. Security Threat Manager, NerveCenter, and the Open Logo are trademarks of OpenService, Inc.

All other products or services mentioned in this manual may be covered by the trademarks, service marks, or product names as designated by the companies who market those products.

OpenService, Inc. 67 Forest Street Marlborough, MA 01752 Phone 508-597-5300 Fax 508-597-5399 http://www.openservice.com

### 1 Introduction

|   | NerveCenter Documentation                                                                                                    | 3                    |
|---|----------------------------------------------------------------------------------------------------|----------------------|
|   | Using the Online Help                                                                                                    | 3                    |
|   | Printing the Documentation                                                                                                    |                      |
|   | The NerveCenter Documentation Library                                                                                                    | 3                    |
|   | UNIX Systems                                                                                                    |                      |
|   | Document Conventions                                                                                                    | 5                    |
|   | Documentation Feedback                                                                                                    | 6                    |
|   | OpenService Technical Support                                                                                                    | 7                    |
|   | Professional Services                                                                                                    | 7                    |
|   | Educational Services                                                                                                    | 7                    |
|   | Contacting the Customer Support Center                                                                                                    | 7                    |
|   | For Telephone Support                                                                                                    | 7                    |
|   | For E-mail Support                                                                                                    | 7                    |
|   | For Electronic Support                                                                                                    | 8                    |
|   | For Online KnowledgeBase Access                                                                                                    | 8                    |
|   |                                                                                                    |                      |
| 2 | Understanding NerveCenter                                                                                                    |                      |
| 2 | Understanding NerveCenter  What is NerveCenter?                                                                                                    | 10                   |
| 2 | What is NerveCenter?                                                                                                    |                      |
| 2 |                                                                                                    | 11                   |
| 2 | What is NerveCenter?                                                                                                    | 11<br>11             |
| 2 | What is NerveCenter?                                                                                                    | 11<br>11<br>12       |
| 2 | What is NerveCenter?  How NerveCenter Manages Nodes  Defining a Set of Nodes  Detecting Conditions                                                                                                    | 11<br>11<br>12<br>12 |
| 2 | What is NerveCenter? How NerveCenter Manages Nodes Defining a Set of Nodes Detecting Conditions Correlating Conditions                                                                                                    | 11<br>12<br>12<br>13 |
| 2 | What is NerveCenter? How NerveCenter Manages Nodes Defining a Set of Nodes Detecting Conditions Correlating Conditions Detecting the Persistence of a Condition Finding a Set of Conditions Looking for a Sequence of Conditions                                                                         | 111212131415         |
| 2 | What is NerveCenter? How NerveCenter Manages Nodes Defining a Set of Nodes Detecting Conditions Correlating Conditions Detecting the Persistence of a Condition Finding a Set of Conditions Looking for a Sequence of Conditions Responding to Conditions                                                | 111212131415         |
| 2 | What is NerveCenter? How NerveCenter Manages Nodes Defining a Set of Nodes Detecting Conditions Correlating Conditions Detecting the Persistence of a Condition Finding a Set of Conditions. Looking for a Sequence of Conditions Responding to Conditions Notification                                  |                      |
| 2 | What is NerveCenter? How NerveCenter Manages Nodes Defining a Set of Nodes Detecting Conditions Correlating Conditions Detecting the Persistence of a Condition Finding a Set of Conditions Looking for a Sequence of Conditions Responding to Conditions Notification Logging                           | 1112121314151718     |
| 2 | What is NerveCenter? How NerveCenter Manages Nodes Defining a Set of Nodes Detecting Conditions Correlating Conditions Detecting the Persistence of a Condition Finding a Set of Conditions Looking for a Sequence of Conditions Responding to Conditions Notification Logging Causing State Transitions | 1112131415171818     |
| 2 | What is NerveCenter? How NerveCenter Manages Nodes Defining a Set of Nodes Detecting Conditions Correlating Conditions Detecting the Persistence of a Condition Finding a Set of Conditions Looking for a Sequence of Conditions Responding to Conditions Notification Logging                           | 1112131415171818     |

Overview of this Book.

## **C** Contents

|   | Action Router                                                                                                    |
|---|----------------------------------------------------------------------------------------------------|
|   | Main NerveCenter Components                                                                                                    |
|   | The NerveCenter Server                                                                                                    |
|   | The NerveCenter Database                                                                                                    |
|   | Objects in the Database                                                                                                    |
|   | Behavior Models                                                                                                    |
|   | Predefined Behavior Models                                                                                                    |
|   | The NerveCenter User Interface                                                                                                    |
|   | The NerveCenter Administrator                                                                                                    |
|   | The NerveCenter Client                                                                                                    |
|   | The NerveCenter Web Client                                                                                                    |
|   | The Command Line Interface                                                                                                    |
|   | Role in Network Management Strategy                                                                                                    |
|   | Standalone Operation                                                                                                    |
|   | Using Multiple NerveCenter Servers                                                                                                    |
|   | Integration with Network Management Platforms                                                                                                    |
|   | Integration with NMPs for Node Information                                                                                                    |
| 3 | Getting Started with NerveCenter Web ClientStarting the Web Client.36Modifying the Server Connection List38Setting Preferences40Defining a Partition45Disconnecting from a Server46 |
| 4 | Getting Started with NerveCenter Client                                                                                                    |
|   | Starting the Client                                                                                                    |
|   | Connecting to a Server                                                                                                    |
|   | Connecting to a Server Manually                                                                                                    |
|   | Connecting to a Server Automatically                                                                                                    |
|   | Sharing MIB Information from Multiple Servers                                                                                                    |
|   | Selecting the Active Server                                                                                                    |
|   | Deleting a Server from the Server List                                                                                                    |
|   | Changing the Server Port on the Client                                                                                                    |
|   | Setting Up Alarm-Instance Filters                                                                                                    |
|   | Filtering Alarms by IP Range                                                                                                    |
|   | IP Subnet Filter Exclusion Rules                                                                                                    |
|   | IP Subnet Filter Examples                                                                                                    |
|   | Filtering Alarms by Severity                                                                                                    |
|   |                                                                                                    |

|   | Filtering Alarms by Property Groups                       | 73  |
|---|-----------------------------------------------------------|-----|
|   | Associating a Filter with a Server                        | 76  |
|   | Rules for Associating Filters with Alarms                 | 78  |
|   | Multiple Filters are ORed Together                        | 78  |
|   | Multiple Conditions in a Single Filter are ANDed Together | 78  |
|   | Specifying Heartbeat Messaging                            | 79  |
|   | Modifying the Heartbeat Message Interval                  | 80  |
|   | Deactivating Heartbeat Messaging                          | 81  |
|   | Disconnecting from a Server                               | 82  |
| 5 | Monitoring Alarms                                         |     |
|   | Viewing Alarm Information                                 | 84  |
|   | Using the NerveCenter Web Client                          | 85  |
|   | The Tree View                                             | 87  |
|   | The Alarm-Detail View                                     |     |
|   | Using the NerveCenter Client                              |     |
|   | The Tree View.                                            |     |
|   | The Alarm-Detail View                                     |     |
|   | Interpreting Alarm-Instance Information                   |     |
|   | Getting Information about an Alarm                        |     |
|   | Getting Information about a Trigger                       |     |
|   | A Trigger Generated by a Poll                             |     |
|   | A Trigger Generated by a Mask                             |     |
|   | A Trigger Generated by an Alarm                           |     |
|   | A List of Built-In Triggers                               |     |
|   | Viewing Alarm Instance History                            |     |
|   | Using the NerveCenter Web Client                          |     |
|   | Using the NerveCenter Client                              |     |
|   | Reading Logged Data                                       |     |
|   | Determining Where Data is Being Logged                    |     |
|   | How to Interpret Logged Data                              | 114 |
| 6 | Resetting Alarms                                          |     |
|   | Using the NerveCenter Web Client                          | 118 |
|   | Resetting an Alarm Instance to Ground                     |     |
|   | Resetting a Set of Alarms                                 |     |
|   | Using the NerveCenter Client                              |     |
|   | Resetting an Alarm Instance to Ground                     |     |
|   | Resetting an Alarm Instance to a Non-Ground State         | 121 |

## **C** Contents

|    | Resetting Node Alarm Instances                                                                                                    |                                                    |
|----|----------------------------------------------------------------------------------------------------|----------------------------------------------------|
|    | Resetting All histances of an Alami                                                                                                    | . 124                                              |
| 7  | Monitoring SNMP Status and Operations                                                                                                    |                                                    |
|    | SNMP Error Status  SNMP v3 Operations Log  Signing a Log for SNMP v3 Errors Associated with Your Client  Signing a Log for SNMP v3 Errors Associated with a Remote Client or Administrator  Viewing the SNMP v3 Operations Log | . 128<br>. 130<br>. 131                            |
| 8  | Monitoring Nodes                                                                                                    |                                                    |
|    | Using the NerveCenter Web Client Using the NerveCenter Client. Viewing Related Alarms Querying Nodes. Viewing Parent Node Status                                                                                               | . 138<br>. 138<br>. 141                            |
| 9  | Generating Reports                                                                                                    |                                                    |
|    | Reports Shipped with NerveCenter Adding a Report Generating a Report Using Report Window Controls                                                                                                    | . 149<br>. 151                                     |
| 10 | Checking the Status of the Server                                                                                                    |                                                    |
|    | Server Tab. License Tab. Database Tab. Node Source Tab Inform Configuration Tab. Connected NerveCenters Tab. Connected Clients and Connected Administrators Tabs OpC Host Tab.                                                 | . 158<br>. 159<br>. 160<br>. 161<br>. 162<br>. 162 |

vi

### A Communications and Data

## **B** Error Messages

| User Interface Messages                        | 170 |
|------------------------------------------------|-----|
| Error Messages                                 | 172 |
| Action Manager Error Messages                  | 173 |
| Alarm Filter Manager Error Messages            | 177 |
| Deserialize Manager Error Messages             |     |
| Flatfile Error Messages.                       |     |
| Inform NerveCenter Error Messages              |     |
| Inform OV Error Messages                       |     |
| LogToDatabase Manager Error Messages           |     |
| LogToFile Manager Error Messages               |     |
| OpC Manager Error Messages                     |     |
| Poll Manager Error Messages                    |     |
| Protocol Manager Error Messages                | 182 |
| PA Resync Manager Error Messages               | 183 |
| Server Manager Error Messages                  |     |
| Trap Manager Error Messages                    | 189 |
| NerveCenter installation Error Messages (UNIX) | 190 |
| OpenView Configuration Error Messages (UNIX)   | 192 |
| Index                                          | 105 |

# **C** Contents

Welcome to *Monitoring Your Network*. This chapter introduces the audience and purpose of this guide, and how you can best use it.

This chapter includes the following sections:

| Section                                 | Description                                                                                                    |
|-----------------------------------------|----------------------------------------------------------------------------------------------------|
| Overview of this Book on page 2         | Includes an overview of the contents of this guide and what you need to know before you use the guide.                                                                                                    |
| NerveCenter Documentation on page 3     | Lists and describes the components of the OpenService NerveCenter support system, including printed guides, online guides, help, and links to the OpenService NerveCenter Web site and the OpenService technical support Web site. |
| OpenService Technical Support on page 7 | Describes how to access the NerveCenter knowledge base and other OpenService support services.                                                                                                    |

### Overview of this Book

*Monitoring Your Network* describes how NerveCenter works and how you can monitor your network most effectively. This book is written for users operating the NerveCenter Client and the NerveCenter Web Client.

Monitoring Your Network contains the following chapters:

| Title                                                     | Description                                                                                                    |
|-----------------------------------------------------------|----------------------------------------------------------------------------------------------------|
| Chapter 2, Understanding<br>NerveCenter                   | Discusses what NerveCenter is and how it works within your overall network management strategy.                                                                                         |
| Chapter 3, Getting Started with<br>NerveCenter Web Client | Explains how to perform basic NerveCenter Web Client tasks such as: starting NerveCenter and connecting to a NerveCenter server; setting preferences; and disconnecting from a server.  |
| Chapter 5, Monitoring Alarms                              | Discusses how to interpret the information provided by the NerveCenter alarm monitoring interfaces and how to examine an alarm instance's history.                                      |
| Chapter 4, Getting Started with<br>NerveCenter Client     | Explains how to perform basic NerveCenter tasks such as: starting NerveCenter and connecting to a NerveCenter server; defining alarm-instance filters; and disconnecting from a server. |
| Chapter 6, Resetting Alarms                               | Documents the ways the NerveCenter Web Client and the NerveCenter Client enable you to reset alarm instances.                                                                           |
| Chapter 7, Monitoring SNMP Status and Operations          | Describes SNMP v3 error status and the operations log.                                                                                                    |
| Chapter 8, Monitoring Nodes                               | Explains how the NerveCenter Web Client and the NerveCenter Client enable you to monitor and obtain information about network nodes.                                                    |
| Chapter 9, Generating Reports                             | Describes how to add and generate reports in the Windows environment.                                                                                                    |
| Chapter 10, Checking the Status of the<br>Server          | Documents the various pages of the Server Status dialog that you use to obtain information about the active NerveCenter server.                                                         |
| Appendix A, Communications and Data                       | Discusses how NerveCenter communicates with other processes.                                                                                                    |
| Appendix B, Error Messages                                | Lists the error messages that exist in NerveCenter.                                                                                                    |

### NerveCenter Documentation

This section describes the available NerveCenter documentation, which explains important concepts in depth, describes how to use NerveCenter, and provides answers to specific questions.

The documentation set is provided in online (HTML) format, as well as PDF for printing or on-screen viewing. See the following topics for more information:

- Using the Online Help on page 3
- Printing the Documentation on page 3
- ◆ The NerveCenter Documentation Library on page 3
- UNIX Systems on page 5
- Document Conventions on page 5
- Documentation Feedback on page 6

### Using the Online Help

You can use Microsoft Internet Explorer, Mozilla, or Netscape Navigator to view the documentation. Refer to the *NerveCenter 5.0.00 Release Notes* for the browser versions supported with this release.

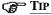

For in-depth instructions on using the online documentation, click the Help button

? in the upper right of the Help window.

### Printing the Documentation

### The NerveCenter Documentation Library

The following documents ship with NerveCenter.

### Introduction

| Book Title                                                 | Description                                                                                                    | Application                          | Audience                             | PDF for Print                |
|------------------------------------------------------------|----------------------------------------------------------------------------------------------------|--------------------------------------|--------------------------------------|------------------------------|
| NerveCenter 5.0.00<br>Release Notes                        | Describes new NerveCenter features and includes late-breaking information, software support, corrections, and instructions.            | All                                  | All                                  | relnotes.pdf                 |
| Getting a Quick Start<br>with NerveCenter                  | Provides a preview prior to installing and configuring NerveCenter for your network. Takes approximately one to two hours to complete. | All                                  | New users                            | QuickStart.pdf               |
| Upgrading<br>NerveCenter                                   | Explains how to upgrade your current NerveCenter version.                                                                              | All                                  | Installation team                    | upgrading.pdf                |
| Installing NerveCenter                                     | Helps you plan and carry out your NerveCenter installation. Use the <i>Release Notes</i> in conjunction with this book.                | All                                  | Installation team                    | install.pdf                  |
| Managing NerveCenter                                       | Explains how to customize and tune NerveCenter after it has been installed.                                                            | NerveCenter<br>Administrator         | Administrator                        | managing_<br>nervecenter.pdf |
| Integrating NerveCenter with a Network Management Platform | Explains how to integrate<br>NerveCenter with network<br>management platforms.                                                         | NerveCenter<br>Administrator         | Administrator                        | integratingNC.<br>pdf        |
| Learning How to<br>Create Behavior<br>Models               | Provides step-by-step instructions and examples for creating behavior models.                                                          | NerveCenter Client                   | Users with administrative privileges | learningModel.<br>pdf        |
| Designing and<br>Managing Behavior<br>Models               | Explains behavior models in depth, how to create or modify models, and how to manage your models.                                      | NerveCenter Client                   | Users with administrative privileges | designingModels.p<br>df      |
| Monitoring Your<br>Network                                 | Explains how NerveCenter works and how you can most effectively monitor your network.                                                  | NerveCenter Client<br>and Web Client | Users                                | monitoringNet.<br>pdf        |
| Behavior Models<br>Cookbook                                | Describes each behavior model shipped with OpenService NerveCenter.                                                                    | NerveCenter Client                   | Users with administrative privileges | modsCookbook.<br>pdf         |

4

| Book Title            | Description                                                                                                    | Application                             | Audience | PDF for Print       |
|-----------------------|----------------------------------------------------------------------------------------------------|-----------------------------------------|----------|---------------------|
| Quick reference cards | Quick reference cards provide<br>convenient reference material for<br>common NerveCenter tasks. The<br>following cards are provided (PDF<br>only): | NerveCenter Client<br>and Administrator | All      | quickreference. pdf |
|                       | <ul> <li>Monitoring NerveCenter reference.</li> </ul>                                                                                              |                                         |          |                     |
|                       | <ul> <li>Installing NerveCenter reference.</li> </ul>                                                                                              |                                         |          |                     |
|                       | <ul> <li>Using Behavior Models<br/>reference.</li> </ul>                                                                                           |                                         |          |                     |

### **UNIX Systems**

On UNIX systems, NerveCenter man pages provide command reference and usage information that you view from the UNIX shell as with other system man pages. When you specify documentation during NerveCenter installation, the script installs nroff-tagged man pages and updates your system's MANPATH environment variable to point to the NerveCenter man page directory.

### **Document Conventions**

This document uses the following typographical conventions:

| Element                                            | Convention | Example                      |
|----------------------------------------------------|------------|------------------------------|
| Key names, button names, menu names,               | Bold       | Press Tab                    |
| command names, and user entries                    |            | Enter ovpa -pc               |
| ◆ A variable you substitute with a specific entry  | Italic     | Enter ./installdb -f IDBfile |
| • Emphasis                                         |            |                              |
| <ul> <li>Heading or Publication Title</li> </ul>   |            |                              |
| Code samples, code to enter, or application output | Code       | iifInOctets > 0              |

#### Introduction

| Element                                                                                                    | Convention   | Example                                                    |
|----------------------------------------------------------------------------------------------------|--------------|------------------------------------------------------------|
| Messages in application dialog boxes                                                                                                    | Message      | Are you sure you want to delete?                           |
| An arrow ( > ) indicates a menu selection                                                                                                    | >            | Choose Start > Programs > OpenService NerveCenter          |
| A link to a section in the same book                                                                                                    | Blue Italic  | For more information, see <i>Correlating Conditions</i> .  |
| A link to a section in a different book                                                                                                    | Green Italic | For more information, see <i>Correlating Conditions</i> in |
| Note: If you are viewing this document in a PDF viewer, you may need to use the <b>Go to Previous View</b> button to return to the original PDF file. |              | Monitoring Your Network with NerveCenter.                  |

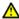

#### **CAUTION**

A caution warns you if a procedure or description could lead to unexpected results, even data loss, or damage to your system. If you see a caution, proceed carefully.

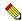

#### NOTE

A note provides additional information that might help you avoid problems, offers advice, and provides general information related to the current topic.

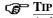

A tip provides extra information that supplements the current topic. Often, tips offer shortcuts or alternative methods for accomplishing a task.

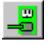

6

If toolbar buttons are available, they are displayed in the margin next to the step in which you can use them, other shortcuts are noted as tips. Also, shortcut (accelerator) keys are displayed on application menus next to their respective options.

### **Documentation Feedback**

OpenService, Inc. is committed to providing quality documentation and to helping you use our products to the best advantage. If you have any comments or suggestions, please send your documentation feedback to:

Documentation OpenService, Inc. 67 Forest Street Marlborough, MA 01752

documentation@openservice.com

## **OpenService Technical Support**

OpenService is committed to offering the industry's best technical support to our customers and partners. You can quickly and easily obtain support for NerveCenter, our proactive network management software, or SMC, our security threat management suite.

### **Professional Services**

OpenService offers professional services when customization of our software is the best solution for a customer. These services enable us, in collaboration with our partners, to focus on technology, staffing, and business processes as we address a specific need.

### **Educational Services**

OpenService is committed to providing ongoing education and training in the use of our products. Through a combined set of resources, we can offer quality classroom style or tailored on-site training.

### Contacting the Customer Support Center

### For Telephone Support

Phone: 1-800-892-3646 or 1-508-597-5300

### For E-mail Support

E-mail: techsupport@openservice.com.

8

#### Introduction

#### For Electronic Support

OpenService has a Web-based customer call tracking system where you can enter questions, log problems, track the status of logged incidents, and check the knowledge base.

When you purchased your product and/or renewed your maintenance contract, you would have received a user name and password to access the OpenService Call Tracking System using TeamShare. You may need to contact your contracts or NerveCenter administrator for the username and password for your account with TeamShare.

If you have not received or have forgotten your log-in credentials, please e-mail us with a contact name and company specifics at <a href="mailto:techsupport@openservice.com">techsupport@openservice.com</a>.

We are committed to providing ongoing education and training in the use of our products. Through a combined set of resources, we offer quality training to our global customer base.

### For Online KnowledgeBase Access

For additional NerveCenter support information, please go the OpenService website <a href="http://www.openservice.com">http://www.openservice.com</a> for access to the following sections of information:

- Patches and Updates latest installation files, patches, and updates including documentation for NerveCenter.
- **Software Alerts** latest software alerts relative to NerveCenter.
- **KnowledgeBase Search** search the NerveCenter KnowledgeBase for answers to your questions whether relating to the installation, usage, or operation of NerveCenter.

#### This chapter explains:

- What type of product NerveCenter<sup>TM</sup> is
- How NerveCenter manages nodes
- What the NerveCenter main components are
- What roles NerveCenter can play in a network or system management solution

For information on these topics, see the sections shown in the table below.

| Section                                           | Description                                                                                                    |
|---------------------------------------------------|----------------------------------------------------------------------------------------------------|
| What is NerveCenter? on page 10                   | Explains that NerveCenter is an advanced event automation solution.                                                                                                    |
| How NerveCenter Manages<br>Nodes on page 11       | Explains how NerveCenter isolates and responds to emerging network and system problems.                                                                                                    |
| Main NerveCenter Components<br>on page 21         | Discusses NerveCenter's client/server architecture. Explains how NerveCenter tracks network conditions using finite state machines called alarms, where these alarms get their input, and how alarm transitions can result in actions. |
| Role in Network Management<br>Strategy on page 29 | Explains how NerveCenter can be used stand-alone, integrated with other NerveCenter systems, or integrated with other OpenService or third-party products.                                                                             |

### What is NerveCenter?

As corporations have focused attention on keeping their corporate networks available at all times, they have invested heavily not only in redundant hardware, but also in network management software. Unfortunately, many network management tools whose purpose is to identify network faults can overwhelm operators with raw network data. Only after manually sifting through this raw data and identifying the real problems can operators take the appropriate corrective actions.

NerveCenter is different. It is able to isolate and respond to network conditions proactively. In addition, NerveCenter is a highly-scalable, cross-platform solution.

At the heart of NerveCenter is its event correlation engine. For each device that it is monitoring, NerveCenter creates one or more finite state machines—or alarms—that define operational states it wants to detect. NerveCenter also defines rules that effect transitions between the operational states. These rules can be very simple; for example, a state transition can be caused by the receipt of a generic Simple Network Management Protocol (SNMP) trap. Or they can be quite complex and take advantage of NerveCenter's support for Perl expressions.

These state machines enable NerveCenter to correlate data from multiple sources over time before it concludes that a problem exists. As a simple example, if NerveCenter receives a link-down trap for an interface, it does not immediately report a problem; instead, it waits for a link-up trap for that interface. If NerveCenter receives a link-up trap within a given amount of time, it can ignore both traps. Otherwise, it can report that a particular communication link is down.

Once NerveCenter has identified a problem, it can take automatic corrective actions. A variety of actions can be associated with state transitions, including notifying an administrator, executing a program or script that corrects the problem, or notifying a network management platform of the network condition.

In addition to being an advanced event automation solution, NerveCenter is also a highly scalable client/server application. It can run co-resident with a network management platform (such as Hewlett Packard's OpenView Network Node Manager) and manage thousands of nodes. Or the server can be distributed as a background process at tens or even hundreds of remote offices.

Finally, NerveCenter is a cross-platform solution. NerveCenter automatically correlates events, identifies problems, and takes corrective actions across network devices running an SNMP agent, UNIX systems, and Windows workstations and servers. The capability for NerveCenter components on Windows systems to work with components on UNIX systems enables you to install NerveCenter on the type of system—hardware and operating system—that is most appropriate for a job. For instance you might install NerveCenter on a Windows system to monitor a small network of 1000 nodes or fewer, and you might install NerveCenter on a symmetric multiprocessor UNIX server to manage several thousand nodes. You could monitor and configure both of these systems from a Windows or UNIX workstation.

### How NerveCenter Manages Nodes

To perform its job of event automation, NerveCenter relies on the definition of *behavior models*. These models are constructed from NerveCenter objects (which we'll discuss in detail later) and define:

- Which nodes the behavior model will affect
- How NerveCenter will detect certain conditions on these nodes
- How NerveCenter will correlate the conditions it detects
- How NerveCenter will respond to network problems

The following sections elaborate on the tasks that NerveCenter performs in order to automate event handling:

- Defining a Set of Nodes on page 11
- Detecting Conditions on page 12
- Correlating Conditions on page 12
- Responding to Conditions on page 17

### Defining a Set of Nodes

NerveCenter can get the list of devices to monitor from a network management platform, discover them on the network, or import this information from another NerveCenter database.

NerveCenter assigns to each managed node a set of *properties*, and these properties determine which behavior models apply to a node. Properties typically describe the type of the device—for example, a router—or are named after objects in the management information base (MIB) used to manage the node.

Once NerveCenter assigns a set of properties to a node, NerveCenter automatically applies to that node all of the models that refer to those properties. If NerveCenter detects that a node has been deleted or that its properties have changed, the product immediately retires or updates the set of models that are actively managing that node. This dynamic process enables NerveCenter to adapt at once to changes in network configuration reported by the management platform or by NerveCenter's own discovery mechanism.

It is also possible to assign properties to nodes manually to further refine the set of models that NerveCenter uses to manage a node. For example, you may want to distinguish a backbone router from a campus router to regulate how much and how often status information is collected.

### **Detecting Conditions**

As is discussed in the section *Role in Network Management Strategy on page 29*, NerveCenter can collect network and system data from a variety of sources. However, most frequently NerveCenter obtains data from Simple Network Management Protocol (SNMP) agents running on managed nodes. This means that NerveCenter detects most conditions by:

- Receiving and interpreting an SNMP trap
- Polling an SNMP agent for data and analyzing that data

One of the criticisms of SNMP-based enterprise management platforms over the years has been that, because SNMP trap delivery is unreliable, the platform must poll agents and this polling generates too much network traffic. NerveCenter helps alleviate this problem by enabling you to determine the interval at which a poll is sent and to turn a poll off. Even more important is NerveCenter's *smart polling* feature. NerveCenter sends a poll to a node only if the poll:

- Is part of a behavior model designed to manage that node
- Can cause a change in the alarm's state.

Also, because of NerveCenter's client/server architecture, NerveCenter servers can be distributed so that all polling is done on LANs, and not across a WAN. Furthermore, use of SNMP v2c and v3 features allow SNMP to be utilized both reliably and securely.

### **Correlating Conditions**

Event correlation involves taking a number of detected network conditions, often a large number, and determining:

- How these conditions, or some subset of them, are related
- The underlying cause of a set of conditions, or the problem to which they have led

For instance, NerveCenter may look at a large number of events and identify a subset of events that relate to SNMP authentication failures on a managed node. NerveCenter may then determine that the authentication failures were far enough apart that no problem exists, or it may find that several failures occurred within a short period of time, indicating a possible security problem. In the latter case, NerveCenter might notify administrators of the potential problem. In this way, administrators receive one notice about a potential security problem rather than having to browse through a long list of detected conditions and identify the problem themselves.

Detected conditions can be correlated in many ways. In fact, once you start working with NerveCenter, you will help determine how these conditions are correlated yourself. However, there

are some typical ways in which NerveCenter finds relationships between conditions. Several of these methods are discussed in the following sections:

- Detecting the Persistence of a Condition on page 13
- Finding a Set of Conditions on page 14
- Looking for a Sequence of Conditions on page 15

### **Detecting the Persistence of a Condition**

Probably the simplest method of correlating detected conditions is to search for the persistence of a problem. For example, a network administrator might want to know if an SNMP agent sends a link-down trap and that trap is not followed within three minutes by a link-up trap. NerveCenter can track such a link-down condition using a state diagram similar to the one shown below.

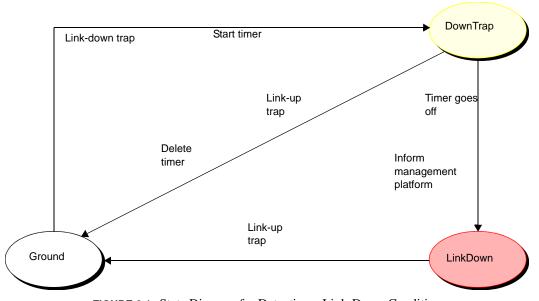

FIGURE 2-1. State Diagram for Detecting a Link-Down Condition

Let's say that NerveCenter has this state diagram in memory and is tracking a particular interface for a link-down condition.

- The first time NerveCenter sees a link-down trap concerning that interface, the current state becomes DownTrap, and NerveCenter starts a three-minute timer.
- If NerveCenter receives a link-up trap within three minutes of the link-down trap, the current state reverts to Ground (normal) because NerveCenter is looking for a *persistent* link-down

- condition. In addition, NerveCenter stops the timer. However, if three minutes expire before a link-up trap arrives, the current state becomes LinkDown, and NerveCenter informs a network management platform that the link is down.
- The current state remains LinkDown until a link-up trap does arrive. At that point, the current state reverts to Ground, and the process begins again.

### **Finding a Set of Conditions**

Another common type of event correlation is the identification of a set of conditions. For example, let's say that you're monitoring the interfaces on a router. To be notified when a low-speed interface goes down or when a high-speed interface goes down, you might use the following state diagram.

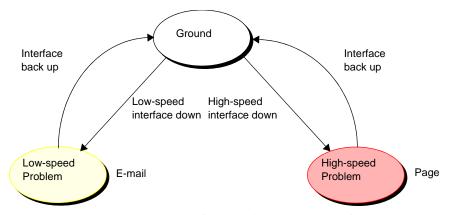

FIGURE 2-2. State Diagram for Detecting a Router Interface Problem

What causes state transitions in this situation? NerveCenter can poll the SNMP agent on the router for the values of the following interface attributes: ifOperStatus, ifAdminStatus, ifSpeed, ifInOctets, and ifOutOctets.

If the poll successfully returns values for these attributes, NerveCenter can then evaluate the expression shown below in pseudocode:

```
if ifOperStatus is down && ifAdminStatus is up &&
(ifInOctets > 0 || ifOutOctets > 0)
        if ifSpeed < 56K
            move to lowSpeedProblem state
        else
            move to highSpeedProblem state
else
        move to ground state</pre>
```

This code is looking for two sets of conditions. The first set is:

- The operational state of the interface is down.
- The administrative status of the interface is up.
- Traffic has been passed on this interface. (If no traffic has been passed, the interface is just coming up.)
- The interface's current bandwidth is less than 56K.

If this set of conditions is met, a problem exists on an interface that is probably used for a dial-up connection.

The second set of conditions is the same as the first, except that the last condition is that the interface's current bandwidth is greater than or equal to 56K. If this set of conditions is met, a problem exists on a higher speed interface.

If neither of these sets of conditions is met, the current state should return to, or remain at, Ground.

NerveCenter may detect many conditions concerning an interface before it finds the set of conditions it is looking for. The administrator need not see information about each of these conditions. He or she will be emailed or paged if the interface goes down.

#### **Looking for a Sequence of Conditions**

NerveCenter also enables you to correlate conditions by looking for sequences of conditions. This type of correlation is possible because, in NerveCenter, each state in a state diagram can look for a different set of conditions. For instance, let's look at a state diagram that NerveCenter uses to track the status of a node and its SNMP agent. The diagram includes states for the following conditions:

- The node and its SNMP agent are up.
- The node is up, but its agent is down.
- The node is unreachable.
- The node is down.

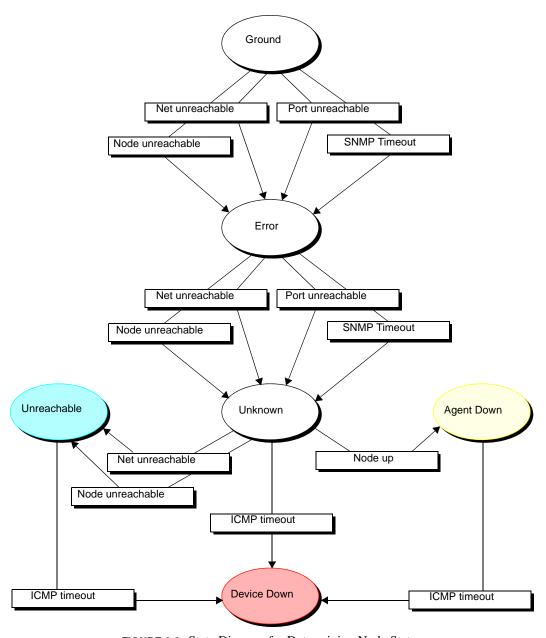

FIGURE 2-3. State Diagram for Determining Node Status

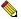

#### NOTE 🌕

A more realistic state diagram for tracking the status of a node would include transitions from the terminal problem states back to Ground.

When checking the status of a node and its SNMP agent, NerveCenter begins by polling the node to see if the node's SNMP agent will return the value of the MIB attribute sysObjectID. If the agent returns this value, the current state remains Ground. However, NerveCenter makes Error the current state if:

- The node, or the network the node is on, is unreachable
- The node is reachable, but the SNMP agent doesn't respond

Similarly, NerveCenter changes the current state to Unknown if it detects for a second time that the node is unreachable or the node's SNMP agent isn't responding.

Once the current state becomes Unknown, though, NerveCenter begins looking for a different set of conditions. NerveCenter checks to see whether the node will respond to an ICMP ping. If it will, NerveCenter knows that the node is up, but its SNMP agent is down. If it receives another networkor node-unreachable message, NerveCenter knows that the node is unreachable. And if the ping times out. NerveCenter knows that the node is down.

This ability of different states to monitor different conditions gives you the ability to correlate sequences of conditions. That is, a sequence of two SNMP timeouts followed by a Node up indicates that the node is up but its agent is down. And a sequence of two Node unreachables followed by an ICMP timeout indicates that the node is down.

### Responding to Conditions

NerveCenter not only enables you to detect network and system problems, but is able to respond automatically to the conditions it detects. To set up these automated responses, you associate actions with state transitions.

The possible actions you can define are discussed in the following sections:

- Notification on page 18
- Logging on page 18
- Causing State Transitions on page 19
- Corrective Actions on page 19
- Action Router on page 20

#### **Notification**

If a particular network or system condition requires the attention of an administrator, the best action to take in response to that condition is to notify the appropriate person. NerveCenter lets you notify administrators of events in the following ways:

- You can send an audible alarm (a beep) to workstations running the NerveCenter Client.
- You can send email to an administrator using either a Microsoft Exchange Server client or SMTP mail.
- You can page an administrator.
- You can send information about a network or system condition to another NerveCenter server. This capability is useful if you have a number of NerveCenter servers at different sites and want these servers to forward information about important events to a central server.
- You can send information about a network or system condition to a network management
  platform such as IBM Tivoli's Netcool/OMNIbus or Hewlett Packard's OpenView Network
  Node Manager. Administrators can then be notified of a problem found by NerveCenter
  using the other management tool's console.

For more information on integrating NerveCenter with other network management products, see the section *Role in Network Management Strategy on page 29*.

### Logging

If you want to keep a record of an event that takes place on your network, you must explicitly log information about the event at the time it occurs. NerveCenter provides three actions that provide for such logging:

- Log to File
- Log to Database (Windows only)
- EventLog

Log to File writes information about an event to a file. Log to Database writes information about an event to the NerveCenter database. The EventLog action writes information about an event to an event or system log.

When you assign a logging action to a behavior model, you have the choice of logging default data or customizing what data you deem relevant. This saves disk space and streamlines information used later for analysis and reporting.

### **Causing State Transitions**

In some behavior models, one alarm needs to cause a transition in another. The action that enables such communication between alarms is called Fire Trigger. This action creates a NerveCenter object called a trigger that can cause a state transition in the alarm from which it was fired or in another alarm.

The Fire Trigger action also lets you specify a delay, so you can request that a trigger be fired in one minute or five hours. This feature is especially useful when you're looking for the persistence of a condition. Let's say that you want to look for three intervals of high traffic on an interface within a two-minute period. When your poll detects the first instance of high traffic, and your alarm moves out of the Ground state, you can fire a trigger with a two-minute delay that will return your alarm to the Ground state—unless a second and third instance of high traffic are detected.

If a third instance of high traffic is detected, you should cancel the trigger you fired on a delayed basis. You do this by adding the Clear Trigger action to the transition from the second high-traffic state to the third.

NerveCenter also includes a Send Trap action. You define the trap to be sent, including the variable bindings, and associate the action with a state transition. When the transition occurs, the trap is sent. The trap can be caught by a NerveCenter trap mask—in which case you can use Send Trap somewhat like Fire Trigger, to generate a trigger—or by any application that processes SNMP traps.

#### **Corrective Actions**

There are a number of NerveCenter actions that you can use to take corrective actions when a particular state transition occurs. These are:

- Command
- Perl Subroutine
- Set Attribute
- Delete Node
- SNMP Set

The Command action enables you to run any script or executable when a particular transition occurs.

The Perl Subroutine action enables you to execute a Perl script as a state-transition action. You first define a collection of Perl scripts and store them in the NerveCenter database; then, you choose one of your stored scripts for execution during a state transition.

The Set Attribute action enables you to set selected attributes of the NerveCenter objects used to build behavior models.

The Delete Node action deletes the node associated with the current state machine from the NerveCenter database. This action is useful if you use a behavior model to determine which nodes you want to monitor and manage.

The SNMP Set alarm action changes the value of a MIB attribute when an alarm transition occurs.

#### **Action Router**

The Action Router enables you to specify actions that should be performed when a state transition occurs *and other conditions are met*. To set up these conditional actions, you add the Action Router action to your state transition. Then, you use the Action Router tool to define rules and their associated actions.

For example, let's assume that you want to be notified about a state transition only if the transition puts the alarm in a critical state. You can define the following rule:

```
$DestStateSev eq 'Critical'
```

Then define the action you want taken if the severity of the destination state is Critical, for example, a page. You will be paged if:

- The Action Router action is associated with the current state transition
- The destination state for the transition is Critical

Action Router rules can be constructed using many variables that NerveCenter maintains; for instance, you can also construct rules based on:

- The name of the alarm
- The day of the week
- The time of day
- The name or IP address or group property of the node being monitored
- The name of the trigger that caused the state transition
- The name of the alarm's property
- The name or severity of the origin state
- The contents of a trap
- The contents of an IT/Operations message
- The contents of the varbind data associated with a trap or a poll

### Main NerveCenter Components

NerveCenter is a distributed client/server application and includes the following components:

- Server
- Database
- Clients

For information about these components, see the following sections:

- The NerveCenter Server on page 21
- The NerveCenter Database on page 22
- The NerveCenter User Interface on page 25

#### The NerveCenter Server

The NerveCenter Server is responsible for carrying out all of the major tasks that NerveCenter performs. For example, it handles the polling of SNMP agents, creates NerveCenter objects such as the finite alarms mentioned earlier, and makes sure that state transitions occur at the appropriate times. The server also performs all actions associated with state transitions.

The server can run as a daemon on UNIX systems and as a service on Windows systems. This capability to run in the background has important implications with regard to using NerveCenter at remote sites. You can install the server and database at a remote office and have that server manage the local network, yet control the server (via the NerveCenter Client) from a central location. Servers located at remote sites can forward noteworthy information to a server at the central location as required.

#### The NerveCenter Database

The NerveCenter database is primarily a repository for the NerveCenter objects that make up a set of behavior models. The principal objects used in these models are:

- Nodes
- Property groups and properties
- Polls
- Trap masks
- Alarms

For brief explanations of what these objects are and how they are used, see *Objects in the Database* on page 22.

A set of objects that define many useful behavior models ships with NerveCenter and is available as soon as you've installed the product. For a list of these predefined behavior models, see the section *Predefined Behavior Models on page 24*.

On UNIX systems, the NerveCenter database is implemented as a flat file. On Windows systems, the database can be either a Microsoft Access database or a Microsoft SQL Server database.

### **Objects in the Database**

This section contains brief definitions of the basic objects used in the construction of behavior models.

Nodes - A node represents either a workstation or a network device, such as a router. Each
node has an attribute called its property group that controls which behavior models
NerveCenter will employ in managing the node.

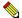

#### NOTE

Strictly speaking, a node is not part of a behavior model; rather, it is the entity managed by a behavior model.

• Property groups and properties - As mentioned above, each node has a property group. This property group is simply a container for a set of properties, which are strings that typically either describe the type of node or name an object in the MIB used to manage the node. It is actually a node's properties, rather than its property group, that determine whether a particular behavior model will be used to manage that node.

Version 5.0

- Polls A poll defines what MIB variables NerveCenter should request the values of, how
  those values should be evaluated, and what action the poll should take. If the poll takes an
  action, it will be to fire a *trigger*, which may cause a state transition in one of NerveCenter's
  finite state machines.
- Trap masks A trap mask describes an SNMP trap and contains the name of a trigger. If
  NerveCenter receives an SNMP trap that matches the description given in the trap mask,
  NerveCenter fires a trigger with the name defined in the trap mask. If NerveCenter receives
  a trap that does not match a trap mask, it discards that trap.
- Alarms NerveCenter's finite state machines are called *alarms*. Each alarm defines a set of operational states (such as Normal and Down) and transitions between the states. Transitions are effected by the receipt of the proper trigger and can have actions associated with them. If actions are associated with a transition, the server performs these actions each time the transition takes place.

#### **Behavior Models**

Once a set of managed nodes has been defined, NerveCenter's monitoring activities are controlled by a set of *behavior models*. A behavior model is the group of NerveCenter objects required to detect and take action upon a single network condition, such as high traffic on an interface.

The central object in each behavior model is a deterministic finite state machine called an *alarm*. For instance, the alarm shown in *Figure 2-4* tracks the level of traffic on an interface.

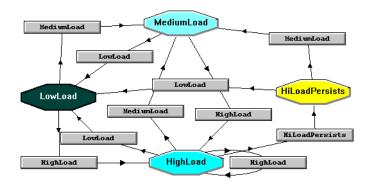

FIGURE 2-4. Alarm State Diagram

The possible states in this alarm are low, medium, and high. And these states have the *severities* Normal, Medium, and High, respectively. (The color of each state denotes its severity.) The gray rectangles in the alarm represent *state transitions*.

What about the inputs and outputs of the state machine? The inputs are called *triggers* and can come from several sources. For example, one predefined NerveCenter poll queries the SNMP agent on a device for the level of traffic on, and the capacity of, each interface on the device. If the level of use exceeds a certain percentage of the capacity for an interface, the poll fires the trigger mediumLoad, which can cause a state transition in an alarm.

The outputs of an alarm are called *alarm actions*. These actions are associated with the transition from one state to another by the designer of a behavior model, and NerveCenter performs these actions each time the transition occurs. There are many possible actions, including the following:

- Sending an audible alert to the workstation on which the NerveCenter Client is being run
- Executing a program or script
- Deleting a node from the NerveCenter database
- Informing a network management platform of a condition
- Logging information to a disk file
- Sending mail to an administrator
- Paging an administrator
- Sending an SNMP trap
- Setting a MIB attribute

#### **Predefined Behavior Models**

When you install NerveCenter and create a new database, that database contains the objects that make up a number of predefined behavior models. These include behavior models for:

- Detecting authentication failures
- Monitoring the error rate on network interfaces
- Monitoring link-up and link-down traps
- Monitoring the amount of traffic on network interfaces
- Indicating the status of network interfaces: up, down, and so on
- Detecting errors that inhibit accurate SNMP device management
- Determining whether a device is down, unreachable, or up with/without an agent
- Giving early warning concerning TCP connection saturation
- Verifying that the current TCP retransmission algorithm is the most efficient

- Categorizing devices based on TCP retransmission activity
- Logging information about SNMP traps

NerveCenter also includes predefined behavior models that you can import to monitor specific vendors' devices and additional models for troubleshooting, interface status, data collection, and downstream alarm suppression. For more information about behavior models, see *Behavior Models and Their Components in Designing and Managing Behavior Models*.

#### The NerveCenter User Interface

The principal clients of the NerveCenter server are:

- The NerveCenter Administrator
- ◆ The NerveCenter Client
- The NerveCenter Web Client
- The NerveCenter command line interface

The NerveCenter Administrator is used to configure NerveCenter once it has been installed. The NerveCenter Client and the NerveCenter Web Client are used to monitor a network for problems. The NerveCenter Client is also used to create new behavior models. The command line interface can be used to perform a limited number of operations on NerveCenter objects.

For additional information on these interfaces, see the following sections:

- The NerveCenter Administrator on page 26
- The NerveCenter Client on page 27
- The NerveCenter Web Client on page 28
- The Command Line Interface on page 28

#### The NerveCenter Administrator

Figure 2-5 shows the graphical user interface (GUI) for the NerveCenter Administrator.

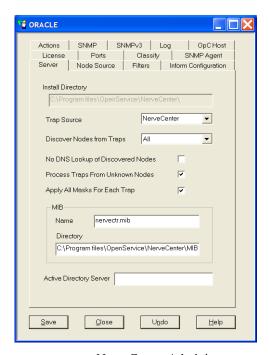

FIGURE 2-5. NerveCenter Administrator

Users with NerveCenter Administrator privileges can use this interface to:

- Configure NerveCenter's discovery mechanism
- Configure the number of retries and the retry interval for SNMP polling
- Configure NerveCenter's mail and paging actions
- Manage NerveCenter log files
- Configure NerveCenter to work with a network management platform

#### The NerveCenter Client

The figure below shows the GUI for the NerveCenter Client.

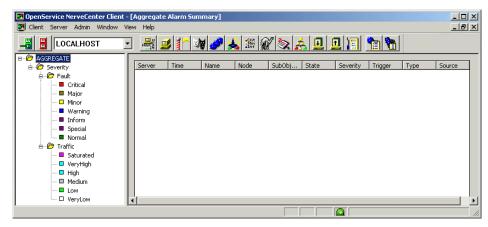

FIGURE 2-6. NerveCenter Client

Two types of users run the NerveCenter Client. Users with NerveCenter User privileges can run the client to:

- Monitor active alarms
- Filter alarms for the alarm summary windows
- View an alarm's history
- Reset alarms
- Monitor the state of managed nodes
- Generate reports

For complete information on using the NerveCenter Client to perform the tasks listed above and others, see *Monitoring Your Network*.

Users with NerveCenter Administrator privileges can perform all the tasks that users with User privileges can. In addition, they can use the client to:

- Create new behavior models
- Customize the predefined behavior models
- Modify, copy, or delete any object in the NerveCenter database

#### The NerveCenter Web Client

The following figure shows the GUI for the NerveCenter Web Client.

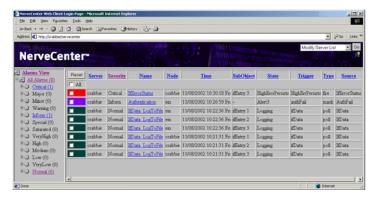

FIGURE 2-7. NerveCenter Web Client

The NerveCenter Web Client, unlike the NerveCenter Client, is meant to be used only for monitoring a network, not for creating behavior models. It enables you to:

- Monitor active alarms
- View an alarm's history
- Reset alarms
- Monitor the state of managed nodes

For complete information on using the NerveCenter Web Client to perform the tasks listed above and others, see *Monitoring Your Network*.

#### The Command Line Interface

You can use NerveCenter's command line interface (CLI) to delete, list, or set (enable or disable) alarms, trap masks, nodes, and polls from a Windows Command Prompt or a UNIX shell. You can also connect to, display the status of, and disconnect from NerveCenter servers using the CLI. You can issue commands manually or from a script.

# Role in Network Management Strategy

NerveCenter can play a variety of roles in an overall network management strategy. The role that NerveCenter plays in your strategy depends largely on the size of your network and on what other products you are using to manage your network and systems:

- If you are managing a small network, NerveCenter can be used as a standalone system. It can discover the workstations and network devices on the network, detect and correlate network conditions, respond automatically to conditions, and display in a window information about active alarms. See the section Standalone Operation on page 29 for further information.
- For larger networks, multiple NerveCenters can be used in concert. For example, let's say that a company has a central site and three remote sites. Local NerveCenter systems could be set up to manage the remote sites, and the local NerveCenter servers could forward important information to the NerveCenter server at the central site. See the section *Using Multiple NerveCenter Servers on page 30* for further information.
- NerveCenter can be used in conjunction with a network management platform such as Hewlett Packard OpenView Network Node Manager, Hewlett Packard OpenView IT/Operations, and IBM Tivoli Netcool/OMNIbus which manages systems, networks, intranets, and databases. NerveCenter can be configured to receive messages from or send messages to these network management platforms. See the section *Integration with Network Management Platforms on page 32* for further information.
- NerveCenter is also tightly integrated with Hewlett Packard's OpenView Network Node Manager. In this situation, NerveCenter is responsible for SNMP trap handling, all polling activity, event correlation, and automated responses to conditions. See the section Integration with NMPs for Node Information on page 33 for further information.

# **Standalone Operation**

At smaller sites, you can use NerveCenter alone for your network management tasks. As we've seen, NerveCenter is very strong in the areas of event correlation and automated actions. In addition, NerveCenter includes an alarm console, as shown in *Figure 2-8*.

## Understanding NerveCenter

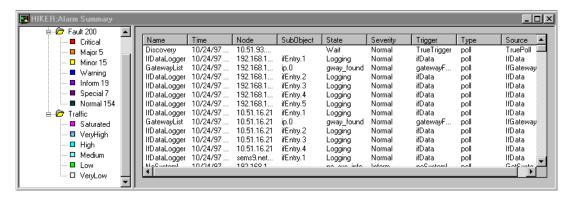

FIGURE 2-8. NerveCenter's Alarm Console

This console displays information about every current alarm instance. In addition, if you double-click on a line in the event console, you are taken to an Alarm History window that displays information about all of the alarm transitions that have occurred for the alarm instance you selected.

At small installations, no discovery mechanism is necessary; you can add nodes to NerveCenter manually. At somewhat larger sites, however, such a mechanism is helpful, and NerveCenter provides one in its Discovery behavior model.

# Using Multiple NerveCenter Servers

Because one NerveCenter server can inform another NerveCenter server or management platform of a network condition, it's possible to set up NerveCenter servers at remote sites that notify a centrally located NerveCenter server or management platform of the noteworthy network conditions at those remote sites.

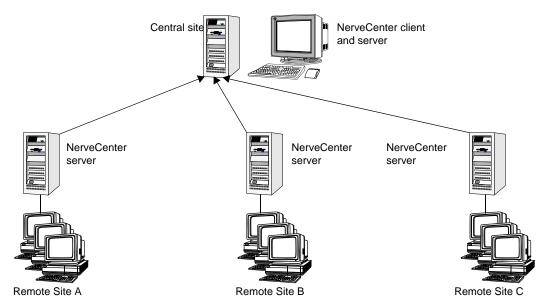

FIGURE 2-9. Distributed NerveCenter Servers

This is a reliable solution because the remote NerveCenter servers use TCP/IP to notify the centrally located NerveCenter server of network conditions and retransmit messages as necessary to ensure their delivery.

There are a couple of advantages to this type of setup:

- Only a small amount of data is transmitted over the WAN. Any bandwidth intensive monitoring is conducted on a LAN and is managed by a remote NerveCenter server.
- The remote NerveCenter servers can be run in lights-out mode. Being able to run NerveCenter lights-out means that:
  - NerveCenter runs as a Windows service or as a UNIX daemon
  - You can monitor and configure NerveCenter from a remote location
  - You can modify all NerveCenter parameters without shutting NerveCenter down
  - No display or operators are required at a site
- The central NerveCenter can further correlate and filter conditions across remote NerveCenter Server domains.

## Understanding NerveCenter

# Integration with Network Management Platforms

A network management platform (NMP) is an operations and problem-management solution for use in a distributed multi-vendor environment. Intelligent distributed agents on managed nodes monitor system and application log files and SNMP data. The agents apply filters and thresholds to monitored data and forward messages about conditions of interest to a central management station. When the management station receives these messages, it can automatically take corrective action—such as broadcasting a command to a set of systems—or an operator can initiate this response.

You can integrate NerveCenter with the following network management platforms:

- Hewlett Packard OpenView IT/Operations
- Hewlett Packard OpenView Network Node Manager
- IBM Tivoli Netcool/OMNIbus

Additionally, with OpenView Network Node Manager, you can direct NerveCenter to take its node information from the management platform and configure NerveCenter to take over all polling activity and event processing. See the section, *Integration with NMPs for Node Information on page 33*, for more information.

You can integrate your NerveCenter installation with the NMP so that the NMP can send messages to NerveCenter for correlation or processing. After the messages arrive, NerveCenter correlates the conditions described in these messages with related conditions—from the NMP or from other sources—and can respond with any of its alarm actions, as appropriate. In addition, NerveCenter can send a message to an NMP in response to any network condition, whether the condition was originally detected by the NMP or not.

NMPs alone can detect a condition and invoke an action in response. However, you must integrate the NMP with NerveCenter if you want to:

- Correlate conditions detected by the NMP on different devices
- Correlate different types of conditions detected by the NMP on the same device
- Correlate conditions detected by the NMP with other types of events or conditions on the same device or across different devices

# Integration with NMPs for Node Information

If you're working at a larger site and need a topology map and more event history than NerveCenter provides, you can use NerveCenter with Hewlett Packard's OpenView Network Node Manager.

When used with OpenView Network Node Manager, NerveCenter can take its node information from the management platform and can be configured to take over all polling activity and event processing. NerveCenter's main task is to minimize the number of events that appear in the platform's event browser. NerveCenter does this by:

- Filtering out unimportant events
- Correlating related events and notifying the platform only of the underlying problem
- Handling problems through automated actions so that no notification is necessary

Figure 2-10 below shows an OpenView event browser that contains a flurry of events all caused by the same problem. Figure 2-11 shows what might appear in the browser if NerveCenter were used to screen and correlate the conditions and pass on only important information to the platform event browser.

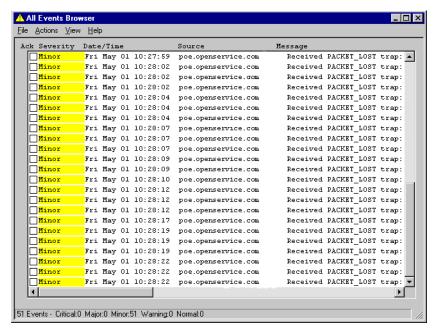

FIGURE 2-10. Too Many Events

## **Understanding NerveCenter**

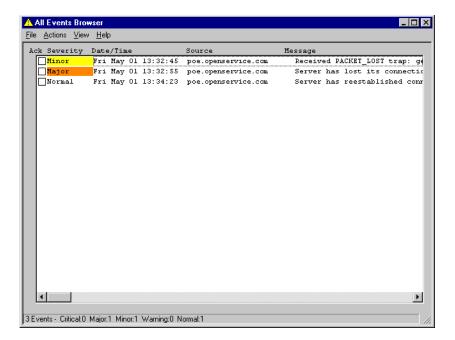

**FIGURE 2-11.** The Important Events

NerveCenter can also set the colors of nodes in the network management platform's map based on the severity of NerveCenter alarm states.

This chapter covers the tasks you must perform before you begin monitoring your network. These tasks include starting the NerveCenter Web Client, connecting to a NerveCenter Server, modifying the server connection list, setting preferences for what types of alarm instances you want to monitor, and disconnecting from the server.

For details about how to set up the NerveCenter Web Client, see *Managing NerveCenter Web Integration in Managing NerveCenter*.

For explanations of how to perform these tasks, see the following sections:

| Section                                            | Description                                                                                                    |
|----------------------------------------------------|----------------------------------------------------------------------------------------------------|
| Starting the Web Client on page 36                 | Describes how to start the NerveCenter Web Client and log on to one or more NerveCenter Servers.                                                                                                    |
| Modifying the Server Connection<br>List on page 38 | Explains how to modify the server connection list which the Web client uses to connect to one or more servers.                                                                                                 |
| Setting Preferences on page 40                     | Provides instructions for setting up alarm viewing preferences. You can request that the alarm instances from the servers you're connected to be filtered by: server, severity, property group, and partition. |
| Disconnecting from a Server on page 46             | Describes how to log off the NerveCenter Server.                                                                                                    |

# Starting the Web Client

When you start the NerveCenter Web Client, you are prompted for a username and password which the client uses to connect you automatically to one or more NerveCenter servers that you've preselected.

Of course the first time you use the client, no servers will have been selected, so you must specify one or a set of NerveCenter servers that the Web client connects to. See the section *Modifying the Server Connection List on page 38*, for more information.

Once you start the Web client, you can also modify which alarm instances display and how they display in the Web client. See the section *Defining a Partition on page 45*, for more information.

#### TO START THE WEB CLIENT

- Start your Web browser.
- 2. In your browser's address or location field, enter the URL of the server on which you've installed NerveCenter Web support, followed by a slash, followed by the directory name NerveCenter. For example, you might enter: http://durncweb/NerveCenter where durncweb is the Web server.

The NerveCenter Web Client's Login Information page displays.

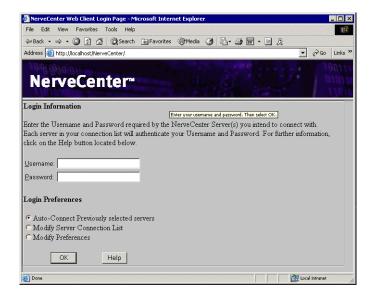

37

3. Enter a user name and password in the **Username** and **Password** fields.

The user whose name you enter here must be a member of the NerveCenter Users or NerveCenter Admins group (Windows) or the neusers or neadmins group (UNIX) on the servers to which you want to connect.

**4.** Select one of the **Login Preferences** radio buttons.

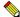

#### NOTE

If you're logging in to a NerveCenter Server using the Web client for the first time, skip this step and go to step 5. Then, to complete your login, see the section, *Modifying the Server Connection List on page 38*, for more information.

- If you select the **Auto-Connect Previously Selected Servers** radio button (the default) after you log in, you will be taken to the client's alarm-summary page. This is the page you use to view information about alarm instances.
- If you select the **Modify Server Connection List** radio button after you log in, you will be taken to the client's Server Selection page. This is the page you use to specify the servers from which you want to get information about alarm instances. See the section *Modifying the Server Connection List on page 38*, for more information.
- If you select the **Modify Preferences** radio button after you log in, you will be taken to the client's Preferences page. This is the page you use to specify how the client should filter and present information about alarm instances. See the section *Setting Preferences on page 40*, for more information.
- 5. Select the **OK** button.

# Modifying the Server Connection List

When you connect to a NerveCenter Server, the Web client automatically connects you to one or more NerveCenter servers that you've preselected. This list of one or more servers is called a *server connection list*.

You modify the server connection list from the Web client's Server Selection page.

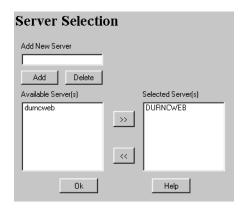

FIGURE 3-1. Server Selection page

The first time you use the Web client, no servers will have been selected, so you must initialize this set of servers. After you've initially specified one or more servers to connect to, you can always go back and modify your server connection list.

#### TO DEFINE THE SET OF SERVERS YOU WANT TO CONNECT TO AT LOGIN

- 1. Access the Server Selection page. If you are:
  - Starting the Web client for the first time, the Server Selection page is displayed automatically once you select **OK** on the Web client's Login Information page.
  - Starting the Web client any time *after* the first time, in the Login Information page, select **Modify Server Connect List** before selecting **OK**.
  - Already logged in to a NerveCenter Server, in the alarm-summary page, select the Modify Server List from the drop-down list box in the upper right corner of the client window, and select the Go button.

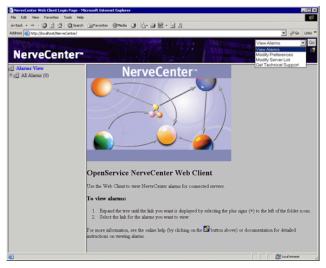

- 2. In the Server Selection page, populate the **Available Servers** list with the names of all the NerveCenter servers to which you might potentially connect. For each server:
  - a. Type the name of the server in the Add New Server text field.
  - **b.** Select the **Add** button.

The **Available Servers** list box now includes the name of the server.

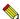

#### NOTE

The servers that you select must allow logins using the username and password that you supplied when you started the Web client; also, the username must be a member of a NerveCenter user group (unless you are running Windows *without* NerveCenter security). You must use the same username and password for every server to which you want to connect.

- **3.** Move the names of the servers you want to connect to now to the **Selected Servers** list box. For each server:
  - a. Select the server in the **Available Servers** list.
  - **b.** Select the >> button.
- 4. Select the **OK** button.

# **Setting Preferences**

Exactly which alarm instances you see on the alarm-summary page and how those instances are presented in the Web client's tree view depend not only on the server to which you're connected, but on a set of preferences you set on the Preferences page. This section explains how to set preferences and discusses how your settings affect what you see in the alarm-summary window.

## TO SET YOUR PREFERENCES

1. Go to the Preferences page.

If you select the **Modify Preferences** radio button while logging on to the client, you'll see this page. To reach this page from the alarm-summary window, select **Modify Preferences** from the list box in the upper right corner of the window and click the **Go** button.

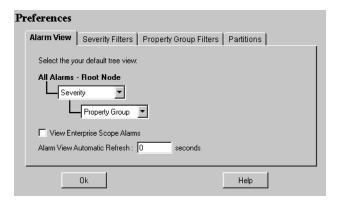

2. Choose how you want the tree view of your alarm instances to look in the alarm-summary window by selecting values from the two drop-down list boxes.

In the default tree view, alarm instances are organized first by server and then by severity as shown below.

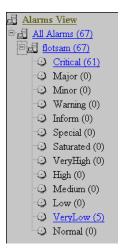

To choose some other organization, change the values of one or both list boxes. The choices in each list box are **Server**, **Severity**, **Property Group**, and **Partition**. (A partition is a filter set up using the NerveCenter Web Client. Each partition can include a list of IP address ranges. For information on how to create a partition using the NerveCenter Web Client, see *Connecting to a Server on page 49*.)

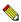

#### NOTE

Your specification of a tree view affects not only the organization of the tree view, but also how alarm instances are filtered. Instances are always filtered by server; however, they are filtered by severity only if you choose **Severity** from one of the listboxes. The same is true for filtering by property group or partition.

- 3. If you selected **Severity** in one of the list boxes, select the severities you want to use in filtering alarm instances. That is, only instances of the severities you select will appear on the alarm-summary page.
  - a. Select the **Severity Filters** tab.

The Severity Filters tab displays.

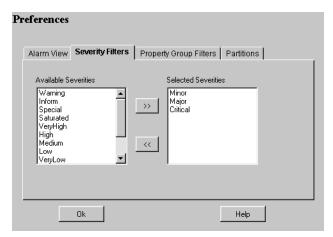

The first time you open it, the **Available Severities** list contains all the severities defined in the database of the first NerveCenter server to which you connected.

For each severity you want to use in your filtering, select the severity and then select the
 button.

The name of the severity displays in the **Selected Severities** list. Information about alarm instances with this severity will be displayed on the alarm-summary page.

4. If you selected **Property Group** in one of the list boxes, select the property groups you want to use in filtering alarm instances. That is, only alarm instances monitoring nodes in the property groups that you select will appear on the alarm-summary page.

a. Select the **Property Group Filters** tab.

The Property Group Filters tab is displayed.

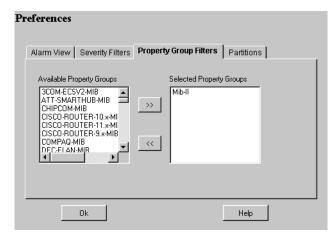

The first time you open it, the **Available Property Groups** list contains the union of the property groups defined for each NerveCenter server to which you're connected.

- b. For each property group you want to use in your filtering, select the property group and then select the >> button.
  - The property group displays in the **Selected Property Groups** list. Information about alarm instances monitoring a node in this property group will be displayed on the alarm-summary page.
- 5. If you selected Partition in one of the list boxes, select the partitions you want to use in filtering alarm instances. That is, only instances monitoring machines on subnets specified in the partitions you select will appear on the alarm-summary page.

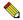

#### NOTE

If you have not defined any partitions, the **Available Partitions** list will be empty. Before you can perform this step you must define one or more partitions using the procedure describe in the section *Connecting to a Server on page 49*.

a. Select the **Partitions** tab.

The Partitions tab displays.

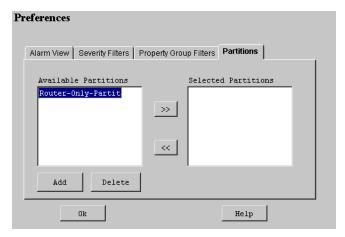

b. For each partition you want to use in your filtering, select the partition and then select the >> button.

The partition name displays in the **Selected Partitions** list. Information about alarm instances monitoring nodes in this partition will be displayed on the alarm-summary page.

See *Connecting to a Server on page 49*, for more information.

- **6.** Check the **Display Enterprise Scope Alarms** checkbox if you want the Web client to display instances of enterprise scope alarms.
- 7. In the **Alarm View Automatic Refresh** field, enter a number of seconds, or leave the field set to 0.

If you enter a nonzero value x, the Web client will refresh the alarm-summary page every x seconds. If you leave the value set to 0, the client will not refresh the page.

**8.** Select the **OK** button.

Your preferences take effect, and you are taken to the alarm-summary page.

## **Defining a Partition**

A Web-client partition is an alarm-instance filter that enables you to monitor the machines on one or more subnets. You also have the ability to monitor all of the machines on a subnet except ones that you explicitly exclude.

See *IP Subnet Filter Exclusion Rules on page 65*, for more information about filtering alarms by one or more subnets.

#### TO CREATE A PARTITION

- 1. Go to the Preferences page.
- 2. Choose the **Partitions** tab and select the **Add Partition** button.

The Add Partition dialog is displayed.

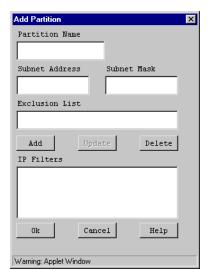

- 3. Type the name you want to give the partition in the **Partition Name** field.
- 4. In the **Subnet Address** and **Subnet Mask** fields, enter the subnet address and mask for the subnet you want to monitor. Both entries should contain four octets separated by periods.
- **5.** In the **Exclusion List**, enter a comma-separated list of machines (or ranges of machines) on the subnet that you do not want to monitor.

For each machine, enter the last octet of its IP address. For example, the entry 1,2, 5-7 would mean to exclude the machines whose addresses end in 1, 2, 5, 6, and 7.

**6.** Select the **Add** button.

The IP address filter displays in the **IP Filters** list.

- 7. Repeat step 4 to step 6 to add further subnets to the partition.
- **8.** Select the **OK** button.

For the partition filter to take effect, you must:

- Add the partition to the **Selected Partitions** list on the **Partitions** tab
- Go to the Alarm View tab, and select Partition from one of the list boxes

# Disconnecting from a Server

Unlike the NerveCenter Client, the NerveCenter Web Client does not offer a disconnect-fromserver button or menu entry. To disconnect the Web client from a server, you must return to the Server Selection page, and remove the server from the **Selected Servers** list.

#### DISCONNECTING FROM A SERVER FROM THE ALARM SUMMARY PAGE

1. Select **Modify** NerveCenter **Server List** from the drop-down list box in the upper right corner of the window; then, select the **Go** button.

You are taken to the Server Selection page.

2. Select a server from the **Selected Servers** list.

This is the server you no longer want to connect to.

- **3.** Select the << button.
- 4. Select the **OK** button.

You are disconnected from the server you selected earlier and returned to the alarm-summary page.

Before you can begin monitoring your network using the NerveCenter Client, you must start the client and then establish a connection between the client and one or more NerveCenter servers. You may also want to set up alarm filters to control which alarm instances the NerveCenter Client will display information about.

For instructions on how to perform these and related tasks, see the sections listed below:

| Section                                         | Description                                                                                                    |
|-------------------------------------------------|----------------------------------------------------------------------------------------------------|
| Starting the Client on page 48                  | Describes how to start the NerveCenter Client.                                                                                                    |
| Connecting to a Server on page 49               | Explains how to log on to one or more NerveCenter Servers, discusses the various server connection options, and describes how to select an active server.                                            |
| Setting Up Alarm-Instance<br>Filters on page 60 | Provides instructions for setting up alarm viewing preferences. You can request that the alarm instances from the servers you're connected to be filtered by: IP range, severity, or property group. |
| Specifying Heartbeat<br>Messaging on page 79    | Explains heartbeat messaging: how to set message intervals and how to deactivate heartbeat messaging.                                                                                                |
| Disconnecting from a Server on page 82          | Describes how to log off the NerveCenter Server.                                                                                                    |

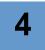

# Starting the Client

The NerveCenter Client enables you to monitor current alarm instances, view an alarm's history, reset an alarm, and monitor the status of nodes.

#### TO START THE CLIENT

• If you're working on a UNIX system, from a terminal window, enter the command:

client &

If you receive the error message **client: Command not found**, NerveCenter has not been installed in the default location (/opt/OSInc). In this case, you must change directories to the NerveCenter bin directory before entering this command, or enter the full pathname of the executable.

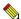

### NOTE

Before running NerveCenter, you must set the necessary UNIX environment variables with the appropriate neenv shell script. For more information about environment variables, refer to *Running the NerveCenter Server on UNIX in Managing NerveCenter*.

 On a Windows system, start the client using the Start menu. If the person who installed NerveCenter selected the default program folder, NerveCenter, select the following set of menu entries: From the Start menu, select Programs > OpenService NerveCenter > Client.

If the installer used a program folder other than OpenService NerveCenter, select **Client** from that folder instead.

After you perform this step, you see the client window shown in *Figure 4-1*.

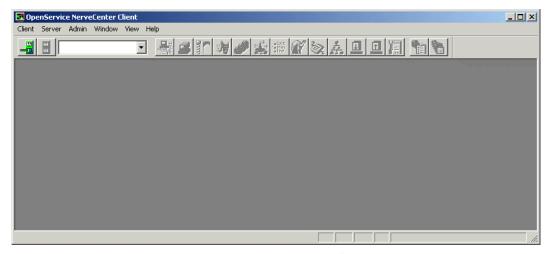

FIGURE 4-1. NerveCenter Client

Most of the buttons on the button bar and the options on the menus are not enabled until you connect the client to a NerveCenter server.

# Connecting to a Server

Before you can use the client, you must connect the client to a NerveCenter server. This server collects data from managed devices, creates alarm instances, and performs the actions defined in alarms. The server also gives the client access to information about alarm instances and the status of nodes.

You can connect your client to more than one server at one time and view information about all the active alarm instances being managed by those servers. However, only one server can be the *active* server. The active server determines which NerveCenter database is used when you ask for a list of polls or the definition of an alarm.

For information on how to establish a connection with a NerveCenter server, see the following subsections:

- Connecting to a Server Manually on page 50
- Connecting to a Server Automatically on page 53
- Sharing MIB Information from Multiple Servers on page 56

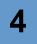

You may also be interested in the following topics, which relate to connecting to a server:

- Selecting the Active Server on page 57
- Deleting a Server from the Server List on page 58
- Changing the Server Port on the Client on page 59

# Connecting to a Server Manually

If you haven't configured the client to connect to one or more servers at startup, or if you want to establish a connection with a server that you don't typically use, you must establish your connection with the server manually.

### TO CONNECT TO A NERVECENTER SERVER MANUALLY

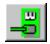

From the Server menu, select Connect.
 The Connect to Server window displays.

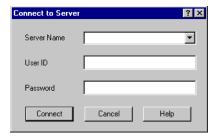

2. In the **Server Name** field, type the hostname or IP address of the machine where the NerveCenter server is running. Or choose a hostname or IP address from the **Server Name** drop-down list.

The first time you connect to a server, the drop-down list is empty. After that, it contains a list of the machines to which you've connected, or attempted to connect, in the past. (The list won't display the names of machines to which you're already connected.) For information on removing an entry from the drop-down list box, see the section *Deleting a Server from the Server List on page 58*.

**3.** Type a user name and password in the **User ID** and **Password** fields.

You must enter a user name and password. The user whose name you enter here must be a member of the NerveCenter Users or NerveCenter Admins group (Windows) or the neusers or neadmins group (UNIX).

### 4. Select the **Connect** button.

If the machine to which you try to connect is not running the NerveCenter server, you see the message **The server did not respond**.

When the client successfully connects to the server, all of the buttons in the button bar become enabled, and the Aggregate Alarm Summary window appears.

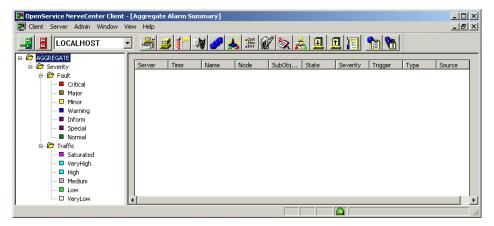

FIGURE 4-2. Client Connected to a Server

Table 4-1 lists the client windows you can reach by using the buttons in the client's toolbar.

**TABLE 4-1.** Windows Accessible from Toolbar

| Button                                                                                                    | Window                                                                                                    |
|----------------------------------------------------------------------------------------------------|----------------------------------------------------------------------------------------------------|
| <b>3</b>                                                                                                    | Opens the Connect to Server window, from which you can connect the client to a NerveCenter server.                                                                                    |
| <mark>Ш</mark>                                                                                                    | Opens a Client message window containing the prompt <b>Disconnecting from Hostname</b> . Use this window to confirm that you want to disconnect the client from a NerveCenter server. |
| MINITED<br>MINITED<br>MINITE | Opens the Property Group List window. From this window, you can view the currently defined property groups and the properties that each property group contains.                      |

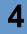

**TABLE 4-1.** Windows Accessible from Toolbar (Continued)

| Button                | Window Window                                                                                                    |
|-----------------------|----------------------------------------------------------------------------------------------------|
| Button                |                                                                                                    |
|                       | Opens the Node List window. From this window, you can view a list of the nodes defined in the NerveCenter database and a brief definition of each node.                                          |
| 31111                 | Opens the Poll List window. From this window, you can view a list of the polls defined in the NerveCenter database and a brief definition of each poll.                                          |
|                       | Opens the Mask List window. From this window, you can view a list of the trap masks defined in the NerveCenter database and a brief definition of each trap mask.                                |
| <b>3</b>              | Opens the Alarm Definition List window. From this window, you can view a list of the alarms defined in the NerveCenter database and open a definition window for each alarm.                     |
|                       | Displays a list of currently defined correlation expressions. Correlation expressions enable you to create alarms from boolean expressions.                                                      |
| •Crit<br>•Min<br>•Inf | Opens the Severity List window, from which you can view a list of the severities defined in the NerveCenter database. (A severity has a name, a severity level, and a color associated with it.) |
|                       | Opens the Perl Subroutine List window. From this window, you can view a list of the currently defined Perl subroutines.                                                                          |
| <b>3</b>              | Opens the Report List window. From this window, you can view a list of reports.                                                                                                    |
| *                     | Opens the Action Router Rule List window. From this window, you can view a list of the current set of rules that you have defined for the Action Router.                                         |
| I                     | Opens the Import Objects and Nodes dialog. From this dialog, you can import behavior models from one NerveCenter to another.                                                                     |
| <b>1</b>              | Opens the Export Objects and Nodes dialog. From this dialog, you can export specific objects or groups of objects from one database to another.                                                  |
| ) <u>=</u>            | Opens the Server Status dialog. This dialog provides you with a comprehensive view of all your NerveCenter server settings.                                                                      |
|                       | Opens the Alarm Summary window. This window presents information about the current alarm instances for the active server.                                                                        |

## **TABLE 4-1.** Windows Accessible from Toolbar (Continued)

**Button** 

### **Window**

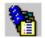

Opens the Aggregate Summary window. This window presents information about the current alarm instances for all the servers to which you're connected.

# Connecting to a Server Automatically

If you want to establish a connection with the same set of servers each time you run the client, you can use NerveCenter's Autoconnect feature.

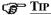

Before you activate the Autoconnect feature, you might want to manually connect to the NerveCenter Server, to verify that you can indeed access the server.

### TO SET UP A LIST OF SERVERS TO WHICH YOU'LL CONNECT AT STARTUP

1. From the client's **Client** menu, choose **Configuration**.

The Client Configuration dialog displays.

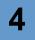

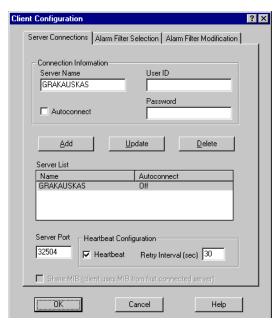

2. Enter the hostname or IP address of the server to which you want to connect in the **Server Name** field.

55

**3.** Generally, you'll leave the default value in the **Server Port** field.

However, if the administrator who configured the server you want to connect to has changed the server port to be used for client/server communication, you must enter the new port number here. The NerveCenter Client uses this same port number for every NerveCenter Server to which it attempts to connect.

- **4.** Check the **Autoconnect** checkbox.
- **5.** Type a user name and password in the **User ID** and **Password** fields.

You must enter a user name and password. The user whose name you enter here must be a member of the NerveCenter Users or NerveCenter Admins group (Windows) or the neusers or neadmins group (UNIX).

On UNIX, if you have activated Autoconnect and your password changes, you must manually update your password in the Client Configuration dialog box for the Autoconnect feature to work. For the Autoconnect feature, NerveCenter does not update your password automatically.

**6.** Select the **Add** button.

The server's name and automatic-connection status are displayed in the list near the bottom of the window.

- 7. Repeat step 2 through step 6 for each server you want to connect to automatically.
- 8. Select the **OK** button.

When you restart and log on to the client, you will be connected to the servers that have an Autoconnect status of On. Alternatively, you can connect, or reconnect, to these servers by selecting **Autoconnect** from the client's **Server** menu.

# Sharing MIB Information from Multiple Servers

The NerveCenter Client needs a copy of the same MIB file that a NerveCenter Server uses to provide MIB base objects and attributes. If you intend to connect to multiple servers that use the same MIB file, you can direct NerveCenter to share MIB information. When you use this option, the NerveCenter Client saves only the MIB information sent to it by the first connected server.

For more information about MIBs, refer to Managing Management Information Bases (MIBs) in Managing NerveCenter.

#### TO SHARE MIB INFORMATION

- 1. Disconnect from any connected servers.
- 2. From the client's **Client** menu, choose **Configuration**.

The Client Configuration dialog is displayed.

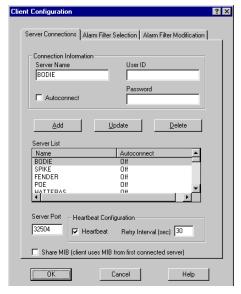

- Select the Share MIB checkbox.
- 4. Select the **OK** button.

# Selecting the Active Server

The active server is the one whose database you can read data from. That is, you have access to this server's alarm definitions, poll definitions, and so on. You can view alarm instances for any number of servers at the same time.

#### TO MAKE A PARTICULAR SERVER THE ACTIVE SERVER

1. Display the server drop-down list on the client's button bar.

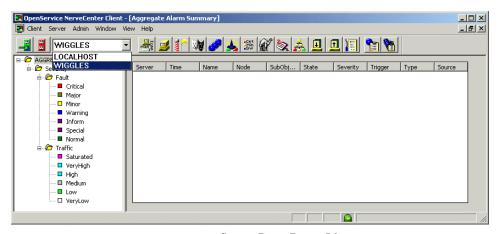

FIGURE 4-3. Server Drop-Down List

**2.** Select from the list the name of the server you want to make the active server.

The name of the active server appears in the drop-down list box.

# Deleting a Server from the Server List

NerveCenter maintains a list of servers that a client has connected to, or attempted to connect to, in the past. This list is used in the Connect to Server window, which you use to establish a connection to a server manually, and it also appears in the Client Configuration window. This list may contain the names of servers that you will never connect to again, or, even worse, the misspelled names of servers you were unable to connect to because of a misspelling.

#### TO DELETE THE NAME OF A SERVER FROM THE SERVER LIST

From the client's Client menu, select Configuration.
 NerveCenter's Client Configuration window is displayed.

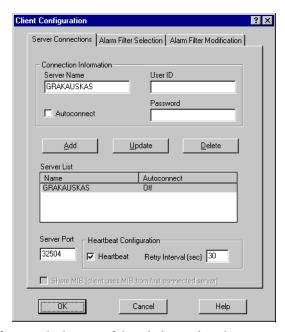

- 2. In the **Server List** near the bottom of the window, select the server name you want to remove from the server list.
- 3. Select the **Delete** button.
- 4. Select the **OK** button.

# Changing the Server Port on the Client

Each NerveCenter server uses a special port on its host for client/server communication. By default, servers use port 32504; however, the person who configures the NerveCenter server can change the number of this communication port if port 32504 is being used by another application. If this number is changed on the server side, you must make a corresponding change on the client side before you will be able to connect to the server.

### TO CHANGE THE CLIENT'S SERVER PORT

1. From the client's **Client** menu, choose **Configuration**.

The Client Configuration window is displayed.

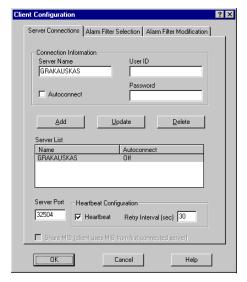

2. In the **Server List** near the bottom of the window, select the name of the server that uses the non-default port number.

Connection information for that server is displayed.

- **3.** Type the new port number in the **Server Port** text field.
- 4. Select the **OK** button.

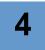

# Setting Up Alarm-Instance Filters

Before or after you've connected to the servers from which you want to retrieve alarm instances, you can set up one or more alarm-instance filters, per server. These filters control which alarm instances are displayed in the NerveCenter Client. You can filter alarm instances by:

- The IP address of the instance's node
- The severity of the instance's state
- The property group associated with the instance's node

If you filter alarm instances by a severity, only instances whose states have this severity will be displayed in the client. Filters based on property groups and IP address ranges work similarly.

A single filter can contain any combination of:

- A list of subnets
- A list of severities
- A list of property groups

These filters offer two advantages. First, they limit the number of alarm instances that will show up in the client, enabling you to focus your attention on the alarm instances that are specifically of interest to you. Using filters also improves the performance of the client, since NerveCenter only transfers to the client those alarm instances that match the filter criteria.

For information on how to build an alarm-instance filter and on how to associate a filter with a server, see the sections listed below:

- Filtering Alarms by IP Range on page 61
- Filtering Alarms by Severity on page 69
- Filtering Alarms by Property Groups on page 73
- Associating a Filter with a Server on page 76
- Rules for Associating Filters with Alarms on page 78

# Filtering Alarms by IP Range

When you filter alarms by IP range, you are specifying that you only want to display alarm instances in the NerveCenter Client from particular nodes identified by their IP addresses.

See *IP Subnet Filter Exclusion Rules on page 65*, for more about filtering alarms by IP ranges.

Although you can create a filter simply based on an IP range, a single filter can contain any combination of:

- A list of subnets
- A list of severities
- A list of property groups

For information on how to build an alarm-instance filter based on severities and property groups, see the respective section listed below:

- Filtering Alarms by Severity on page 69
- Filtering Alarms by Property Groups on page 73

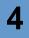

## TO CREATE AN ALARM FILTER BASED ON AN IP RANGE

1. Choose **Configuration** from the **Client** menu.

The Client Configuration dialog is displayed.

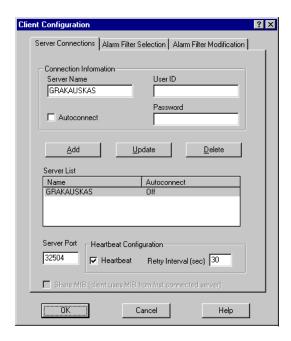

## 2. Select the **Alarm Filter Modification** tab.

The Alarm Filter Modification page is displayed.

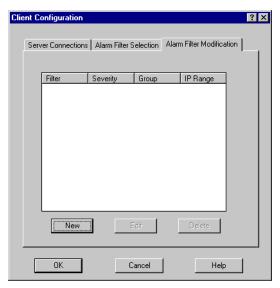

3. Select the **New** button.

The Alarm Filter Definition dialog is displayed.

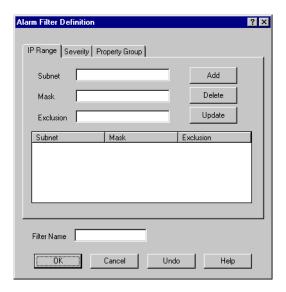

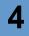

- 4. If you want to filter alarm instances based on the IP addresses of the alarm instances' nodes, perform the steps below for each subnet you want to be part of the filter. That is, you want to see information about instances whose nodes have IP addresses on these subnets.
  - a. Enter an IP address in the **Subnet** text field.
    - The IP address must consist of four octets separated by periods.
  - **b.** Enter a subnet mask in the **Mask** text field.
    - The subnet mask must consist of four octets separated by periods. Taken together with the subnet address, this mask defines the subnet whose nodes you're monitoring.
  - **c.** In the **Exclusion** text field, enter the last octet of the IP address of any node on the subnet that you're not monitoring.
    - You can enter multiple exclusions separated by commas. You can also enter a range of excluded nodes using a hyphen. For example, if you enter 24, 76-78 in the Exclusion field, the nodes whose addresses end in 24, 76, 77, and 78 will be excluded by the filter.
  - **d.** Select the **Add** button.
  - **e.** Repeat step a to step d to add other subnets to the alarm filter.
- 5. Enter a name for your filter in the **Filter Name** field.
- **6.** Select the **OK** button.

The Alarm Filter Definition dialog is closed and you return to the Client Configuration dialog box.

You've now defined an alarm filter based on an IP range. Before the client will use the filter, however, you must associate the filter with a server. For instructions on how to create this association, see the section *Associating a Filter with a Server on page 76*.

### **IP Subnet Filter Exclusion Rules**

When you filter by subnet, you specify which subsets of nodes are managed by NerveCenter. Filtering does not apply to nodes that have been imported from a file or from another NerveCenter. For an example, see *IP Subnet Filter Examples on page 67*.

You can exclude specific nodes that belong to the filter by entering an exclusion. To exclude one or more nodes, you must specify the full subnet and mask, and then enter the individual nodes you want excluded. Enter the part of the IP address that is not affected by the subnet's mask.

NerveCenter filters Class B and C networks.

### Class C Networks

In a Class C network, the first three octets of the address specify the network and the last octet specifies the host. For example, in network 194.123.45.0, the 194.123.45 value pertains to the network. The remaining octet is used to identify nodes (up to 254) on the network, and you can exclude nodes by specifying ID values in this octet.

### Class B Networks

For a Class B network, only the first two octets of the address specify the network. For example, in network 132.45.0.0, the 132.45 value pertains to the network. The remaining two octets are used to identify nodes, and you can exclude nodes by specifying ID values in these two octets.

### Example

In the following example, the node whose IP address is 134.204.179.40 is excluded from the filter (the node is filtered out and, therefore, is not managed by NerveCenter).

```
134.204.179.0
255.255.255.0
40
```

#### **Rules for Exclusions**

 You can enter several nodes separated by a comma. NerveCenter accepts comma-separated values with or without spaces following the commas. You can enter the node values in any order.

The following three examples (each on a separate line) illustrate valid exclusions:

```
7,8,9,15
7, 8, 9, 15
8,7,9,15
```

You can enter a range of values using a hyphen.

For example, you can enter as an exclusion range: **40-60** 

You can also enter the range in inverse order: **60-40** 

- You can include multiple entries for the same subnet if you have values or ranges that are not incremental.
  - For example, you can enter as a filter:

```
134.204.179.0
255.255.255.0
7,8,9
134.204.179.0
255.255.255.0
40-60
134.204.179.0
255.255.255.0
70-90
```

You can combine ranges, for example:

```
134.204.179.0
255.255.255.0
40-60,70-90
```

• You can also combine formats, for example:

```
134.204.179.0
255.255.255.0
7-9,31,33,40-60
```

## **IP Subnet Filter Examples**

The following examples can help you understand how to filter nodes for Class B and C networks.

### Class C Network

The following subnet filters are for two sample nodes:

- Sample node #1 with IP address: 197.204.179.25
- Sample node #2 with two IP addresses:
  - 134.204.179.40
  - 197.204.179.7

The filter values in *Table 4-2*have the following effects on the sample nodes:

**TABLE 4-2.** Class C Network Examples

|                          | 1                                                                                          |
|--------------------------|--------------------------------------------------------------------------------------------|
| Subnet Mask<br>Exclusion | Results of Filter                                                                          |
| 134.204.179.0            | This filter does not contain any exclusions.                                               |
| 255.255.255.0            | Node #1 is not on this subnet and is not included in the filter or managed by NerveCenter. |
|                          | Node #2 is included in the filter because it's on the subnet.                              |
| 134.204.179.0            | Node #1 is not on this subnet and is not included in the filter.                           |
| 255.255.255.0            | Node #2 is listed as an exclusion and is not included in the filter.                       |
| 25,40                    |                                                                                            |
| 197.204.179.0            | Node #1 is included.                                                                       |
| 255.255.255.0            | Node #2 is not included because it's listed in the exclusion range.                        |
| 7-20                     |                                                                                            |
| 197.204.179.0            | Node #1 is included in the first subnet.                                                   |
| 255.255.255.0            | Node #2 is not included because it's listed as an exclusion on both subnets.               |
| 7-20                     |                                                                                            |
| 134.204.179.0            |                                                                                            |
| 255.255.255.0            |                                                                                            |
| 40                       |                                                                                            |

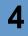

**TABLE 4-2.** Class C Network Examples

| Subnet Mask<br>Exclusion | Results of Filter                                            |
|--------------------------|--------------------------------------------------------------|
| 197.204.179.0            | Node #1 is not included because it's listed as an exclusion. |
| 255.255.255.0            | Node #2 is included.                                         |
| 25,40                    |                                                              |

### **Class B Filters**

The following subnet filters are for two sample nodes:

- Sample node #1 with IP address: 132.45.160.10
- Sample node #2 with IP address: 132.45.174.10

The mask you use for this filter is 255.255.0.0.

**TABLE 4-3.** Class B Filter Examples (Set One)

| Subnet Mask<br>Exclusion | Results of Filter                                                                                                    |
|--------------------------|----------------------------------------------------------------------------------------------------|
| 132.45.0.0               | Both nodes are included in the filter and managed by NerveCenter.                                                             |
| 255.255.0.0              |                                                                                                    |
| 132.45.0.0               | Node #1 is included in the filter.                                                                                            |
| 255.255.0.0              | Node #2 is excluded from the filter. The filter includes all nodes except                                                     |
| 174.10                   | 132.45.174.10.                                                                                                    |
| 132.45.0.0               | Node #1 is listed in the exclusion range and is excluded from the filter.                                                     |
| 255.255.0.0              | Note #2 is included in the filter.                                                                                            |
| 160.10-174.5             |                                                                                                    |
| 132.45.0.0               | Both nodes are excluded from the filter and, therefore, neither node is managed by                                            |
| 255.255.0.0              | NerveCenter. The filter includes all nodes except 132.45.xxx.10, where xxx can be any value greater than 1 and less than 255. |
| 10                       | any value greater than 1 and less than 255.                                                                                   |

If you use a subnet mask of 255.255.240.0, you would get different results.

- Sample node #1 with IP address: 132.45.160.10
- Sample node #2 with IP address: 132.45.174.10

You must first apply the filter before determining the node's ID. The filter values in the table below have the following effects:

**TABLE 4-4.** Class B Filter Examples (Set Two)

| Subnet Mask<br>Exclusion | Results of Filter                                                                                     |
|--------------------------|----------------------------------------------------------------------------------------------------|
| 132.45.160.0             | The node is not included in the filter. The filter includes all nodes except                          |
| 255.255.240.0            | 132.45.174.10.                                                                                        |
| 174.10                   |                                                                                                    |
| 132.45.160.0             | Neither node is included in the filter. The filter includes all nodes except                          |
| 255.255.240.0            | those ending in .10. The third octet of an excluded node can be 174 or any value between 160 and 174. |
| 10                       |                                                                                                    |

# Filtering Alarms by Severity

When you filter alarms by severity, you are specifying that you only want to display alarm instances in the NerveCenter Client from particular nodes identified by the severity of the alarm instance's state.

Although you can create a filter simply based on severity, a single filter can contain any combination of:

- A list of subnets
- A list of severities
- A list of property groups

For information on how to build an alarm-instance filter based on IP range and property groups, see the respective section listed below:

- Filtering Alarms by IP Range on page 61
- Filtering Alarms by Property Groups on page 73

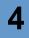

### TO CREATE AN ALARM FILTER BASED ON SEVERITY

1. Choose **Configuration** from the **Client** menu.

The Client Configuration dialog is displayed.

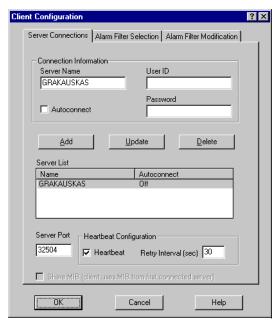

2. Select the Alarm Filter Modification tab.

The Alarm Filter Modification page is displayed.

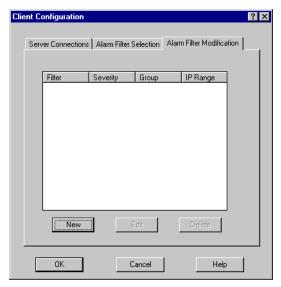

3. Select the **New** button.

The Alarm Filter Definition dialog is displayed.

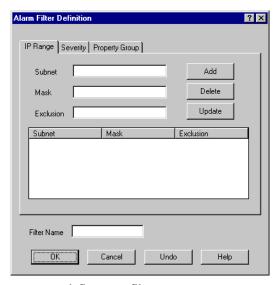

This is the dialog you use to define your filter.

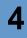

**4.** Select the **Severity** tab.

The Severity tab is displayed.

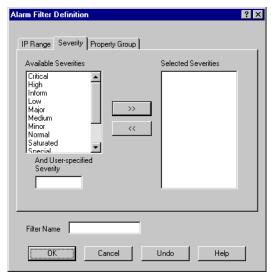

5. In the **Available Severities** list, for each severity you want to use in your filter, select the severity and then select the >> button. That is, you want to see information about alarm instances whose states have these severities.

The severities in this list box are the union of the severities defined by all of the servers to which you're connected. You can also add a user-defined severity to the list of severities to filter by entering it in the **And User-specified Severity** text box, and then clicking >>.

The name of the severity is moved to the **Selected Severities** list. Information about alarm instances with this severity will be displayed in the alarm summary views.

To remove a severity from the **Selected Severities** list, select the severity and then click <<.

- **6.** Enter a name for your filter in the **Filter Name** field.
- 7. Select the **OK** button.

You return to the Client Configuration dialog box.

You've now defined an alarm filter based on severity. Before the client will use the filter, however, you must associate the filter with a server. For instructions on how to create this association, see the section *Associating a Filter with a Server on page 76*.

# Filtering Alarms by Property Groups

When you filter alarms by property groups, you are displaying alarm instances in the NerveCenter Client from particular nodes belonging to one or more property groups. While you can create a filter based on membership within a property group, a single filter can contain any combination of subnets, severities, or property groups.

For more on building an alarm-instance filter based on an IP range and severities, see the respective section listed below:

- Filtering Alarms by IP Range on page 61
- Filtering Alarms by Severity on page 69

### TO CREATE AN ALARM FILTER BASED ON PROPERTY GROUPS

1. Choose **Configuration** from the **Client** menu.

The Client Configuration dialog is displayed.

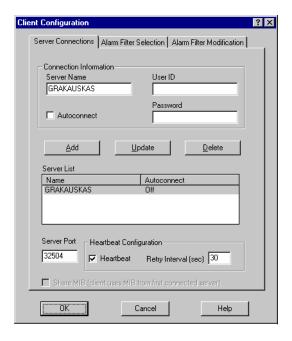

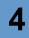

2. Select the Alarm Filter Modification tab.

The Alarm Filter Modification tab is displayed.

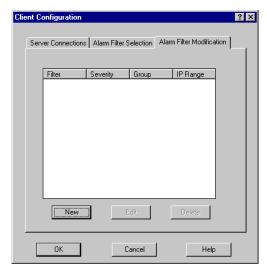

3. Select the **New** button.

The Alarm Filter Definition dialog is displayed.

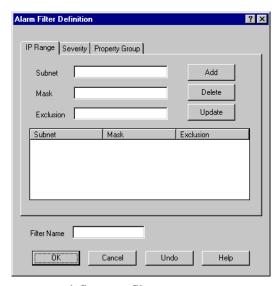

This is the dialog you use to define your filter.

4. Select the **Property Group** tab.

The Property Group tab is displayed.

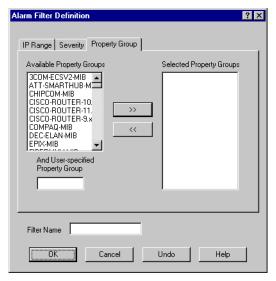

5. In the **Available Property Groups** list, for each property group of each alarm instance's node, perform the steps below for each property group you want to be part of the filter. That is, you want to see information about instances whose nodes belong to these property groups.

The property groups in this list box are the union of the property groups defined by all of the servers to which you're connected.

The property group is moved to the **Selected Property Groups** list. Information about alarm instances with this property will be displayed in the alarm summary views. Optionally, you can also add a user-defined property group to the list of properties to filter by entering a property group in the **And User-specified Property Group** text box, and then click >>. To remove a property group from the **Selected Properties** list, select it and then click <<.

- **6.** Enter a name for your filter in the **Filter Name** field.
- 7. Select the **OK** button.

You return to the Client Configuration dialog box.

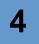

You've now defined an alarm filter based on property groups. Before the client will use the filter, however, you must associate the filter with a server. For instructions on how to create this association, see the section *Associating a Filter with a Server on page 76*.

## Associating a Filter with a Server

When you define an alarm filter, that filter is not used to filter alarm instances from all connected servers. It is only used to filter alarm instances from a server with which you have explicitly associated it.

### TO ASSOCIATE AN ALARM FILTER WITH A NERVECENTER SERVER

1. Choose **Configuration** from the **Client** menu.

The Client Configuration dialog is displayed.

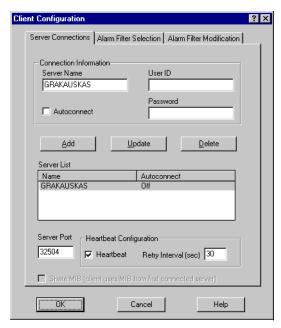

2. Select a server from the list of servers at the bottom of the dialog.

The name of the server appears in the **Server Name** text field in the Connection Information group box. This is the server with which you will associate your alarm filter.

3. Select the Alarm Filter Selection tab.

The Alarm Filter Selection page is displayed.

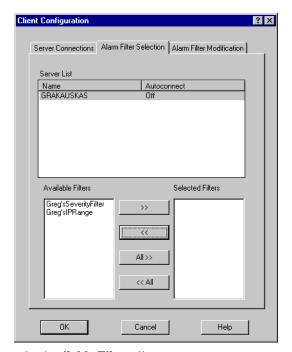

4. Select a filter from the **Available Filters** list.

This is the filter you want to associate with the server you selected in step 2.

Select the >> button to move the filter from the Available Filters list to the Selected Filters list.

To remove a filter from the **Selected Filters** list, select the filter and then select the << button.

**6.** Select the **OK** button at the bottom of the dialog.

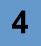

## Rules for Associating Filters with Alarms

When deciding whether to apply multiple filters to your alarms, you should keep in mind the following general rules:

- Multiple filters are ORed together
- Multiple conditions in a single filter are ANDed together

### **Multiple Filters are ORed Together**

When you select more than one filter for a server, each filter is independent of the other filters. Their behavior is equivalent to a logical OR operation.

For example, say you associate two filters with a NerveCenter Server. The two filters are defined as follows:

- Filter #1 is configured to display only those alarms that have a severity level of Critical.
- Filter #2 is configured to display only those alarms coming from the network 132.168.196.0.

When both filters are applied to a server, you see the following alarms:

- Alarms with a Critical severity level from all existing networks defined for the server.
- From the network 132.168.196.0, you see all alarms regardless of severity.

## Multiple Conditions in a Single Filter are ANDed Together

If, instead of the above view, you want to limit your alarms to Critical instances coming from the network 132.168.196.0, you need to create one filter with both of those conditions. You would create one filter that:

- Specifies a severity level of Critical, and
- Specifies an IP range of 132.168.196.0.

With this filter applied to the server, you see only those alarms that have a Critical severity level *and* that come from network 132.168.196.0. One filter with multiple conditions is equivalent to a logical AND operation; each condition is ANDed with the other conditions for optimum filtering.

# Specifying Heartbeat Messaging

The NerveCenter Client sends a message called a *heartbeat* to each connected NerveCenter Server on a standard interval. This messaging ensures the reliability of communications between the server and client. If a server fails to respond after three consecutive heartbeat messages from the client, a message box is displayed on the client console to alert the operator of the server's heartbeat failure. (In such cases, you should check with your network administrator to obtain the status of that particular NerveCenter Server.)

You can set the interval at which the NerveCenter Client sends a heartbeat to the NerveCenter Server. (By default, this interval is 30 seconds.) You can also choose to deactivate heartbeat messaging.

See the following sections for more information:

- Modifying the Heartbeat Message Interval on page 80
- Deactivating Heartbeat Messaging on page 81

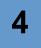

## Modifying the Heartbeat Message Interval

You can change the interval NerveCenter Client uses to send heartbeat messages to verify its connection with your NerveCenter Servers.

#### TO MODIFY THE HEARTBEAT MESSAGE INTERVAL

1. Choose **Configuration** from the **Client** menu.

The Client Configuration dialog is displayed.

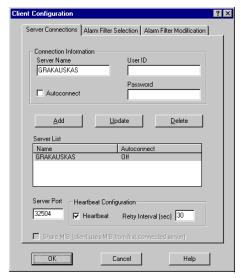

- 2. In the **Heartbeat Configuration** panel, make sure the **Heartbeat** checkbox is checked. If it's not checked, heartbeat messaging is turned off.
- 3. In the **Retry Interval** field, enter the number of seconds you want NerveCenter Client to wait between heartbeat messages. The default is 30 seconds. (The number of retries is three.)

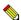

#### NOTE

When you modify heartbeat messaging, it applies to all NerveCenter Servers to which this client connects.

**4.** Select the **OK** button.

## **Deactivating Heartbeat Messaging**

The NerveCenter Client sends heartbeat messages on an interval that you specify (or by default, every 30 seconds) to verify its connection with your NerveCenter Servers. If you choose, you can deactivate (or activate) heartbeat messages going to and from *all* your connected servers.

#### TO DEACTIVATE HEARTBEAT MESSAGES

1. Choose **Configuration** from the **Client** menu.

The Client Configuration dialog is displayed.

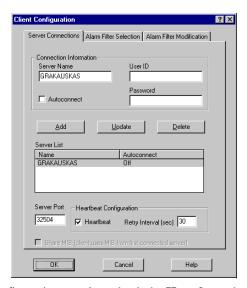

2. In the Heartbeat Configuration panel, uncheck the **Heartbeat** checkbox.

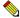

### NOTE

If there is no check mark in this checkbox, heartbeat messaging has already been deactivated for NerveCenter Client. When you activate or deactivate heartbeat messaging, it applies to all NerveCenter Servers to which this client connects.

3. Select the **OK** button.

Heartbeat deactivation takes effect the next time you connect NerveCenter Client to one or more of your NerveCenter Servers.

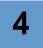

# Disconnecting from a Server

When you exit the client, all connections to NerveCenter servers are broken. However, you may also want to disconnect the client from a server without stopping the client.

#### TO DISCONNECT THE CLIENT FROM A SERVER

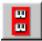

From the server drop-down list on the client's button bar, select the server with which you
want to break the connection.

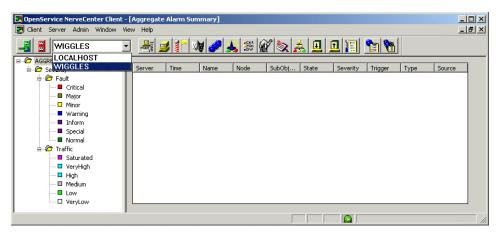

2. From the client's **Server** menu, choose **Disconnect**.

You see a pop-up window that asks you to confirm that you want to disconnect from the selected server.

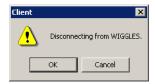

3. Select the **OK** button.

When NerveCenter detects a condition it is looking for, it creates an alarm instance that tracks that condition. For instance, if your site uses the behavior model that includes the alarm ifLoad, NerveCenter monitors network traffic on a set of interfaces. If it detects a traffic level above a certain threshold, it creates an alarm instance to track that condition.

Both the NerveCenter Web Client and the NerveCenter Client feature interfaces that enable you to monitor these alarm instances. This chapter discusses:

- The interfaces that these clients provide for monitoring alarm instances
- How to interpret the information these interfaces present
- How to examine an alarm instance's history

This information is presented in the following sections:

| Section                                               | Description                                                                                                    |
|-------------------------------------------------------|----------------------------------------------------------------------------------------------------|
| Viewing Alarm Information on page 84                  | Explains how to use the NerveCenter Web Client and the NerveCenter Client to track current alarm instances.                                                           |
| Interpreting Alarm-Instance<br>Information on page 95 | Explains how to use the NerveCenter Client to obtain additional information about the cause of an alarm transition.                                                   |
| Viewing Alarm Instance<br>History on page 106         | Explains how to use the NerveCenter Web Client or the NerveCenter Client to view an alarm instance's history.                                                         |
| Reading Logged Data on<br>page 111                    | Explains how to read a log entry. This information is important if the alarm transition you're interested in has associated with it a Log to File or EventLog action. |

# **Viewing Alarm Information**

When an alarm instance is instantiated or undergoes a transition, you need to know certain things about the alarm transition that just took place:

- Which alarm was instantiated or underwent a transition? If the name of the alarm was ifLinkUpDown, you know that you received a link-down or a link-up trap.
- What node was the alarm instance monitoring? Was it monitoring a particular interface on a device?
- What state is the alarm instance now in? And what is the severity of that state? If the alarm
  involved is ifLinkUpDown and the current state is LinkDown (Major severity), you know
  that a communication link is down.
- What NerveCenter object caused the alarm instance to be instantiated or undergo a transition? If you know that the poll MediumLoad caused the instantiation or transition, you can look at the definition of that poll to determine exactly what condition is being reported.

Both the NerveCenter Web Client and the NerveCenter Client provide interfaces that present you with summary information about the current alarm instances in which you're interested. For information about bringing up these interfaces and about the information they present, see the following sections:

- Using the NerveCenter Web Client on page 85
- Using the NerveCenter Client on page 90

85

## Using the NerveCenter Web Client

To view information about current alarm instances using the NerveCenter Web Client, you use the Web client's alarm-summary window. By default, you are taken to this window when you log in.

#### TO GET TO THE ALARM-SUMMARY WINDOW VIA THE LOGIN PAGE

1. Enter your user name and password in the **Username** and **Password** fields.

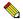

### Note

Once validated, you can connect to any NerveCenter Server that recognizes the same username/password combination.

2. Make sure that the **Auto-Connect Previously Selected Servers** radio button is selected.

Before you can connect to one or more NerveCenter servers and view information about the alarm instances created by those servers, you must have created a list of servers as described in *Modifying the Server Connection List on page 38* and set your alarm viewing preferences as described in *Setting Preferences on page 40*.

3. Select the **OK** button.

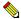

### NOTE

You are also taken to the alarm-summary window after you first select your servers and set your preferences.

The alarm-summary window displays, as shown in *Figure 5-1*.

## **Monitoring Alarms**

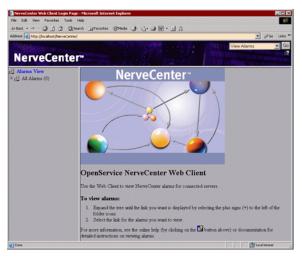

FIGURE 5-1. WebClient Alarm Summary View

The left frame in the window contains a tree view of the current alarm instances that meet the criteria you specified when you set your preferences. You can expand the tree by clicking on the plus sign associated with a branch that contains other branches or leaves, and you can display information about a set of alarm instances in the right frame by selecting one of the hypertext links in the tree view.

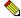

### NOTE

Since the left frame of the Web client does not does not update the tree view in real time, the number of alarms indicated in the alarm tree view might not always match the number of alarms shown in the right window frame. To view the most current count in the Alarm tree, select the browser's refresh button. You can also set a low refresh rate in the Web client's preferences. See the section Setting Preferences on page 40, for more information.

For information about how to interpret the information in tree and alarm-detail frames, see the following sections:

- The Tree View on page 87
- The Alarm-Detail View on page 88

### The Tree View

The left frame in the alarm-summary window contains a tree view of the alarm instances you've requested to see. *Figure 5-2* shows an expanded tree of alarm instances organized first by server, then by severity.

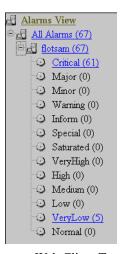

FIGURE 5-2. Web Client Tree View

This tree view serves several purposes:

- The tree enables you to see at a glance the total number of current alarm instances and the number of instances in each instance group. For example, the figure above indicates that the Web client has retrieved 145 alarm instances from the server DURNCWEB and that 20 of these instances are of Minor severity.
- It enables you to view your alarm instances in different ways. By default, the instances are organized—as mentioned earlier—by server, then severity. However, you can organize the instances using any two of the following criteria:
  - Server
  - Severity
  - Property group
  - Partition

You can change the organization of the tree by setting your preferences on the Preferences page. For instruction on how to do this, see the section *Setting Preferences on page 40*.

## **Monitoring Alarms**

 The tree enables you to control which alarm instances appear in the alarm-detail frame. If you select the Major link, only alarm instances of Major severity will appear in the alarmdetail frame.

### The Alarm-Detail View

The right frame in the alarm-summary window contains an alarm-detail view that presents quite a bit of information about selected alarm instances, as shown in *Figure 5-3*.

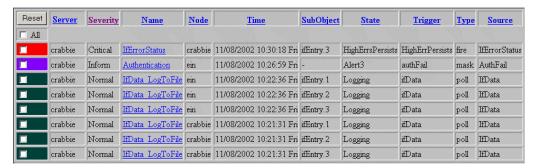

FIGURE 5-3. Alarm-Detail Frame

This is the frame you'll use for most of your monitoring.

*Table 5-1* explains what information is available for each alarm instance.

**TABLE 5-1.** Fields in Alarm-Detail Pane

| Column    | Description                                                                                                    |
|-----------|----------------------------------------------------------------------------------------------------|
| Name      | The name of the alarm from which the alarm instance was created. If you have any question about what condition a particular alarm is monitoring, you can use the NerveCenter Client to view a definition of the alarm. For information about viewing such a definition, see the section <i>Getting Information about an Alarm on page 96</i> . |
| Node      | The hostname or IP address of the node the alarm instance is monitoring.                                                                                                    |
| Time      | The date and time at which the alarm instance's most recent transition occurred.                                                                                                    |
| SubObject | The subobject associated with the alarm instance. This subobject consists of a MIB base object plus an instance number, for example, ifEntry.1. The instance usually tells you which interface on a device is being monitored.                                                                                                    |

**TABLE 5-1.** Fields in Alarm-Detail Pane (Continued)

| Column  | Description                                                                                                    |
|---------|----------------------------------------------------------------------------------------------------|
| State   | The current state of the alarm instance. The name of the state should indicate the condition NerveCenter is reporting. For example, if an instance of the alarm IfUpDownStatus is monitoring an interface and the current state of the alarm instance is "down," the operational status of the interface is down.                                                                                     |
| Trigger | The name of the trigger that caused the most recent alarm transition.                                                                                                    |
| Туре    | The type of trigger that caused the most recent alarm transition. The possible types are poll, mask, fire (alarm), and built-in.                                                                                                    |
| Source  | The name of the poll, mask, or alarm that generated the trigger. Or, in the case of a built-in trigger, the name of the trigger. Given the name of the trigger that caused the transition and the name of the object that generated the trigger, you can pinpoint the exact cause of a transition. See the section <i>Getting Information about a Trigger on page 98</i> for details on this subject. |

The alarm-detail frame is designed primarily for reading. However, there are a couple of actions you can take from this frame.

• You can select any of the column headings to sort the alarm-instance entries alphabetically by the values in that column.

This feature is useful for tasks such as ordering alarm instances by node.

You can select an alarm name (a hypertext link) to open an alarm-history window. For more
information about alarm history, see the section *Viewing Alarm Instance History on*page 106.

### **Monitoring Alarms**

## Using the NerveCenter Client

The NerveCenter Client provides two windows that you can use to view information about current alarm instances:

- The Alarm-Summary window
- The Aggregate Alarm Summary window

If you're only connected to one server or are only interested in viewing alarm instances from one server at a time, you should use the Alarm Summary window. On the other hand, if you are connected to multiple servers and want to be able to view alarm instances from all servers at once, you should use the Aggregate Alarm Summary window.

### TO OPEN THE ALARM SUMMARY WINDOW

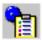

From the client's Admin menu, choose Alarm Summary.
 The Alarm Summary window is displayed.

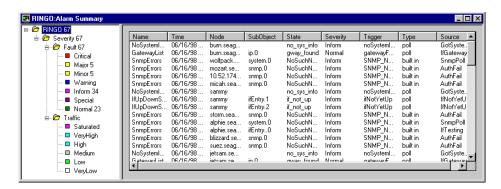

91

### TO OPEN THE AGGREGATE ALARM SUMMARY WINDOW

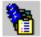

From the client's Admin menu, choose Aggregate Alarm Summary.
 The Aggregate Alarm Summary window is displayed.

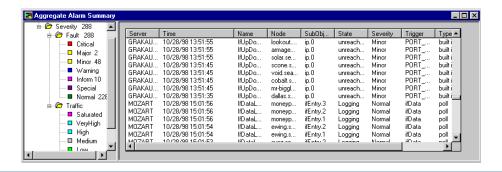

These windows are very similar. Both contain a tree view of the current alarm instances in the left pane, and details about the current alarm instances in the right pane. For information about how to interpret the information in these two panes, see the following sections:

- The Tree View on page 92
- The Alarm-Detail View on page 93

## **Monitoring Alarms**

### The Tree View

The left pane in both the Alarm Summary window and the Aggregate Alarm Summary window contains a tree of severities.

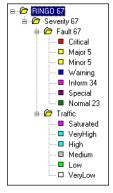

FIGURE 5-4. Severity Tree

The only difference between the two trees is that the top folder in the Alarm Summary window represents the active server, while the top folder in the Aggregate Alarm Summary window represents all of the servers to which you are connected.

This tree view has two purposes:

- It enables you to see at a glance the total number of current alarm instances, the number of instances in each severity group (Fault and Traffic), and the number of instances of each severity. For instance, the tree above indicates that there are five alarm instances of Major severity.
- It enables you to control which alarm instances appear in the alarm detail pane. If you select the Major icon, only alarm instances of Major severity will appear in the alarm detail pane.

### The Alarm-Detail View

The right pane in both the Alarm Summary and Aggregate Alarm Summary windows contains an alarm detail view that presents quite a bit of information about each current alarm instance, as shown in *Figure 5-5*.

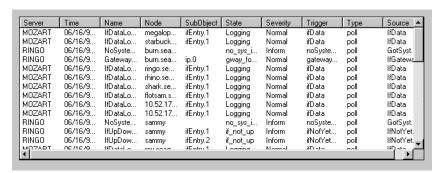

FIGURE 5-5. Alarm Detail Pane

This is the pane you'll use for most of your monitoring.

*Table 5-2* explains what information is available for each alarm instance.

**TABLE 5-2.** Fields in Alarm Detail Pane

| Column    | Description                                                                                                    |
|-----------|----------------------------------------------------------------------------------------------------|
| Server    | The name of the server that is managing the alarm instance. This column is present only in the Aggregate Alarm Summary window.                                                                                                    |
| Time      | The date and time at which the alarm instance's most recent transition occurred.                                                                                                    |
| Name      | The name of the alarm from which the alarm instance was created. If you have any question about what condition a particular alarm is monitoring, you can use the NerveCenter Client to view a definition of the alarm. For information about viewing such a definition, see the section <i>Getting Information about an Alarm on page 96</i> . |
| Node      | The hostname of IP address of the node the alarm instance is monitoring.                                                                                                    |
| SubObject | The subobject associated with the alarm instance. This subobject consists of a MIB base object plus an instance number, for example, if Entry.1. The instance usually tells you which interface on a device is being monitored.                                                                                                    |
| State     | The current state of the alarm instance. The name of the state should indicate the condition NerveCenter is reporting. For example, if an instance of the alarm IfUpDownStatus is monitoring an interface and the current state of the alarm instance is "down," the operational status of the interface is down.                              |

## **Monitoring Alarms**

**TABLE 5-2.** Fields in Alarm Detail Pane (Continued)

| Column   | Description                                                                                                    |
|----------|----------------------------------------------------------------------------------------------------|
| Severity | The severity of the alarm instance's current state.                                                                                                    |
| Trigger  | The name of the trigger that caused the most recent alarm transition.                                                                                                    |
| Туре     | The type of trigger that caused the most recent alarm transition. The possible types are poll, mask, fire (alarm), and built-in.                                                                                                    |
| Source   | The name of the poll, mask, or alarm that generated the trigger. Or, in the case of a built-in trigger, the name of the trigger. Given the name of the trigger that caused the transition and the name of the object that generated the trigger, you can pinpoint the exact cause of a transition. See the section <i>Getting Information about a Trigger on page 98</i> for details on this subject. |

The alarm detail pane is designed primarily for reading. However, there are a couple of actions you can take from this pane.

You can select any of the column headings to sort the alarm-instance entries alphabetically
by the values in that column. Selecting the column heading a second time reverses the order
of the entries.

This feature is useful for tasks such as ordering alarm instances by node.

• You can double-click the entry for an alarm instance to open an alarm-history window. For more information about alarm history, see the section *Viewing Alarm Instance History on page 106*.

Version 5.0

# **Interpreting Alarm-Instance Information**

The alarm-instance information that you can view using the NerveCenter Web Client and the NerveCenter Client is meant to stand on its own, that is, to provide you with all the information you need concerning a network condition. However, until you become familiar with all of the behavior models being used at your site, you might need some supplementary information. For example, suppose you see the summary information shown in *Figure 5-6*:

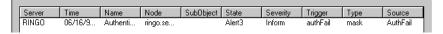

**FIGURE 5-6.** Summary Alarm Information

It's clear what node is being reported on. However, if you're not familiar with the Authentication alarm, it may not be clear what it means for an instance of this alarm to be in the state Alert3. (As it turns out, this state indicates that a node has received three authentication-failure traps within a tenminute period.) To find out what this state means, you can use the NerveCenter Client to look at the documentation for, and definition of, this alarm. For information on this subject, see the section *Getting Information about an Alarm on page 96*.

Also, it may not always be clear what condition caused the Source to generate the trigger that led to the most recent alarm transition. In the figure above, a mask called AuthFail generated the trigger authFail. You can probably guess that a trap mask responded to an authentication-failure trap. But what if you were monitoring an instance of the alarm ifErrorStatus (which monitors the percentage of error packets on an interface) and the poll MediumErrorRate fired the trigger mediumErrorRate. You could infer that NerveCenter had seen a moderate number of error packets on an interface, but what constitutes a medium error rate? You can find out by using the NerveCenter Client to read the documentation for, or definition of, the MediumErrorRate poll. For further information on interpreting the meaning of a trigger, see the section *Getting Information about a Trigger on page 98*.

## **Monitoring Alarms**

# Getting Information about an Alarm

If you're monitoring alarm instances and have a question about a particular alarm or alarm state, you can easily obtain information about the purpose of the alarm and what states are defined.

#### TO GET THIS INFORMATION

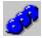

From the NerveCenter Client's Admin menu, choose Alarm Definition List.
 The Alarm Definition List window is displayed.

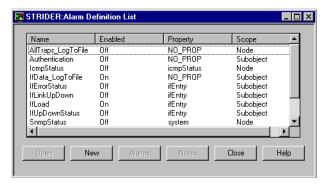

2. Select the alarm you're interested in.

The **Notes** button is enabled.

3. Select the **Notes** button.

The Alarm Notes and Associations dialog displays.

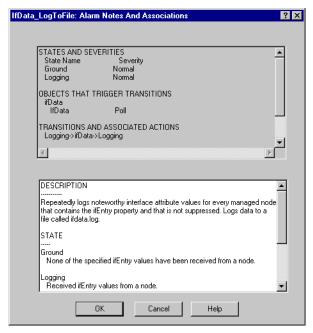

These notes should include the following information:

- A list of states and their severities
- A list of transitions and the objects that can trigger those transitions
- A list of the actions associated with each transition
- A brief description of the purpose of the alarm
- A description of each state in the alarm
- Information about other alarms that are part of the same behavior model

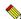

#### NOTE

If you need further information about an alarm, you can look at its definition. To view this definition, select the alarm in the Alarm Definition List window and then select the **Open** button.

# Getting Information about a Trigger

If you're monitoring alarm instances and want further information about the cause of an alarm transition, you can obtain that information using the NerveCenter Client. The specific procedure you should follow depends on the type of the trigger that caused the transition. *Table 5-3* directs you to the appropriate subsection.

**TABLE 5-3.** Finding Information about the Source of a Trigger

| Туре         | See this Section                            |
|--------------|---------------------------------------------|
| poll         | A Trigger Generated by a Poll on page 98    |
| mask         | A Trigger Generated by a Mask on page 100   |
| fire (alarm) | A Trigger Generated by an Alarm on page 101 |
| built-in     | A List of Built-In Triggers on page 102     |

### A Trigger Generated by a Poll

If you're monitoring alarm instances and see that an alarm transition took place when the poll CsCpuBusy fired the csCpuBusy trigger, how can you determine what condition caused the poll to fire this trigger? To get this information, follow the procedure below.

### TO DETERMINE WHY A POLL FIRED A TRIGGER

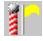

From the NerveCenter Client's Admin menu, choose Poll List.
 The Poll List window is displayed.

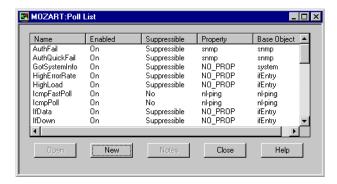

2. Select the poll you're interested in.

The **Notes** button is enabled.

3. Select the **Notes** button.

The Poll Notes dialog displays.

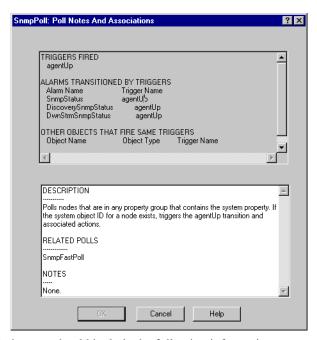

For each poll, the note should include the following information:

- A list of the triggers the poll can fire
- A list of the alarms in which the poll can cause a transition
- A list of other objects that can fire any one of the triggers fired by this poll
- A brief description of the poll and its poll condition

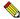

### NOTE

If you need additional information about a poll, you can look at its definition. To view this definition, select the poll in the Poll List window and then select the **Open** button.

## **Monitoring Alarms**

## A Trigger Generated by a Mask

If you're monitoring alarm instances and see that an alarm transition took place when the SynBoardPowerFail trap mask fired the synBoardPsTrap trigger, how can you determine what condition caused the mask to fire this trigger? To get this information, follow the procedure below.

#### TO DETERMINE WHY A MASK FIRED A TRIGGER

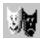

From the NerveCenter Client's Admin menu, choose Mask List.
 The Mask List window is displayed.

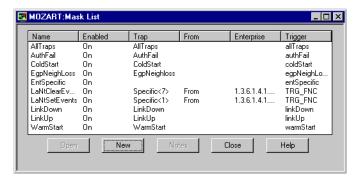

2. Select the mask you're interested in.

The **Notes** button is enabled.

#### 3. Select the **Notes** button.

The Mask Notes dialog displays.

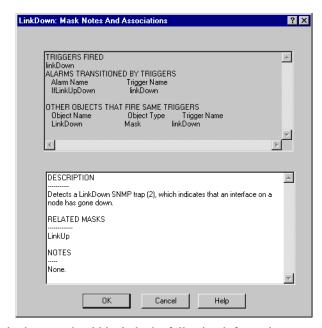

For each mask, the note should include the following information:

- A list of the triggers that this mask can fire
- A list of the alarms in which this mask can cause a transition
- A list of other objects that fire any one of the triggers fired by this mask
- A brief description of the trap detected by this mask

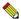

#### NOTE

If you need additional information about a mask, select it in the Mask List window and click **Open** to see its definition

## A Trigger Generated by an Alarm

If you're monitoring alarm instances and see that a transition in one alarm took place when another alarm fired a trigger, you can determine what condition caused the Source alarm to fire this trigger by looking at the notes (documentation) for the Source alarm. Follow the procedure mapped out in the section *Getting Information about an Alarm on page 96*.

## **Monitoring Alarms**

## A List of Built-In Triggers

If you're monitoring alarm instances and an instance changes states because of a built-in trigger, you can consult the table below to determine why NerveCenter generated the built-in trigger. *Table 5-4* lists all the built-in triggers that NerveCenter can fire.

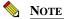

NerveCenter uses all uppercase letters to designate built-in trigger names.

**TABLE 5-4.** Built-In Triggers

| Trigger Name           | Meaning                                                                                                    |
|------------------------|----------------------------------------------------------------------------------------------------|
|                        |                                                                                                    |
| CANNOT_SEND            | A local error occurred while NerveCenter was trying to send an SNMP message.                                                                                                    |
| ERROR                  | An SNMP or ICMP request did not result in a valid response.  After firing the ERROR trigger, NerveCenter fires a second trigger that indicates the specific nature of the error.                                                      |
| ICMP_ERROR             | Indicates an ICMP error. The ICMP_ERROR trigger contains the ICMP/IP fields from the error message.                                                                                                    |
| ICMP_TIMEOUT           | NerveCenter sent an ICMP ping to a node and did not receive a response. This trigger generally indicates that the node in question is down.                                                                                           |
|                        | NerveCenter uses the number of retries and retry interval specified on the SNMP tab in the Administrator. Refer to <i>Specifying SNMP Poll Intervals for NerveCenter in Managing NerveCenter</i> for details.                         |
| ICMP_UNKNOWN_ERROR     | NerveCenter sent an ICMP ping to a node and received an invalid response. This trigger is no longer used except for the purpose of backward compatibility with version 3.5. We recommend you use it sparingly in the current version. |
| INFORM_CONNECTION_DOWN | A NerveCenter Inform host connection with OVPA or paserver is down.                                                                                                    |
| INFORM_CONNECTION_UP   | A NerveCenter Inform host connection with OVPA or paserver was down but is now back up.                                                                                                    |
| INFORMS_LOST           | The number of NerveCenter Informs that were unacknowledged and lost, usually while the inform host connection with OVPA was down.                                                                                                    |

 TABLE 5-4. Built-In Triggers (Continued)

| Trigger Name          | Meaning                                                                                                    |
|-----------------------|----------------------------------------------------------------------------------------------------|
| NET_UNREACHABLE       | Indicates that the IP routing layer could not find a route to the network containing the polled node, usually because at least one router was down. This trigger indicates nothing about the status of the node.                                                                                                    |
|                       | This trigger can be issued only if you have a router between the workstation running NerveCenter and the polled node.                                                                                                    |
| NODE_UNREACHABLE      | Indicates that the IP routing layer could not find a route to the destination node. This trigger indicates nothing about the status of the node.                                                                                                    |
|                       | This trigger can be issued only if you have a router between the workstation running NerveCenter and the polled node.                                                                                                    |
| PORT_UNREACHABLE      | NerveCenter sent a message to a node, and there was no response from the port to which the message was sent.                                                                                                    |
| RESPONSE              | NerveCenter sent an SNMP message and received a valid response from the agent on the destination node.                                                                                                    |
| SNMP_AUTHORIZATIONERR | An SNMP v3 authorization error caused because there is a mismatch between one or all of the rows of vacmAccessTable and the packet. Reasons include: context name mismatch (vacmAccessContextPrefix); security model is not used (vacmAccessSecurityModel); incorrect security level (vacmAccessSecurityLevel); unauthorized to read the MIB view for the SNMP context (vacmAccessReadViewName); unauthorized to write to the MIB view for the SNMP context (vacmAccessWriteViewName); unauthorized to notify the MIB view for the SNMP context (vacmAccessNotifyViewName) |
| SNMP_BADVALUE         | NerveCenter tried to set the value of an attribute in a MIB, but the value it supplied was inappropriate for the attribute. The value may have been of the wrong type, of the wrong length, or invalid for some other reason.                                                                                                    |
| SNMP_DECRYPTION_ERROR | The SNMP v3 engine dropped packets because they could not be decrypted. The 32-bit counter, <b>usmStatsDecryptionErrors</b> , is greater than zero.                                                                                                    |
| SNMP_ENDOFTABLE       | NerveCenter fires <b>SNMP_ENDOFTABLE</b> when it finds no more rows while performing an SNMP walk of a MIB table. For example, you could walk <b>IfTable</b> to determine the number of DSO interfaces a node contains.                                                                                                    |

## Monitoring Alarms

 TABLE 5-4. Built-In Triggers (Continued)

| Trigger Name              | Meaning                                                                                                    |
|---------------------------|----------------------------------------------------------------------------------------------------|
| SNMP_GENERR               | A GetRequest, GetNextRequest, or SetRequest failed for some unknown reason (general error).                                                                                                    |
| SNMP_NOSUCHNAME           | NerveCenter sent to an SNMP agent a GetRequest, a GetNextRequest, or a SetRequest, and the agent that was contacted was unable to perform the requested operation because:                                                                                                    |
|                           | ◆ The name of the attribute to be read did not match exactly the name of an attribute available for get operations in the relevant MIB view                                                                                                    |
|                           | ◆ The name of the attribute to be read did not lexicographically precede the name of an attribute available for get operations in the relevant MIB view                                                                                                    |
|                           | ◆ The attribute to be set was not available for set operations in the relevant MIB view                                                                                                    |
| SNMP_NOT_IN_TIME_WINDOW   | The SNMP v3 engine dropped packets because the boots and timeticks sent in the PDU appeared outside of the authoritative SNMP agent's time window. The 32-bit counter, usmStatsNotInTimeWindows, is greater than zero.                                                                 |
| SNMP_READONLY             | The error readOnly is not defined in RFC 1157. However, some vendors' agents do use this error-status code. As the name implies, the error usually indicates that an agent has received a SetRequest (from NerveCenter, in this case) for an attribute whose access type is read only. |
| SNMP_TIMEOUT              | NerveCenter sent an SNMP message to an agent and did not receive a response. This trigger indicates either that a node's SNMP agent is down or that the node itself is down.                                                                                                    |
|                           | NerveCenter uses the number of retries and retry interval specified on the SNMP tab in the Administrator. Refer to tSpecifying SNMP Poll Intervals for NerveCenter in Managing NerveCenter for details.                                                                                |
| SNMP_TOOBIG               | An SNMP agent did not respond normally to a GetRequest, GetNextRequest, or SetRequest from NerveCenter because the size of the required GetResponse would have exceeded a local limitation.                                                                                            |
| SNMP_UNAVAILABLE_CONTEX T | The SNMP v3 engine dropped packets because the context contained in the message was unavailable. The 32-bit counter, snmpUnavailableContexts, is greater than zero.                                                                                                    |

**TABLE 5-4.** Built-In Triggers (Continued)

| Trigger Name                   | Meaning                                                                                                    |
|--------------------------------|----------------------------------------------------------------------------------------------------|
| SNMP_UNKNOWN_CONTEXT           | The SNMP v3 engine dropped packets because the context contained in the message was unknown. The 32-bit counter, snmpUnknownContexts, is greater than zero.                                             |
| SNMP_UNKNOWN_ENGINEID          | The SNMP v3 engine dropped packets because they referenced an <b>snmpEngineID</b> that was not known to the SNMP v3 engine. The 32-bit counter, <b>usmStatsUnknownEngineIDs</b> , is greater than zero. |
| SNMP_UNKNOWN_USERNAME          | The SNMP v3 engine dropped packets because they referenced a user that was not known to the SNMP v3 engine. The 32-bit counter, usmStatsUnknownUserNames, is greater than zero.                         |
| SNMP_UNSUPPORTED_SEC_LE<br>VEL | The SNMP v3 engine dropped packets because the requested security level is unknown or unavailable. The 32-bit counter, usmStatsUnsupportedSecLevels, is greater than zero.                              |
| SNMP_WRONG_DIGEST              | The SNMP v3 engine dropped packets because they didn't contain the expected digest value. The 32-bit counter, usmStatsWrongDigests, is greater than zero.                                               |
| UNKNOWN_ERROR                  | Some other error occurred.                                                                                                    |

One additional trigger, USER\_RESET, is not available from the list of built-in triggers in NerveCenter. NerveCenter fires USER\_RESET to trigger another state for an existing alarm instance when you reset the alarm instance using the right-click pop-up menu in the Alarm Summary or Aggregate Alarm Summary windows.

## Viewing Alarm Instance History

Using the alarm-instance viewers provided by the NerveCenter Web Client and the NerveCenter Client, you can view all the current alarm instances for the servers to which you're connected. Sometimes, however, you also need historical information about an alarm instance. For example, let's say that a current alarm instance tells you that an interface on a router has been experiencing high traffic for the last ten minutes. You might also want to see whether this is a new problem or whether it has happened before. To get this information, you can ask to see the alarm instance's history. This history includes information about the alarm instance's twenty most recent transitions.

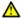

#### 

When an alarm instance returns to Ground state, it is deleted and no history for the instance is retained. To track a particular condition on a device or an interface across alarm instances, a behavior model must record data about alarm transitions in a log file or the Windows Event Log. For information on reading logs, see the section Reading Logged Data on page 111. For information on creating logs, see the manual Alarm Actions in Designing and Managing Behavior Models.

The procedure you use to view historical information depends on whether you're using the Web client or the Client to monitor your network. See one of the following subsections:

- Using the NerveCenter Web Client on page 107
- Using the NerveCenter Client on page 108

## Using the NerveCenter Web Client

This section explains how to view the history of an alarm instance using the NerveCenter Web Client. To view this information, you go to the Web client's Alarm History page.

#### TO GO TO THE ALARM HISTORY PAGE

 While on the alarm-summary page, select the Name field of the alarm instance whose history you want to see.

This field is a hypertext link, and selecting it causes the Web client to display the Alarm History page.

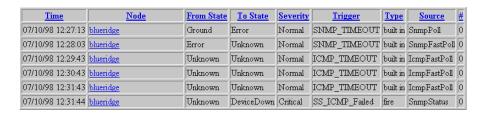

The Alarm History page displays the transitions that have led to the alarm instance's current state. The data displayed for each transition is similar to that displayed for an alarm instance on the alarm-summary page. The only new columns are From State, To State, and #. As you would guess, these columns hold the state of the alarm instance before the transition, the state of the instance after the transition, and the number of the transition (first, second, and so forth).

The figure above shows the history of an instance of a sample alarm, which monitors the status of a device and its SNMP agent. As you can see, the instance first transitioned from Ground to Error and then transitioned from Error to Unknown. Then, after receiving the built-in trigger ICMP\_TIMEOUT several times, the instance transitioned to the Critical state DeviceDown.

There's only one action you can take from the Alarm History area. You can select the node field in the entry for any of the alarm instance's transitions to obtain information about the node associated with the alarm instance. For further information on this subject, see *To view information about a node on page 136*.

#### **Monitoring Alarms**

## Using the NerveCenter Client

This section explains how to view the history of an alarm instance using the NerveCenter Client. To view this information, you bring up the Client's Alarm History window.

#### TO OPEN THE ALARM HISTORY WINDOW

From the Alarm or Aggregate Alarm Summary window, double-click an alarm instance.
 The Alarm History window is displayed.

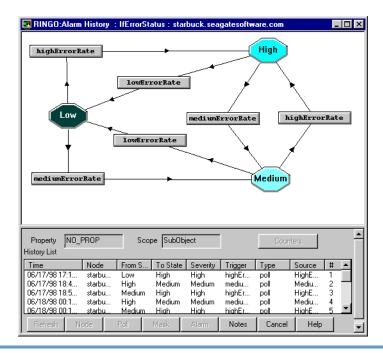

The top pane in the Alarm History window displays the state diagram for the relevant alarm, and the list at the bottom of the window displays the transitions that have led to the alarm instance's current state. The data displayed for each transition is similar to that displayed for an alarm instance in the Alarm or Aggregate Alarm Summary window. The only new columns are From State, To State, and #. These columns hold the state of the alarm instance before the transition, the state of the instance after the transition, and the number of the transition (first, second, and so forth).

The Alarm History window displays read-only information that cannot be modified. From this window, you can view the following:

**TABLE 5-5.** Alarm Instace History

| Historical Item                   | Information Available                                                                                                    |
|-----------------------------------|----------------------------------------------------------------------------------------------------|
| Alarm configuration               | The alarm's property and scope appear in their respective fields.                                                                                                    |
|                                   | The unique identifier for the current alarm instance. Each alarm instance is assigned a unique instance ID by its associated NerveCenter Server.                                                                                                    |
| Detail for each alarm instance    | The list near the bottom of the window displays a line for each transition. Each line includes the following:                                                                                                    |
|                                   | <ul> <li>Name of the trigger that caused the transition.</li> </ul>                                                                                                    |
|                                   | <ul> <li>Origin and destination states.</li> </ul>                                                                                                    |
|                                   | <ul> <li>Poll, mask or alarm that triggered the transition.</li> </ul>                                                                                                    |
|                                   | <ul> <li>Node whose agent caused the transition.</li> </ul>                                                                                                    |
|                                   | • Severity of the final state.                                                                                                    |
|                                   | <ul> <li>Sequence of transitions for the instance. The 20 most recent transitions are<br/>listed in order of occurrence.</li> </ul>                                                                                                    |
| Transition activity               | By selecting each entry in the list in order and watching the transitions change to red, you can follow along as the transitions lead to the current alarm state.                                                                                                  |
| Transition configuration          | Double-click the transition whose configuration you want to view. You can view the origin and destination states, the trigger that caused the transition, and any associated actions.                                                                              |
| State severity                    | Double-click the state whose severity level you want to view.                                                                                                    |
| Associated<br>NerveCenter objects | When you select an entry in the list, the <b>Node</b> , <b>Poll</b> , <b>Mask</b> , or <b>Alarm</b> buttons are enabled, for each instance associated with one or more of these objects. Click a button to view the related node, poll, mask, or alarm definition. |
| Notes                             | Select the <b>Notes</b> button to view notes about the alarm.                                                                                                    |
| Counters                          | Select the <b>Counters</b> button to see the names of any counters used in the alarm, along with the set value of each.                                                                                                    |

The preceding figure shows the history of an instance of the alarm IfErrorStatus, which monitors the percentage of error packets on an interface. As you can see, the instance first transitioned from low to high, and since then has bounced back and forth between the high and medium states. The times associated with the transitions (you can't see all of them) indicate that the instance has been in the high state most of the time.

#### **Monitoring Alarms**

There are several actions that you can take from the Alarm History window:

• If you click the first transition in the alarm-history list, the corresponding transition in the state diagram is highlighted, as shown in *Figure 5-7*.

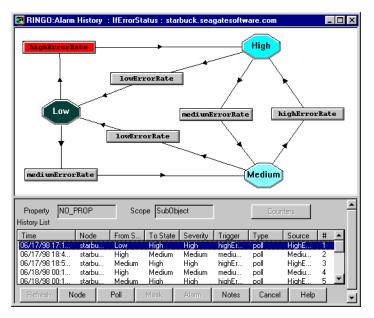

FIGURE 5-7. Alarm History Window

By selecting the transitions in order—from first to last—you can watch the history of the alarm instance in the state-diagram pane.

- When you select a transition from the transition list, the Node button and typically either the Poll, Mask, or Alarm button are enabled. Selecting an enabled button opens a definition window that presents a definition of one of the following objects:
  - The node that the alarm instance is monitoring.
  - The poll that generated the trigger that caused the transition.
  - The trap mask that generated the trigger that caused the transition.
  - The alarm that generated the trigger that caused the transition.
- If the **Refresh** button becomes enabled while you're viewing an alarm instance's history, the alarm instance has undergone a transition while you've had the Alarm History window open. Select the **Refresh** button, and NerveCenter will update the information about this latest transition to the transition list.

## Reading Logged Data

As was mentioned in the section *Viewing Alarm Instance History on page 106*, NerveCenter does not maintain a lot of historical information about network conditions. It remembers the last twenty transitions for each current alarm instance; however, when that alarm instance is deleted (when it returns to Ground), even that history is lost.

To preserve historical information about a network problem, a behavior model must log data about alarm transitions to a file, the system log (UNIX), Event Log (Windows), or to the NerveCenter database (Windows only). To take advantage of this logged data, all you need to know is where the data is being logged and how to interpret the logged data.

You can also manage the size of logs as well as the length of time they are stored by setting parameters in NerveCenter Administrator. For more information, see *Specifying Settings for Log Management in Managing NerveCenter*.

For more information about where NerveCenter writes log data and how you should interpret this data, see the following subsections:

- Determining Where Data is Being Logged on page 112
- How to Interpret Logged Data on page 114

#### **Monitoring Alarms**

## **Determining Where Data is Being Logged**

To determine whether an alarm logs data about any of its transitions and, if so, where it logs that data, you should look at the alarm's notes using the NerveCenter Client.

#### TO VIEW AN ALARM'S NOTES

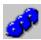

From the NerveCenter Client's Admin menu, choose Alarm Definition List.
 The Alarm Definition List window is displayed.

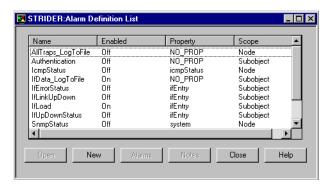

2. Select the alarm you're interested in from the list of alarms.

The **Notes** button is enabled.

3. Select the **Notes** button.

The Alarm Notes and Associations dialog displays.

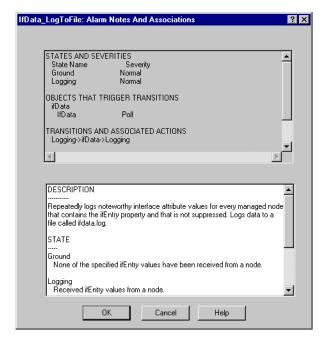

This dialog contains documentation for the alarm you selected and describes, among other things, any logging actions. For a Log to File action, the notes specify the log file to which data is written. An EventLog action causes NerveCenter to log data to one of the following locations:

- /var/adm/syslog/syslog.log (HP-UX)
- /var/adm/messages (Solaris)
- Windows Application event log

A Log to Database action causes NerveCenter to log to the NerveCenter database (Windows only).

## How to Interpret Logged Data

Once you've determined where the data you're interested in is being logged, you need to know how to interpret that data. *Figure 5-8* shows a sample entry from a log file.

```
Time=11/02/1998 12:29:48 Mon; LogId=121; DestStateSev=Normal; NodePropertyGroup=test;
NodeName=mozart.seagatesoftware.com; AlarmName=IfDataLogger; OrigState=Logging;
TriggerName=ifData; DestState=Logging; TrapPduTime= ; TrapPduGenericNumber=
TrapPduEnterprise= ; TrapPduSpecificNumber= ;TriggerInstance=2; TriggerBaseObject=ifEntry;
Attribute ifType.2=6; Attribute ifSpeed.2=10000000; Attribute ifInOctets.2=54857945;
Attribute ifInUcastPkts.2=53115; Attribute ifInNUcastPkts.2=115626;
Attribute ifInDiscards.2=0; Attribute ifInErrors.2=0; Attribute ifÓutOctets.2=19382282;
Attribute ifOutUcastPkts.2=49354; Attribute ifOutNUcastPkts.2=1330;
Attribute ifOutDiscards.2=0; Attribute ifOutErrors.2=0
```

**FIGURE 5-8.** Log File Entry

*Table 5-6* explains what information the fields in this report contain.

**TABLE 5-6.** Fields in a Log Entry

| Field             | Contains                                                                                                    |
|-------------------|----------------------------------------------------------------------------------------------------|
| Time              | Date and time the record was logged. The format of the time is <i>mm/dd/yyyy hh:mm:ss day</i> (for example, 10/29/1997 14:32:22 Sat). |
| LogID             | Identification number of the log entry. NerveCenter assigns a sequential number to each log entry.                                    |
| DestStateSev      | Severity of the transition's destination state.                                                                                       |
| NodeProperty      | Property group of the node that caused the alarm to change states.                                                                    |
| NodeName          | Name of the node that caused the alarm to change states.                                                                              |
| AlarmName         | Name of the alarm.                                                                                                    |
| OrigState         | Name of the state from which the alarm moves when the logged transition occurs.                                                       |
| TriggerName       | Name of the trigger that causes the alarm to move from the Ostate to the Nstate.                                                      |
| DestState         | State of the alarm after the logged transition occurs.                                                                                |
| TrapPduTime       | The contents of a trap's timestamp field. Used only when the transition is caused by a trap-mask trigger.                             |
| TrapPduGeneric    | The contents of a trap's generic-trap field. Used only when the transition is caused by a trap-mask trigger.                          |
| TrapPduEnterprise | The contents of a trap's enterprise field. Used only when the transition is caused by a trap-mask trigger.                            |

**TABLE 5-6.** Fields in a Log Entry (Continued)

| Field             | Contains                                                                                                    |
|-------------------|----------------------------------------------------------------------------------------------------|
| TrapPduSpecific   | The contents of a trap's specific-trap field. Used only when the transition is caused by a trap-mask trigger.                                               |
| TriggerInstance   | The specific base object instance for which the transition occurred.                                                                                        |
| TriggerBaseObject | The base object associated with the transition.                                                                                                    |
| Attribute         | The variable bindings of the trigger that caused the transition. Each variable binding is printed in the format Attribute <i>attribute.instance=value</i> . |

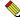

#### NOTE

If a log file was created in non-verbose mode, its entries will not contain the labels shown in the figure above, but only a series of semi-colon-separated values.

When you're processing a log file created by a particular alarm, keep in mind the following rules:

- If the alarm has Enterprise scope, all the entries in the log constitute a single data set.
- If the alarm has Node scope, all entries that refer to the same node make up a data set.
- If the alarm has Subobject scope, the entries that share a node and subobject constitute a data set.
- If the alarm has Instance scope, the entries that share an instance of an alarm, regardless of the MIB objects listed, constitute a data set.
- A log that is the result of a poll transition contains only data pertinent to a poll. For example, TriggerBaseObject will contain a value, but TrapPduTime will not.
- A log that is the result of a trap mask transition contains only data pertinent to a trap. For example, TrapPduTime will contain a value, but TriggerBaseObject will not.

# 5

## Monitoring Alarms

Some alarms are designed to return to the Ground state when the condition they detect goes away. For example, the predefined alarm ifLoad tracks the level of traffic on an interface. As traffic increases, instances of this alarm may move from the Ground state to the medium state to the high state. Then, as traffic subsides, they may transition from the high state to the medium state to the Ground state. When these instances return to Ground state, they are automatically deleted from the Alarm Summary window.

Other alarms, however, are designed to remain in a terminal state until they are manually reset. For example, an instance of the predefined alarm Authentication transitions to the Intrusion state if a node receives four or more authentication-failure traps in a ten-minute period. The instance then remains in this state until it is manually reset.

Both the NerveCenter Web Client and the NerveCenter Client give you the ability to reset alarm instances, though in somewhat different ways. For information on the reset capabilities afforded by each client, see the following sections:

- Using the NerveCenter Web Client on page 118
- Using the NerveCenter Client on page 120

Whether resetting alarms from the Client or Web Client, if you reset an alarm to ground, any pending triggers fired by that alarm are cleared if the **Clear Triggers for Reset To Ground or Off** checkbox is checked in the Client's alarms definition window for the alarm.

## Using the NerveCenter Web Client

The NerveCenter Web Client enables you to reset a single alarm instance or all of the alarm instances listed in the alarm-summary window. The latter option gives you a good deal of flexibility since the alarm-summary window could contain all the alarm instances retrieved from a given NerveCenter server, the alarm instances of a given severity retrieved from a particular server, and so forth.

For more information on these two options for resetting alarms, see the following sections:

- Resetting an Alarm Instance to Ground on page 118
- Resetting a Set of Alarms on page 119

## Resetting an Alarm Instance to Ground

To reset one or more alarm instances to Ground from the alarm-summary window, follow the directions below.

#### TO RESET AN ALARM INSTANCE

1. Check the **Reset** checkbox for the alarm instance.

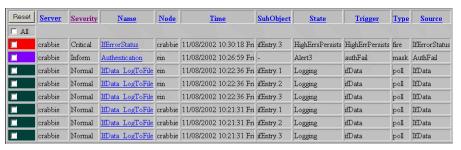

You can also check a number of checkboxes and reset all of the associated alarm instances of the checked item to Ground at once.

2. Select the **Reset** button at the top of the left column in the alarm-summary frame.

The alarm instance(s) is reset to Ground.

## Resetting a Set of Alarms

As mentioned earlier, the NerveCenter Web Client enables you to reset, in one operation, all of the alarm instances listed in the alarm-summary window. Because the alarm-summary tree enables you to display information about a variety of sets of alarm instances, this feature is very flexible. For example, it enables you to reset:

- All the alarm instances retrieved from a particular server to ground
- All of the alarm instances of a given severity retrieved from a server to ground
- The alarm instances from one server that have a given severity and are monitoring nodes with a specific property group to ground
- All the alarm instances monitoring nodes on a particular partition to ground

#### TO RESET A SET OF ALARMS

- Display the alarm instances you want to reset by selecting the appropriate link in your alarmsummary tree.
- 2. In the alarm-detail frame, check the **All** checkbox located near the top left corner.

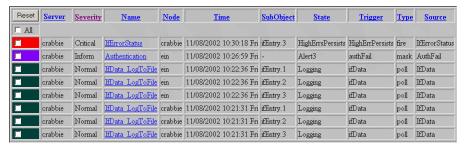

3. Select the **Reset** button in the upper left corner of the frame.

The alarm instances are all reset to Ground.

## Using the NerveCenter Client

The NerveCenter Client provides you with several ways to reset alarm instances. Most commonly, you'll select an alarm instance in the Alarm Summary or Aggregate Alarm Summary window and reset that instance to Ground. However, you can also select an instance in either of these windows and reset the state of the instance to any state allowed by the alarm. In addition, the NerveCenter Client enables you to reset either all alarm instances associated with a node or all alarm instances derived from the same alarm definition in a single operation.

For explanations of how to perform these reset operations, see the following sections:

- Resetting an Alarm Instance to Ground on page 120
- Resetting an Alarm Instance to a Non-Ground State on page 121
- Resetting Node Alarm Instances on page 122
- Resetting All Instances of an Alarm on page 124

## Resetting an Alarm Instance to Ground

To reset one or more alarm instances to Ground from the Alarm or Aggregate Alarm Summary window, follow the directions below.

#### TO RESET AN ALARM INSTANCE

- Select an alarm instance in the Alarm Summary or Aggregate Alarm Summary window.
   You can also select a number of alarm instances and reset all of them to Ground at once.
- 2. With your cursor positioned over the selected alarm instance, right-click to bring up the reset pop-up menu.

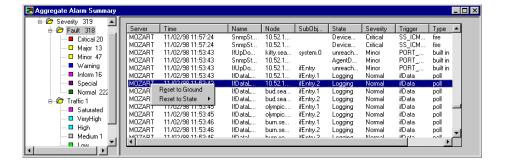

3. Select **Reset to Ground** from the pop-up menu.

The alarm instance reset to Ground and removed from the Alarm Summary list; however, if the network condition that caused that instance to be created in the first place still exists, a new alarm instance will be created to track that condition.

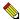

#### NOTE

In the Alarm Summary windows, if you select the instances for a single severity and change those instances to a state with a different, non-ground severity, they disappear from the current instance list. You can view them in the alarm list for their new severity.

If the **Clear Triggers for Reset To Ground or Off** checkbox is checked in the alarm's definition window, any pending triggers fired by that alarm are cleared when you reset the alarm to ground.

## Resetting an Alarm Instance to a Non-Ground State

Sometimes you want to set an alarm instance to a state other than Ground. To reset one or more alarm instances to a state other than Ground from the Alarm or Aggregate Alarm Summary window, follow the directions below.

#### TO RESET AN ALARM INSTANCE

- Select an alarm instance in the Alarm Summary or Aggregate Alarm Summary window.
   You can also select a number of alarm instances and reset all of them to a particular state at once. All of the instances must be derived from the same alarm definition.
- 2. With your cursor positioned over the selected alarm instance, right-click to bring up the reset pop-up menu.
- 3. Move your cursor over the **Reset to State** entry to bring up the state pop-up menu.

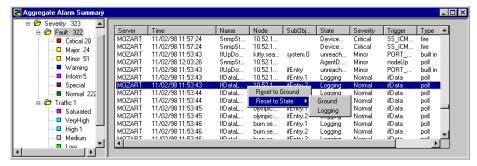

4. Select the state to which you want to reset the instance from the pull-right menu.

The entry for the alarm instance will show that it is now in the state you selected. The trigger that caused the transition to that state is the built-in trigger USER\_RESET.

## Resetting Node Alarm Instances

Once you've identified a node that is experiencing a problem and have addressed the problem, you may want to reset all the alarm instances monitoring that node to Ground. You can reset all of these alarm instances using the procedure below:

#### TO RESET THE ALARM INSTANCES

1. From the client's **Admin** menu, choose **Node List**.

The Node List window is displayed.

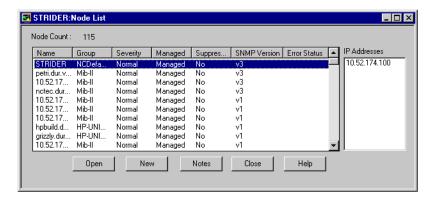

Version 5.0

- 2. Select the node whose alarm instances you want to reset.
- 3. Right-click over the selected instance to bring up the node pop-up menu.

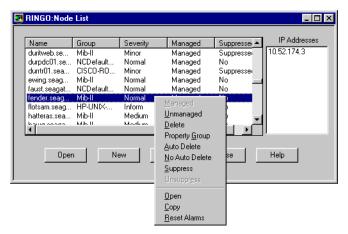

4. Select **Reset Alarms** from the pop-up menu.

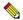

#### NOTE

You can also reset all node alarm instances by opening the Node Definition window, clicking the **Alarms** tab, and clicking **Reset All**.

## **Resetting Alarms**

## Resetting All Instances of an Alarm

When you select an alarm from the Alarm Definition List and perform a reset operation on it, you reset to Ground all the current instances of that alarm. That is, if you are using the Authentication behavior model and instances of the Authentication alarm have been instantiated for three nodes, all three instances will be deleted when you reset the Authentication alarm.

#### TO RESET AN ALARM

1. From the client's **Admin** menu, choose **Alarm Definition List**.

The Alarm Definition List window is displayed.

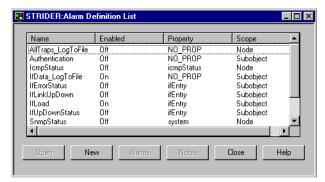

- 2. Select the alarm whose instances you want to reset from the list.
- 3. With your cursor over the selected alarm, right-click to bring up the alarm pop-up menu.

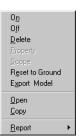

**4.** Select **Reset to Ground** from the pop-up menu.

## 7

# Monitoring SNMP Status and Operations

SNMP version 3 is an extension of SNMP that addresses security and administration. The following topics describe how NerveCenter provides support for SNMP v3. NerveCenter logs all SNMP operations to a file that you can use to track events and errors. In addition, the NerveCenter Client and Web Client provide error messages in their respective node lists for nodes with SNMP-related problems.

| Section                            | Description                                                                                                    |
|------------------------------------|----------------------------------------------------------------------------------------------------|
| SNMP Error Status on page 126      | Describes SNMP v3 error status messages and indicates which ones cause polling to stop for a node.                               |
| SNMP v3 Operations Log on page 128 | Describes the Operations Log that records SNMP v3 operations and errors that occur while attempting to perform those operations. |

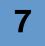

#### Monitoring SNMP Status and Operations

## **SNMP Error Status**

When NerveCenter is unable to complete an SNMP operation on a node, the error status is displayed in the Node List (NerveCenter Client and Web Client) and in the SNMP tab of the node's definition window (NerveCenter Client).

The following illustration shows the Node List window in the Client.

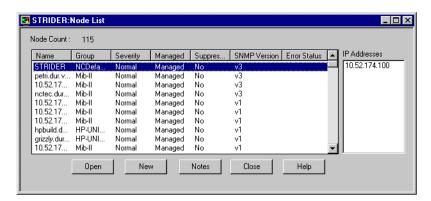

FIGURE 7-1. Node List Window

Though most of the error strings correspond to SNMP v3 errors, some are applicable for v1 and v2c errors as well. These are noted in the descriptions below.

Sometimes error conditions can be corrected simply by running the SNMP Test Version poll. Others may require configuration changes to the node's SNMP agent. After changing the configuration of an SNMP agent, always test communication with the node in NerveCenter Client prior to polling the node.

The following list describes each possible SNMP error status.

- AuthKeyFail The change for the authentication key failed. Polling will not happen for nodes with this error. You must rectify the problem manually on the agent and use the Test Version poll to verify NerveCenter communication with this node.
- PrivKeyFail The change for the privacy key failed. Polling will not happen for nodes with
  this error. You must rectify the problem manually on the agent and use the Test Version poll
  to verify NerveCenter communication with this node.
- AuthPrivKeyFail Change for both the authentication and privacy keys failed. Polling will
  not happen for nodes with this error. You must rectify the problem manually on the agent and
  use the Test Version poll to verify NerveCenter communication with this node.

- V3InitFail An attempt to get the engine ID failed and NerveCenter could not initialize the
  node. Polling will not happen for this node. You can try running the Test Version poll, which
  attempts to get the engine ID for this node again. Alternatively, if the node sends a trap that
  NerveCenter can decode, NerveCenter will then get the engine ID from that trap.
- ClassifyFail At attempt to obtain the node's version failed during a classification attempt. The version will be "Unknown" for this node and polling will not happen. You can manually change the version or try to classify the node again.
- AutoClassifyFail At attempt to obtain the node's version failed during a classification attempt while NerveCenter was using auto-classification. The version will be "Unknown" for this node and polling will not happen. You can manually change the version or try to classify the node again.

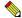

#### NOTE

ClassifyFail and AutoClassifyFail status values are not limited to SNMP v3 agents. If NerveCenter attempts classification of an agent and the classification attempt fails for some reason (e.g., the agent is down), NerveCenter will mark the node with ClassifyFail or AutoClassifyFail regardless of the SNMP version supported on the agent.

• **TestVersionFail** – At attempt to poll the SNMP agent failed. The Test Version poll sends a GetRequest message for a node based on the SNMP version configured for that node.

If the Test Version poll fails, polling will not happen for this node. In that case, you may need to reconfigure the agent on this node. Then, try running the Test Version poll again (from a node's definition window or the right-click menu in the node list).

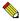

#### NOTE

TestVersionFail is not limited to SNMP v3 agents. You can test the version of any SNMP agent with this feature.

• Configuration Mismatch – Indicates an SNMP trap was received but there is some problem with the configuration on the agent. If NerveCenter is unable to decode a trap due to some unspecified reason (e.g., unsupported authentication or privacy parameters on the agent, or an incorrect NerveCenter user name), NerveCenter can receive the trap and add the node to its database if NerveCenter is configured to discover nodes via traps. After adding the node to its database, however, NerveCenter assigns an error status of Configuration Mismatch.

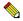

#### NOTE

Any error that occurs during the decoding of traps always results in a Configuration Mismatch error message.

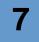

#### Monitoring SNMP Status and Operations

• TimeSyncFail – An attempt to get the engine boots/timeticks failed for the node. Polling will continue for this node. If any polls successfully reach the node, the node responds with an "Out of time window" report PDU that contains the correct boots/timeticks, and NerveCenter can then update this information for the node. For the initial polls that generate the report PDU, the SNMP\_NOT\_IN\_TIME\_WINDOW trigger will be fired.

You can ignore this message, which simply indicates that NerveCenter is getting in sync with that node. Moreover, it is easy to recover from this error status. Right-click the node in the Node List and select v3TestPoll. If the agent corresponding to the node is up, the test poll should be successful and NerveCenter will clear the error message.

NerveCenter will not poll any nodes whose error status is one of the following:

- AuthKeyFail
- PrivKeyFail
- AuthPrivKeyFail
- TestVersionFail
- V3InitFail
- ClassifyFail

## SNMP v3 Operations Log

Whenever a NerveCenter Server receives a request for an SNMP v3 operation (e.g. authorization or privacy key change request) or an error occurs while attempting to perform an SNMP v3 operation (e.g. v3 initialization fails), the NerveCenter Server logs a message to a file. This log file, named v3messages.log, resides in the NerveCenter installation log directory on the NerveCenter Server host machine. The file contains messages about SNMP v3 operations and errors resulting from requests that originate with any connected NerveCenter Clients, Administrators, and Command Line interfaces.

When an error occurs after attempting to perform an SNMP v3 operation, aside from logging the error in the log file, the NerveCenter Server notifies all connected NerveCenter Clients and Administrators in the following ways:

- If you are logged on to the NerveCenter Client or Administrator that initiated the operation that caused an error condition, NerveCenter displays a dialog box with the error that is logged.
- If you are logged on to some other NerveCenter Client or Administrator (one that did not initiate the error condition), you see a red icon in the status bar. When you double-click the

icon, a dialog box displays the NerveCenter Server with the SNMP v3 error. If your Client or Administrator is connected to more than one Server, the dialog box lists all servers that currently have an error condition.

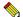

#### NOTE

The dialogs are displayed only in NerveCenter Client, not in the NerveCenter Web Client.

When your NerveCenter Client or Administrator displays a dialog box with an error condition, you can do either of the following:

- Acknowledge the error condition by "signing the log." When you sign the log, NerveCenter
  notes this fact in the log file and changes the red icon to green for all connected Clients and
  Administrators.
- Dismiss the dialog box without acknowledging the error condition. If you merely dismiss the dialog box, only the icon in your Client or Administrator turns green. For all other connected Clients and Administrators, the icon remains red and signals to those modules that the NerveCenter Server has some error that remains unacknowledged, or unsigned. Moreover, the Server does not indicate acknowledgment in the log file.

If the SNMP v3 operation affects a group of nodes (e.g., version change or classification failure), you will see only one instance for the group displayed in the error message dialog box. To see details for each node, you can look in the log file.

You must have administrator rights to initiate an SNMP v3 operation that can result in an error or to acknowledge a logged error condition. If you are logged on with only user rights, you can dismiss the error dialog box but not acknowledge an error condition.

Whether you acknowledge or dismiss the error, all messages remain in the v3messages.log for you to read.

For more information, refer to the following topics:

- Signing a Log for SNMP v3 Errors Associated with Your Client on page 130
- Signing a Log for SNMP v3 Errors Associated with a Remote Client or Administrator on page 131
- Viewing the SNMP v3 Operations Log on page 133

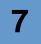

#### Monitoring SNMP Status and Operations

## Signing a Log for SNMP v3 Errors Associated with Your Client

Whenever an SNMP v3 operation is requested or an error occurs while attempting an SNMP v3 operation, the NerveCenter Server logs a message to a file. If you are logged in to the NerveCenter Client that initiated the request causing a logged condition, NerveCenter displays a dialog box with the error that is logged.

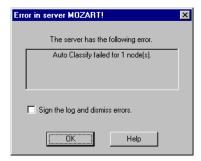

FIGURE 7-2. Operations Log Error in Server Dialog Box for Your Client

Users with administrator rights can acknowledge a logged condition from NerveCenter Client by signing the Operations log. Signing the log causes the icon to turn green in all connected Clients/Administrators.

You can also dismiss the dialog box without acknowledging the error condition. If you are logged on with user rights rather than administrator rights, your only option is to dismiss the dialog box; you cannot sign the Operations log.

#### TO SIGN THE OPERATIONS LOG

 After viewing the message that NerveCenter displays on your screen, check the Sign the log and dismiss errors checkbox.

#### 2. Select OK.

The icon in the Status Bar turns green for all Clients or Administrators connected to the designated NerveCenter Server. You can later view this message again in the Operations log.

This file, named v3messages.log, resides in the NerveCenter installation log directory. The file can be viewed in a text editor or word processor.

#### TO DISMISS THE ERROR IN SERVER DIALOG BOX

• Select **OK** without checking the checkbox.

In this case, only the icon in your Client turns green. For all other connected Clients and Administrators, the icon remains red and signals to those modules that the NerveCenter Server has some error that remains unacknowledged.

# Signing a Log for SNMP v3 Errors Associated with a Remote Client or Administrator

Whenever an error occurs while attempting an SNMP v3 operation, the NerveCenter Server logs a message to a file. If you are logged on to some remote NerveCenter Client (one that did not initiate the error condition), you see a red icon in the status bar.

Users with administrator rights can acknowledge a logged condition from NerveCenter Client by signing the Operations log. Signing the log causes the icon to turn green in all connected Clients/Administrators.

You can also dismiss the dialog box without acknowledging the error condition. If you are logged on with user rights rather than administrator rights, your only option is to dismiss the dialog box; you cannot sign the Operations log.

#### TO SIGN THE OPERATIONS LOG

Double-click the red icon in the Status Bar.
 The Error In Server dialog box is displayed.

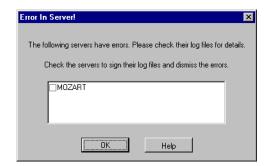

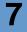

#### Monitoring SNMP Status and Operations

- 2. Check the NerveCenter Server or Servers for which you want to sign the log.
- 3. Select OK.

The icon in the Status Bar turns green for all Clients or Administrators connected to the servers you checked. At a suitable time, you can open the Operations log and view the new message. This file, named v3messages.log, resides in the NerveCenter installation log directory. The file can be viewed in a text editor or word processor.

#### TO DISMISS THE ERROR IN SERVER DIALOG BOX

- 1. Double-click the red icon in the Status Bar.
  - The Error In Server dialog box is displayed.
- 2. Select **OK** without checking any of the checkboxes.

In this case, only the icon in your Client turns green. For all other connected Clients and Administrators, the icon remains red and signals to those modules that the NerveCenter Server has some error that remains unacknowledged.

133

## Viewing the SNMP v3 Operations Log

Whenever an SNMP v3 operation is requested or an error occurs while attempting the operation, the NerveCenter Server logs a message to a file. This log file, named v3messages.log, resides in the NerveCenter installation log directory on the NerveCenter Server host machine.

The file can be viewed in a text editor or word processor. As NerveCenter adds more messages to the file, the file continues to grow until you manually remove old messages.

The log entries resemble the following:

```
06/20/2000 09:26:29 Tue - Event ID : NC_SERVER; Category ID : NC_THREAD_V30P; Error Status : AutoClassifyFail; Error while communicationg using SNMPv1 for 10.52.174.51 because of : NC_PORT_UNREACHABLE;
```

Following are the fields in the log:

**TABLE 7-1.** Fields in the Operations Log

| Field             | Description                                                                                                    |
|-------------------|----------------------------------------------------------------------------------------------------|
| Date/Time         | Date and time the record was logged. The format is month/day/year, hour/minute/second, and day (for example, 12/16/2000 11:32:29 Sat).                           |
| EventID           | This always NC_SERVER.                                                                                                    |
| CategoryID        | Name of the thread where the event occurred.                                                                                                    |
| Error Status      | One of several error status strings. See <i>Error Status</i> for a description of SNMP v3 error status messages and which ones cause polling to stop for a node. |
| Error Description | Details of the error or operation.                                                                                                    |

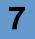

## Monitoring SNMP Status and Operations

While the principal way of viewing information in the NerveCenter Web Client and the NerveCenter Client is to view sets of alarm instances, both clients also enable you to monitor (or retrieve information about) an individual managed node. Because you'll probably use one client or the other for the majority of your monitoring, this chapter is divided into two main parts: one part covering the NerveCenter Web Client and the other covering the NerveCenter Client.

| Section                                         | Description                                                                        |
|-------------------------------------------------|------------------------------------------------------------------------------------|
| Using the NerveCenter Web<br>Client on page 136 | Explains how to use the NerveCenter Web Client to obtain information about a node. |
| Using the NerveCenter Client on page 138        | Explains how to use the NerveCenter Client to monitor individual nodes.            |

## Using the NerveCenter Web Client

The NerveCenter Web Client doesn't have the node *monitoring* capabilities of the NerveCenter Client; however, it enables you to see the definition of the node associated with a particular alarm instance. The information that makes up this definition is pretty much the same information you can get from the Node Definition window in the NerveCenter Client.

#### TO VIEW INFORMATION ABOUT A NODE

1. While viewing the alarm-summary page, select the **Name** field of the alarm instance in which you're interested.

The Web client displays the Alarm History page for the selected alarm instance.

2. In the Alarm History table, select any of the hypertext links in the **Node** column.

The Web client displays the Node Information page, which includes a table of data about the node associated with the alarm instance and any notes associated with the node.

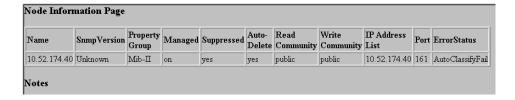

*Table 8-1* explains how to interpret the data in this table.

**TABLE 8-1.** Definitions of Node Attributes

| Data Member    | Definition                                                                                                    |
|----------------|----------------------------------------------------------------------------------------------------|
| Name           | Contains the name of the workstation or network device being monitored. The name can be a hostname or an IP address.                                                                    |
| SNMP Version   | Indicates whether the node has been configured with an agent for SNMP version one, two, or three, or if the version is unknown. NerveCenter doesn't poll nodes with an unknown version. |
| Property Group | Contains the node's property group. This property group helps determine whether a particular poll can query this node and whether a particular alarm can be instantiated for the node.  |

 TABLE 8-1. Definitions of Node Attributes (Continued)

| Data Member     | Definition                                                                                                    |
|-----------------|----------------------------------------------------------------------------------------------------|
| Managed         | On or off. Indicates whether the node is to be managed by NerveCenter or not. By default, all nodes discovered by NerveCenter or a network management platform are managed.                                                               |
| Suppressed      | Yes or no. Indicates whether the node is in a suppressed state. Suppressing a node limits polling because if the node is suppressed and a related poll is suppressible, that poll cannot cause an SNMP GetRequest to be sent to the node. |
| Auto Delete     | Yes or no. Used when NerveCenter is integrated with a network management platform. If a node is removed from the platform's database, NerveCenter removes the node from its database if this attribute is yes.                            |
| Read Community  | Contains the community name that NerveCenter will include in any SNMP GetRequest or GetNextRequest that it sends to the agent on this node. By default, set to public.                                                                    |
| Write Community | Contains the community name that NerveCenter will include in any SNMP SetRequest that it sends to the agent on this node. By default, set to public.                                                                                      |
| IP Address List | Contains the node's IP address. If the node is multihomed, IP Address List can contain a list of addresses.                                                                                                    |
| Port            | Contains the number of the port that the node's agent uses to receive SNMP messages. By default, the port is set to 161.                                                                                                    |
| Error Status    | Lists the current SNMP error status, if applicable, for a node. Polls will not happen for any nodes whose error status is one of the following:                                                                                           |
|                 | ◆ AuthKeyFail                                                                                                    |
|                 | ◆ PrivKeyFail                                                                                                    |
|                 | ◆ AuthPrivKeyFail                                                                                                    |
|                 | ◆ V3InitFail                                                                                                    |
|                 | ◆ TestVersionFail                                                                                                    |
|                 | ◆ ClassifyFail                                                                                                    |
|                 | See SNMP Error Status on page 126 for a full list of SNMP errors.                                                                                                    |

### Using the NerveCenter Client

The NerveCenter Client enables you to perform two types of node-related tasks. First, it enables you to view a list of alarms that can be instantiated for a node and a list of the alarms that are currently instantiated for a node. Second, the NerveCenter Client enables you to quickly query a node to determine its status.

For further information about these subjects, see the following subsections:

- Viewing Related Alarms on page 138
- Querying Nodes on page 141
- Viewing Parent Node Status on page 144

### Viewing Related Alarms

The NerveCenter Client can provide you with lists of:

- The alarms that can be instantiated for a node.
- The alarms that *have been* instantiated for a node. For each alarm instance, NerveCenter lists an alarm name, the enabled status of the alarm, the alarm's state, the subobject the alarm is monitoring, and the time at which the alarm instance was created. This information enables you to monitor the status of a node from the Node Definition window instead of the Alarm or Aggregate Alarm Summary window.

#### TO VIEW THE ALARMS RELATED TO A NODE

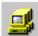

1. From the Client's **Admin** menu, choose **Node List**.

The Node List window is displayed.

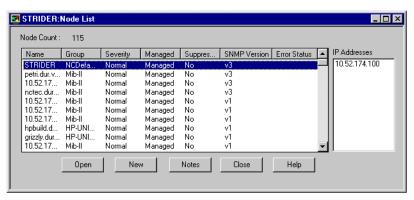

**2.** Double-click the name or IP address of the node in which you're interested.

The Node Definition window is displayed with the definition of the node you selected.

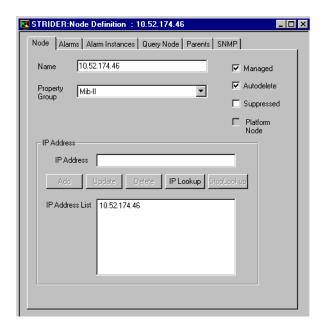

#### **Monitoring Nodes**

#### 3. Select the **Alarms** tab.

The Alarms tab is displayed.

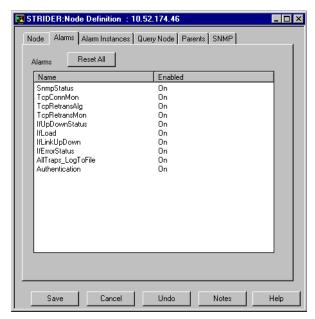

In this example, the only alarm that has been instantiated is IfLoad. This alarm instance is monitoring interface 2 and is in the state medium, indicating that there is a moderate level of traffic on this interface.

The other alarms in the list are alarms that will be instantiated if:

- All the necessary NerveCenter objects are enabled
- The conditions that the alarms are designed to monitor actually occur

To see the documentation for an alarm, double-click the entry for an alarm to bring up the Alarm History window; then, click the **Notes** button.

Version 5.0

### **Querying Nodes**

In addition to listing a node's current alarm instances, the NerveCenter Client can query a node to determine whether the node is up and whether its SNMP agent is up—without using a behavior model. To determine whether a node is up or down, you send an ICMP ping to the node, and to determine the status of a node's SNMP agent, you send an SNMP GetRequest to the node asking for information about the system object.

#### TO QUERY A NODE

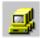

1. From the Client's **Admin** menu, choose **Node List**.

The Node List window is displayed.

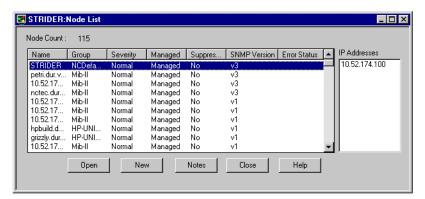

2. Double-click the name or IP address of the node in which you're interested.

The Node Definition window is displayed with the definition of the node you selected.

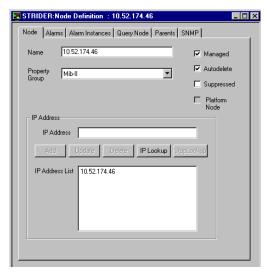

3. Select the **Query Node** tab.

The Query Node tab is displayed.

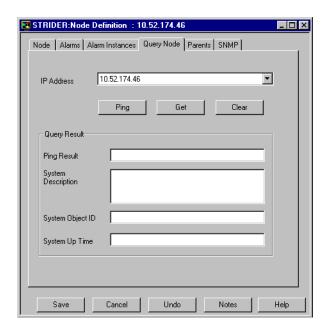

- **4.** If the node you're querying is multihomed, select the IP address you want to use for the query from the **IP Address** drop-down list box.
- 5. Select the **Ping** or **Get** button.

If you select the **Ping** button, NerveCenter pings the node, and the node's response is displayed in the **Ping Result** field. If there is no response, the node is unreachable.

If you select the **Get** button, NerveCenter sends to the node an SNMP GetRequest asking for the values of the following MIB attributes: sysDescr, sysObjectID, and sysUpTime. If the node replies with a GetResponse message that contains the values of these attributes, NerveCenter displays the values in the **System Description**, **System Object ID**, and **System Up Time** fields. If the node does not respond, you can infer that the node's SNMP agent is down or that the node is unreachable.

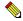

#### NOTE

NerveCenter must know the node's SNMP version before it can perform a GetRequest message.

### Viewing Parent Node Status

NerveCenter monitors parent-child relationships and uses this information for downstream alarm suppression, suppressing alarms from any nodes that are downstream from a down router. The **Parents** tab of the Node Definition window displays the status that is obtained from NerveCenter's SetNodeStatus Perl subroutines.

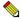

#### NOTE

The NerveCenter downstream alarm suppression alarms must be turned on before you can monitor a node's parents. Refer Downstream Alarm Suppression in Designing and Managing Behavior Models.

#### TO VIEW THE STATUS OF PARENT NODES

From the Client's **Admin** menu, choose **Node List**.

The Node List window is displayed.

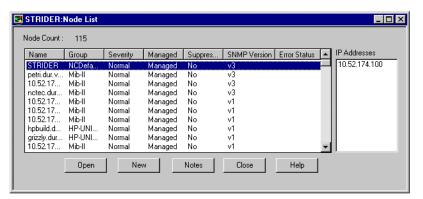

Double-click the name or IP address of the node in which you're interested.

The Node Definition window is displayed with the definition of the node you selected.

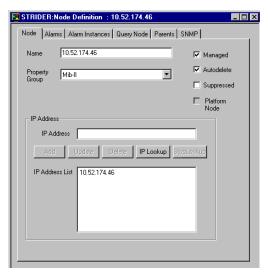

3. Select the **Parents** tab.

The Parents tab is displayed.

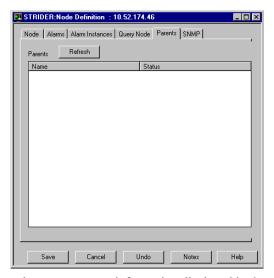

4. Select **Refresh** to update parent status information displayed in the window.

### Monitoring Nodes

As you work with NerveCenter, you may want to generate reports that describe NerveCenter objects or the activity on your network.

For further information about generating reports, see the appropriate section of this chapter.

| Section                                         | Description                                                                 |
|-------------------------------------------------|-----------------------------------------------------------------------------|
| Reports Shipped with<br>NerveCenter on page 148 | Describes the reports shipped with NerveCenter for the Windows environment. |
| Generating a Report on page 151                 | Describes how to run reports from the NerveCenter Reports window.           |

# **9** Ge

#### **Generating Reports**

### Reports Shipped with NerveCenter

NerveCenter ships three reports designed to report availability and outage levels by property group. These reports are to be used with the logging versions of the downstream alarm suppression behavior model. The reports are:

- availsum—Summarizes the availability and outage levels for each device by property group
- availstat—Provides actual and percentage values for the amount of time each device has been in a particular state (Ground or DeviceDown, for example)
- availtrans—Provides a detailed list of every transition for every device for the specified period of time

NerveCenter also ships another report (eventlog) that provides Windows Event Log data from the Application Log on the NerveCenter Server concerning NerveCenter events.

See *Downstream Alarm Suppression in Designing and Managing Behavior Models* for more details about the behavior model and these related reports.

For instructions, see *Generating a Report on page 151*.

### Adding a Report

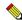

#### Note

Before you can add a custom report to the NerveCenter Client, the custom report file must reside in CustomRPT, found under the NerveCenter installation folder.

#### TO ADD A CUSTOM REPORT

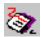

1. Choose **Reports** from the client's **Admin** menu.

The Reports window is displayed.

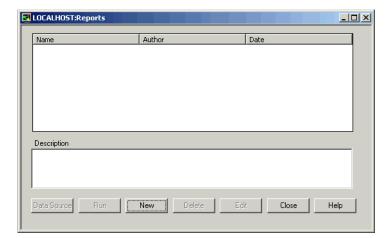

#### **Generating Reports**

2. Select the **New** button.

The New Report dialog is displayed.

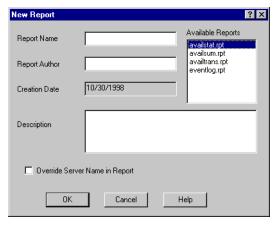

- 3. Enter the name for the report in the **Report Name** field.
- 4. Select the file you want to use as your report from the Available Reports list. This list contains the names of available Crystal Reports files extracted from the CustomRPT folder on the server.
- 5. You can optionally enter the name of the author and change the date. Once the report is added to the Report List window, you can sort and search reports by either field.
- **6.** In the **Description** textbox, enter the description you want to appear on the Report List window.
- 7. If the report you are adding is an ODBC-based report (such as the downstream node availability reports shipped with NerveCenter), select the check box for Override Server Name in Report. This check box forces NerveCenter to run the report against the NerveCenter database on the NerveCenter Server rather than the database server. (This feature enables you to construct reports locally before you run them on the system on which NerveCenter is installed.)

If the report is based on an event log, clicking this check box causes the report to run against the event log on the NerveCenter Server. Otherwise, the report runs against the event log on the NerveCenter Client.

8. Select **OK**.

The new report is added to the Report List window.

### Generating a Report

#### TO GENERATE A REPORT

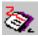

1. Choose **Reports** from the client's **Admin** menu.

The Reports window is displayed.

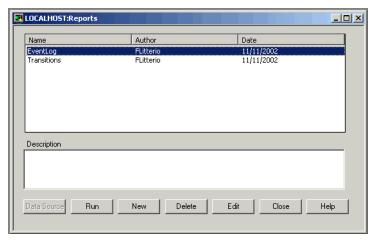

- 2. Select the appropriate report from the report list.
- 3. Select the **Run** button.

The report you requested is displayed.

### **Generating Reports**

### **Using Report Window Controls**

All NerveCenter reports presented on Windows systems appear in a window that has the toolbar shown in *Figure 9-1*.

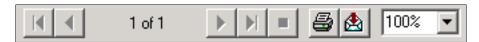

FIGURE 9-1. Report Window's Toolbar

*Table 9-1* explains what the buttons in the report window's tool bar do.

**TABLE 9-1.** Report Window Buttons

| Button   | What it does                                                                                                    |
|----------|----------------------------------------------------------------------------------------------------|
|          | Takes you to the beginning of the report.                                                                                                    |
|          | Takes you to the previous page in the report.                                                                                                    |
|          | Takes you to the next page in the report.                                                                                                    |
| M        | Takes you to the last page in the report.                                                                                                    |
| <b>3</b> | Enables you to print the report to your default printer. You can print the entire report or selected pages, and you can print one copy or multiple copies. |
|          | Enables you to export your report in one of many formats to one of several destinations. These formats and destinations are listed below.                  |

**TABLE 9-1.** Report Window Buttons (Continued)

| Button | What it does                                   |                                                  |
|--------|------------------------------------------------|--------------------------------------------------|
|        | Formats:                                       |                                                  |
|        | <ul> <li>Character-separated values</li> </ul> | • Lotus 1-2-3 (WKS)                              |
|        | • Comma-separated values (CSV)                 | <ul> <li>ODBC - dBASE Files</li> </ul>           |
|        | <ul> <li>Crystal Reports (RPT</li> </ul>       | <ul> <li>ODBC - Excel Files</li> </ul>           |
|        | • Data Interchange Format (DIF)                | <ul> <li>ODBC - FoxPro Files</li> </ul>          |
|        | • Excel 2.1 (XLS)                              | <ul> <li>ODBC - MS Access 97 Database</li> </ul> |
|        | • Excel 3.0 (XLS)                              | • ODBC - NC35                                    |
|        | • Excel 4.0 (XLS)                              | <ul> <li>ODBC - Text Files</li> </ul>            |
|        | • Excel 5.0 (XLS)                              | <ul> <li>Paginated text</li> </ul>               |
|        | • Excel 5.0 (XLS) Tabular                      | • Record style (columns of values)               |
|        | • HTML 3.0 (Draft Standard)                    | <ul> <li>Rich Text Format</li> </ul>             |
|        | • HTML 3.2 (Extended)                          | <ul> <li>Tab-separated text</li> </ul>           |
|        | • HTML 3.2 (Standard)                          | <ul> <li>Tab-separated values</li> </ul>         |
|        | • Lotus 1-2-3                                  | ◆ Text                                           |
|        | • Lotus 1-2-3 (WK1)                            | <ul> <li>Word for Windows document</li> </ul>    |
|        | • Lotus 1-2-3 (WK3)                            |                                                  |
|        | Destinations:                                  |                                                  |
|        | ◆ Disk file                                    |                                                  |
|        | • Exchange folder                              |                                                  |
|        | Microsoft Mail                                 |                                                  |

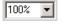

Allows the adjustment of the view of the report, from normal size up to 400%

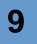

### Generating Reports

Using the NerveCenter Client, you can obtain a good deal of information about the active NerveCenter server. For example, you can check on the status of the machine the server is using as its node source, or the status of the machines running a network management platform that NerveCenter will notify when an Inform alarm action takes place. Or you can display a list of the NerveCenter clients and administrators that are connected to the active server.

#### TO DISPLAY INFORMATION ABOUT THE ACTIVE SERVER

• Choose **Server Status** from the **Server** menu.

The Server Status dialog is displayed.

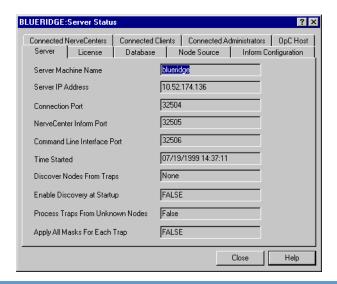

The information in this dialog is divided into nine pages, accessible via the nine tabs shown above.

For an explanation of the information available on a particular page, see the appropriate subsection:

- Server Tab on page 156
- License Tab on page 158
- Database Tab on page 159
- Node Source Tab on page 160
- Inform Configuration Tab on page 161
- ◆ Connected NerveCenters Tab on page 162
- Connected Clients and Connected Administrators Tabs on page 162
- *OpC Host Tab on page 162*

### Server Tab

The Server page presents information about the machine the NerveCenter server is running on, the communication ports on that machine being used by NerveCenter, and the server's node-discovery settings. *Table 10-1* provides explanations of the information shown on the Server page:

**TABLE 10-1.** Fields on Server Tab

| Label                       | Explanation                                                                                  |
|-----------------------------|----------------------------------------------------------------------------------------------|
| Server Machine Name         | The name of the machine running the active NerveCenter server.                               |
| Server IP Address           | The IP address of the machine running the active NerveCenter server.                         |
| Connection Port             | The port the NerveCenter server uses to communicate with the NerveCenter Client.             |
| NerveCenter Inform Port     | The port the NerveCenter server uses to receive Inform traps from other NerveCenter servers. |
| Command Line Interface Port | The port the NerveCenter server uses to communicate with command-line-interface clients.     |
| Time Started                | The date and time at which the NerveCenter server was started.                               |

 TABLE 10-1. Fields on Server Tab (Continued)

| Label                                | Explanation                                                                                                    |
|--------------------------------------|----------------------------------------------------------------------------------------------------|
| Discover Nodes from Traps            | Describes how the NerveCenter server is set up to handle traps from nodes that are not in its database. The possible values are All, None, and Filter.                                                                                                    |
|                                      | <ul> <li>All—If the server receives a trap from any node that is not in its<br/>database, it adds that node to its database.</li> </ul>                                                                                                    |
|                                      | <ul> <li>None—If the server receives a trap from a node that is not in its<br/>database, it does not add that node to its database.</li> </ul>                                                                                                    |
|                                      | • Filter—If the server receives a trap from a node that is not in its database, it adds that node to its database if the node is allowed by the server's IP address filter. (This filter is shown on the Node Source page.)                                                     |
| No DNS Lookup of Discovered<br>Nodes | False, the default, indicates that NerveCenter will attempt a DNS lookup for any IP address discovered from a trap.                                                                                                    |
|                                      | True indicates that NerveCenter will not attempt a DNS lookup of any node discovered by a trap. Nodes are added to NerveCenter as an IP address.                                                                                                    |
|                                      | <b>Note:</b> No DNS Lookup of Discovered Nodes is only valid if Discover Nodes from Traps is selected.                                                                                                    |
| Enable Discovery at Startup          | True or False. If this attribute is set to True, the NerveCenter server turns the IPSweep alarm on each time you start the server. (The poll TruePoll must be enabled before an instance of the IPSweep alarm can be instantiated.)                                             |
| Process Traps from Unknown<br>Nodes  | True or False. If this attribute is set to True, when the server receives a trap from a node that is not in its database, the server processes that trap—by seeing if it meets the criteria defined in a trap mask—just as it would process a trap from a node in its database. |

**TABLE 10-2.** Fields in the Totaled License Keys Group Box

| Label              | Explanation                                                                                             |
|--------------------|----------------------------------------------------------------------------------------------------|
| Max Managed Nodes  | The maximum number of nodes that all of your licenses permit you to add to the NerveCenter database.    |
| Client Connections | The maximum number of clients that all of your licenses allow you to connect to the NerveCenter server. |

### License Tab

The License page presents information about your licenses. *Table 10-3* and *Table 10-2* provides brief explanations of the information shown on the License tab:

**TABLE 10-3.** Fields in the Selected License Key Group Box

| Label                   | Explanation                                                                                                    |
|-------------------------|----------------------------------------------------------------------------------------------------|
| License Key             | A drop-down list box containing all of your serial numbers that correspond to your licenses.                             |
| Start Date              | The date on which the selected serial number became effective.                                                           |
| End Date                | The date on which the selected serial number expires.                                                                    |
| Duration                | The time limit for the selected serial number if the product and license were provided as an evaluation copy.            |
| Max Managed Nodes       | The maximum number of nodes that the selected license permits you to add to the NerveCenter database.                    |
| Currently Managed Nodes | The current number of nodes in the NerveCenter database counted against the selected license.                            |
| Client Connections      | The maximum number of clients that the selected license allows you to connect to the NerveCenter server.                 |
| Serial Number           | A serial number for the selected license. You may need this number when dealing with a technical-support representative. |
| Max Managed Nodes       | The maximum number of nodes that all of your licenses permit you to add to the NerveCenter database.                     |
| Client Connections      | The maximum number of clients that all of your licenses allow you to connect to the NerveCenter server.                  |

### **Database Tab**

The Database page presents information about the NerveCenter database. *Table 10-4* provides brief explanations of the information shown on the Database tab:

TABLE 10-4. Fields on Database Tab

| Label                | Explanation                                                                        |
|----------------------|------------------------------------------------------------------------------------|
| Database Source Name | The name of your open database connectivity (ODBC) data source.                    |
| Machine Name         | The name of the host on which the NerveCenter database resides.                    |
| Database Name        | The full pathname of the NerveCenter database.                                     |
| Database Status      | Indicates whether the server's connection to the database is currently up or down. |
| Alarms               | The number of alarms in the NerveCenter database.                                  |
| Polls                | The number of polls in the NerveCenter database.                                   |
| Nodes                | The number of nodes in the NerveCenter database.                                   |
| Masks                | The number of trap masks in the NerveCenter database.                              |
| Prop. Grps           | The number of property groups in the NerveCenter database.                         |
| Properties           | The number of properties in the NerveCenter database.                              |

### **Node Source Tab**

The Node Source page presents information about the network management platform from which NerveCenter is getting node information and describes NerveCenter's node filters. *Table 10-5* provides brief explanations of the information shown on the Node Source tab:

TABLE 10-5. Fields on Node Source Tab

| Label               | Explanation                                                                                                    |
|---------------------|----------------------------------------------------------------------------------------------------|
| Machine             | The name of the machine hosting the network management system whose node database is being used by NerveCenter as its source of information about managed nodes.                                                                                                    |
| IP Address          | The IP address of the machine hosting the network management system.                                                                                                    |
| Port                | The number of the port being used for communication with the platform adapter running on the node-source host.                                                                                                    |
| Connection Status   | The current status of the connection between the network management system and the NerveCenter server.                                                                                                    |
| Wanted Capabilities | A list of capabilities—such as isRouter, isHub, isSNMPSupported—that the NerveCenter server uses in filtering the nodes in a network management system's node database. That is, the NerveCenter server will retrieve information only about nodes with one or more of these capabilities.                                                                                |
| System Object IDs   | A list of OIDs that the NerveCenter server uses in filtering the nodes in a network management system's node database. That is, the NerveCenter server will retrieve information only about nodes whose OIDs match, or are subordinate to, one of the OIDs in this list.                                                                                                  |
| IP Address Filters  | A list of IP address ranges that the NerveCenter server uses in filtering the nodes in a network management system's node database. Each entry in the list consists of a subnet address and mask and a list of excluded addresses. For each entry in the list, the NerveCenter server retrieves information about nodes on the subnet that are not specifically excluded. |

### Inform Configuration Tab

The Inform Configuration page presents information about the network management platforms and NerveCenter servers to which your server is sending Inform messages. *Table 10-6* provides brief explanations of the information shown for each Inform destination:

TABLE 10-6. Fields on Inform Configuration Page

| Label        | Explanation                                                                                                    |
|--------------|----------------------------------------------------------------------------------------------------|
| Status       | The current status of the connection between the NerveCenter server and the platform adapter on the machine hosting the network management platform. Or the current status of the connection between the NerveCenter server whose status you're checking and a NerveCenter server to which it is forwarding events. |
| Machine Name | The name of the machine hosting the network management platform or the destination NerveCenter server.                                                                                                    |
| IP Address   | The IP address of that machine.                                                                                                    |
| Port         | The port on which the NerveCenter server communicates with the platform adapter or the destination NerveCenter server.                                                                                                    |
| Filter       | The filter column summarizes the restrictions on which alarm transitions can cause Inform actions and on what type of information is included in an Inform message:                                                                                                    |
|              | ◆ The first item in this column can be EVENT_ONLY, SYMBOL_ONLY, or EVENT_AND_SYMBOL. This item indicates what type of information will be forwarded to your network management platform: information to be displayed in the event browser, information about map symbol color changes, or both.                     |
|              | • The second item is a number representing a severity level. Only transitions whose<br>destination state has a severity level equal to or greater than this value can cause<br>an Inform message to be sent.                                                                                                    |
|              | • Following the severity level, there may be a list of properties. The property group of the node associated with an alarm transition must contain one of these properties before the transition can cause an Inform message to be sent.                                                                            |

### Connected NerveCenters Tab

This tab displays a list of the NerveCenter servers that are connected to the NerveCenter server whose status you're checking. These servers can send Inform messages to your server.

### Connected Clients and Connected Administrators Tabs

The Connected Clients and Connected Administrator pages list the NerveCenter Clients and NerveCenter Administrators that are currently connected to the NerveCenter server whose status you're checking. *Table 10-7* explains what information is presented for each connected Client and Administrator.

TABLE 10-7. Fields on Connected Clients and Connected Administrators Tabs

| Label          | Explanation                                                                                                    |
|----------------|----------------------------------------------------------------------------------------------------|
| Machine Name   | The name of the machine on which the connected Client or Administrator is running.                                                                                      |
| IP Address     | The machine's IP address.                                                                                                    |
| User Name      | The name of the user who connected the Client or Administrator to the server. This field may be blank if they used NerveCenter's unified log-on feature (Windows only). |
| Time Connected | The date and time at which the user connected to the server.                                                                                                    |
| Access         | The group to which the connected user belongs: User or Administrator. Only users with Administrator privileges can write to the NerveCenter database.                   |

### **OpC Host Tab**

If your NerveCenter server is integrated with Hewlett-Packard's IT/Operations (IT/O), the OpC Host page presents information about the IT/O host and the connection between NerveCenter and IT/O. *Table 10-8* provides explanations of the information shown on the OpC Host tab:

**TABLE 10-8.** Fields on Database Tab

| Label             | Explanation                                                                   |
|-------------------|-------------------------------------------------------------------------------|
| Machine           | The name of the machine that is hosting IT/O.                                 |
| IP Address        | The machine's IP address.                                                     |
| Port              | The port on which the NerveCenter server and IT/O are communicating.          |
| Connection Status | The current status of the connection between the NerveCenter server and IT/O. |

## **Communications and Data**

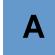

As a tool that comprehensively monitors and manages your network, NerveCenter uses a variety of data transfers to gather, correlate, disseminate, and store information about network events. This appendix outlines the general flow of data into, through, and out of NerveCenter in the course of its operation.

NerveCenter's primary sources of network information are SNMP traps and device responses to NerveCenter polls. If configured appropriately, OpenService NerveCenter responds to trap and poll data by forwarding it to your network management platform and to other NerveCenters. For example, forwarded event data might ultimately land in a network management platform's Event Categories window or trigger an alarm transition in a central NerveCenter. Although this sequence may happen quickly, the actual communication path from initial receipt of trap or poll data to the final event message has many stages.

As *Figure A-1* shows, a trace of the communication path initiated by a managed device's SNMP trap or poll response might look like this:

- 1. Traps are relayed directly to the NerveCenter Server if the platform and the server are running on different machines. If they're running on the same machine, traps are detected by the operating system trap service or the management platform's trap service and then forwarded to the NerveCenter SNMP Trap process. The NerveCenter SNMP Trap process, in turn, forwards the trap to OpenService NerveCenter.
- 2. OpenService NerveCenter *trap masks* filter incoming traps to see if they are of interest. If a trap is of interest, an internal event, called a *trigger*, is generated and used by active *alarms*. Polls evaluate the poll data returned by managed devices and also use triggers to pass data to alarms.
- 3. OpenService NerveCenter alarms correlate the traps and polls with other related data. For example, an alarm might detect that this is the third trap of the same type from the same machine. The alarm then takes any automated actions that were associated with this trap detection. For example, it could issue a trouble ticket or change the device configuration.

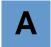

#### Communications and Data

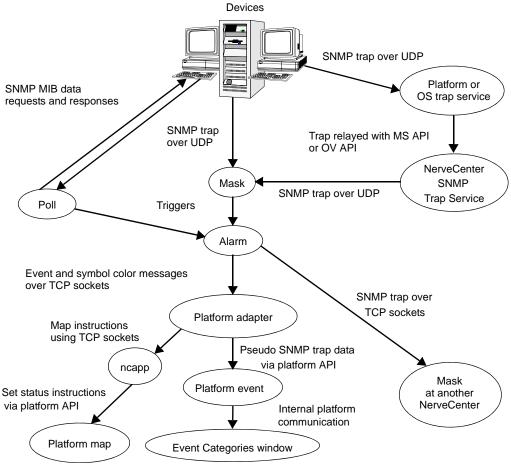

FIGURE A-1. Data Flow

- 4. If an alarm transition contains the Inform action, the alarm sends a message to the OpenService NerveCenter platform adapter process, which always resides on the same host as the network management platform, and/or to any listed NerveCenters.
- 5. The platform adapter determines whether the message requires changing a symbol's color on the map, initiating an event message, or both. Messages to other NerveCenters forward the trap data.
- 6. If color changes are required, the platform adapter sends a message to the OpenService NerveCenter ncapp process, which in turn forwards instructions for color changes to the platform map with an API.

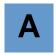

7. If an event is to be posted, the platform adapter uses an API to submit a data structure that resembles an SNMP trap to the platform event facility, which decodes traps, associates text messages with events, and posts them in the Event Categories window.

NerveCenter is a client/server application. The NerveCenter server acts as the hub for the data transfers described in this appendix. As shown in the following illustration, event information moves from managed device to NerveCenter server to management platform. But data also flows between the server and other NerveCenter components in support of this flow.

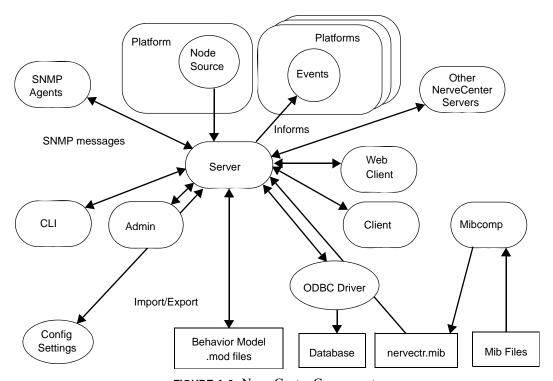

FIGURE A-2. NerveCenter Components

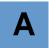

### Communications and Data

The components shown in the preceding figure are defined in *Table A-1*:

**TABLE A-1.** NerveCenter Components

| Component                    | Definition                                                                                                    |
|------------------------------|----------------------------------------------------------------------------------------------------|
| Client                       | A user interface to the server. Provides facilities for the creation, modification, maintenance, and monitoring of behavior models.    |
| Web client                   | A user interface to the server. Meant to be used only for monitoring a network.                                                        |
| Administrator                | A user interface to the server. Provides facilities for NerveCenter configuration.                                                     |
| Command line interface (CLI) | Provides a subset of client commands for use from the command line, programs, and scripts.                                             |
| Platform/node source         | The network management platform that provides and monitors a list of nodes to be monitored by the server.                              |
| Platforms/events             | The network management platforms that the server informs as an alarm action.                                                           |
| Other NerveCenters           | Other NerveCenter servers that can accept Informs from the server, allowing correlation across multiple domains.                       |
| SNMP agents                  | Agents running on managed nodes that generate traps and respond to NerveCenter polls.                                                  |
| ODBC Driver                  | The NerveCenter server's interface to its database.                                                                                    |
| Mibcomp                      | Utility to compile and merge MIBs into the NerveCenter master MIB.                                                                     |
| Configuration Settings       | Repository for NerveCenter configuration parameter values—<br>NerveCenter.xml configuration file (UNIX) and the Registry<br>(Windows). |
| Behavior model .mod files    | ASCII files containing exported behavior models and their components.                                                                  |

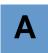

Figure A-3 shows the utilities that install NerveCenter and assist in database management:

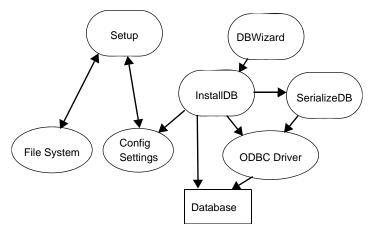

FIGURE A-3. Utilities for Installation and Database Management

The utilities shown in *Figure A-3* are defined in *Table A-2*.

**TABLE A-2.** NerveCenter Utilities

| Utility     | Purpose                                                                                     |
|-------------|---------------------------------------------------------------------------------------------|
| Setup       | Installs the NerveCenter file hierarchy and initializes NerveCenter configuration settings. |
| DBWizard    | GUI for InstallDB.                                                                          |
| InstallDB   | Command line utility for database creation, initialization, and modification.               |
| SerializeDB | GUI-based utility for importing and exporting database information.                         |
| ODBC        | The NerveCenter server's interface to its database.                                         |

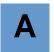

### Communications and Data

# **Error Messages**

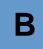

This appendix explains the error and information messages that you might encounter while using NerveCenter. Possible causes and solutions for the errors are included.

This appendix includes the following sections:

| Section                             | Description                                                                            |
|-------------------------------------|----------------------------------------------------------------------------------------|
| User Interface Messages on page 170 | Explains where error messages appear as well as the different types of error messages. |
| Error Messages on page 172          | Lists the error messages and possible solutions.                                       |

### **User Interface Messages**

All NerveCenter error messages are written to the Event Log. To view messages in the Event Log:

- Windows: Run the Event Viewer and display the Application log. Each error message is listed as a line in the log.
- UNIX: Read the file /var/adm/messages with a text editor or a command such as more.

Each error description is formatted in the following way:

```
Category error_message_number: message: [code_number]
```

Each message is assigned a category, which has a corresponding number. The line listed in the log uses a number to indicate a category, as follows:

**TABLE B-1.** Error Message Categories

| Number | Category                      |
|--------|-------------------------------|
| 1      | NC Server Manager             |
| 2      | NC Alarm Manager              |
| 3      | NC Trap Manager               |
| 4      | NC Poll Manager               |
| 5      | NC Action Manager             |
| 6      | NC Protocol Manager           |
| 7      | NC PA Resync Manager          |
| 8      | NC Service                    |
| 9      | NC Inform NerveCenter Manager |
| 10     | NC OpC Manager                |
| 11     | NC LogToFile Manager          |
| 12     | NC FlatFile Manager           |
| 13     | NC Alarm Filter Manager       |
| 14     | NC Deserialize Manager        |
| 15     | NC LogtoDB Manager            |
| 16     | NC DB Manager                 |
| 17     | NC Inform OV                  |

The error message number indicates the error type. The error numbers are organized as follows:

**TABLE B-2.** Error Message Numbers

| Number Range | Type of Error                           |
|--------------|-----------------------------------------|
| 0-999        | Users should call customer support.     |
| 1000-1999    | User can resolve the problem.           |
| 2000-2999    | User is warned of an event.             |
| 3000-3999    | User is given an informational message. |

The error messages are explained in the following sections:

- Action Manager Error Messages on page 173
- Alarm Filter Manager Error Messages on page 177
- Deserialize Manager Error Messages on page 177
- Flatfile Error Messages on page 178
- Inform NerveCenter Error Messages on page 178
- Inform OV Error Messages on page 178
- LogToDatabase Manager Error Messages on page 181
- LogToFile Manager Error Messages on page 181
- OpC Manager Error Messages on page 182
- Poll Manager Error Messages on page 182
- Protocol Manager Error Messages on page 182
- PA Resync Manager Error Messages on page 183
- Server Manager Error Messages on page 185
- Trap Manager Error Messages on page 189
- NerveCenter installation Error Messages (UNIX) on page 190
- OpenView Configuration Error Messages (UNIX) on page 192

# B Error Messages

### **Error Messages**

The following tables list particular error messages that may occur when operating NerveCenter. For an explanation of what types of error messages exist and where error messages appear, see the section *User Interface Messages on page 170*.

#### The messages include:

- Action Manager Error Messages on page 173
- Alarm Filter Manager Error Messages on page 177
- Deserialize Manager Error Messages on page 177
- Flatfile Error Messages on page 178
- Inform NerveCenter Error Messages on page 178
- ◆ Inform OV Error Messages on page 178
- LogToDatabase Manager Error Messages on page 181
- LogToFile Manager Error Messages on page 181
- OpC Manager Error Messages on page 182
- Poll Manager Error Messages on page 182
- Protocol Manager Error Messages on page 182
- PA Resync Manager Error Messages on page 183
- Server Manager Error Messages on page 185
- Trap Manager Error Messages on page 189
- NerveCenter installation Error Messages (UNIX) on page 190
- OpenView Configuration Error Messages (UNIX) on page 192

#### **Action Manager Error Messages**

Following is a list of Action Manager error messages.

 TABLE B-3. Action Manager Error Messages

| Number | Error                                                                                                    | Resolution                                                                    |
|--------|----------------------------------------------------------------------------------------------------|-------------------------------------------------------------------------------|
| 1      | Action Manager Initialization failed with send trap socket                                                   | N/A                                                                           |
| 3      | Send trap action: CreateTrapRequest failed                                                                   | N/A                                                                           |
| 4      | Send trap action: Send trap failed                                                                           | N/A                                                                           |
| 500    | Socket Error: value                                                                                          | N/A                                                                           |
| 501    | <pre><system call=""> failed while launching Application handler : <error message=""></error></system></pre> | N/A                                                                           |
| 1001   | Action Manager connect to database failed                                                                    | Check NerveCenter database. Check ODBC connection string.                     |
| 1002   | InitializePlatformSocket failed for value                                                                    | Use the Administrator to check the configuration settings for NetNodeNotify.  |
| 1004   | Can't open database                                                                                          | Check NerveCenter database. Check ODBC connection string.                     |
| 1005   | No connection string for Log to Database action                                                              | Check ODBC connection string.                                                 |
| 1006   | Reconfiguration: InitializePlatformSocket failed for value                                                   | Check Notify page in NC Admin.                                                |
| 1010   | Log to Event View error: RegisterEventSource for <i>value</i> failed with error code <i>value</i>            | Check system configuration.                                                   |
| 1011   | Log to Event View error: ReportEvent failed with error code value                                            | Check system configuration.                                                   |
| 1012   | Socket Creation Failed in InitSmtpSocket With Error = value                                                  | Check socket resource on the computer.                                        |
| 1013   | Protocol Bind Failed in InitSmtpSocket With Error = value                                                    | Check TCP/IP configuration.                                                   |
| 1014   | Connect to SMTP Host Failed in InitSmtpSocket With Error=value                                               | Use the Administrator to check the configuration settings for SMTP host name. |
| 1015   | Ioctlsocket Failed (Setting Non-Blocking Mode) in InitSmtpSocket With Error=value                            | Check TCP/IP configuration.                                                   |
| 1016   | Send Packet Failed in SendSmtpPacket With Error= value                                                       | Check SMTP server.                                                            |

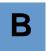

 TABLE B-3. Action Manager Error Messages (Continued)

| Number | Error                                                                                           | Resolution                                                                                |
|--------|-------------------------------------------------------------------------------------------------|-------------------------------------------------------------------------------------------|
| 1017   | Receive Packet Failed in RecvSmtpPacket for %1 With Error= value                                | Check SMTP server.                                                                        |
| 1018   | Received Unexpected Response= value in RecvSmtpPacket                                           | Check SMTP server.                                                                        |
| 1019   | Log to Database error: Database connection not open                                             | Check NerveCenter database. Check SQL Server.                                             |
| 1020   | Log to Database error: can not open log table                                                   | Check NC_Log table in NerveCenter database.                                               |
| 1021   | Log to Database exception: value                                                                | Check NerveCenter database. Check SQL Server. Check NC_Log table in NerveCenter database. |
| 1022   | Logging to a File error: No filename presented to Log To File action.                           | Make sure there is a file name associated with LogToFile action for alarm transitions.    |
| 1023   | Logging to a File error: Unable to Write LogFile: <i>value</i> Error Code = <i>value</i> .      | Check security on file system. Make sure the file is writable.                            |
| 1024   | Logging to a File error: Unable to Create LogFile: <i>value</i> Error Code = <i>value</i> .     | Check security on file system. Make sure the file is writable.                            |
| 1025   | Logging to a File error: Unable to Seek EOF for LogFile: <i>value</i> Error Code = <i>value</i> | Check security on file system. Make sure the file is writable.                            |
| 1026   | Logging to a File error: Unable to Truncate LogFile.                                            | Delete the file or repair the file format.                                                |
| 1027   | Could Not Logoff from MAPI value, Error=value                                                   | Check MAPI service in the system.                                                         |
| 1028   | Could Not Load MAPI32.DLL.                                                                      | Search mapi32.dll in the system and ensure sure it is in the system path.                 |
| 1029   | Could Not Get MAPILogon Address.                                                                | Check mapi32.dll in the system and ensure it is a good version.                           |
| 1030   | Could Not Get MAPILogoff Address.                                                               | Check mapi32.dll in the system and ensure it is a good version.                           |
| 1031   | Could Not Get MAPISendMail Address.                                                             | Check mapi32.dll in the system and ensure it is a good version.                           |
| 1032   | Could Not Logon to MAPI value, Error=value.                                                     | Check MAPI configuration and ensure to have created the profile.                          |

 TABLE B-3. Action Manager Error Messages (Continued)

| Number | Error                                                                                    | Resolution                                                                                                    |
|--------|------------------------------------------------------------------------------------------|----------------------------------------------------------------------------------------------------|
| 1033   | Could Not SendMail to MAPI value, Error=value.                                           | Check MAPI configuration and ensure to have created the profile.                                                       |
| 1034   | Paging action error: Dial failed.                                                        | Check modem configuration.                                                                                             |
| 1035   | Running an NT Command error: No Command Presented to Run Command.                        | Make sure there is a command associated with all Windows Command actions specified for alarm transitions.              |
| 1036   | Running an NT Command error: Command <i>value</i> Completed with ReturnCode <i>value</i> | Check command line.                                                                                                    |
| 1037   | Command action <i>value</i> failed : Application handler <i>value</i> was killed         | NCServer will bring it up for the next<br>Command action                                                               |
| 1038   | Command action <action> failed : value</action>                                          | If error says "Too many open files" close<br>some open files. If error says "fork<br>failure" close some applications. |
| 1039   | Unable to launch Application handler: value                                              | If error says "Too many open files" close<br>some open files. If error says "fork<br>failure" close some applications. |
| 1040   | Perl subroutine value failed: message                                                    |                                                                                                    |
| 1500   | The connection to value was closed                                                       |                                                                                                    |
| 1505   | value. The address is already in use                                                     | Make sure you are not running two instances of the same application on the same machine.                               |
| 1506   | value. The connection was aborted due to timeout or other failure                        | Make sure the physical network connections are present.                                                                |
| 1507   | value. The attempt to connect was refused                                                | Make sure the server is running on the remote host.                                                                    |
| 1508   | value. The connection was reset by the remote side                                       | Make sure the remote peer is up and running.                                                                           |
| 1509   | value. A destination address is required                                                 | A destination address or host name is required.                                                                        |
| 1510   | value. The remote host cannot be reached                                                 | Make sure the routers are working properly.                                                                            |
| 1511   | value. Too many open files                                                               | Close any open files.                                                                                                  |

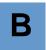

 TABLE B-3. Action Manager Error Messages (Continued)

| Number | Error                                                                                          | Resolution                                                                                                    |
|--------|------------------------------------------------------------------------------------------------|----------------------------------------------------------------------------------------------------|
| 1512   | value. The network subsystem is down                                                           | Reboot the machine.                                                                                                    |
| 1513   | value. The network dropped the connection                                                      | Make sure the peer is running and the network connections are working.                                                                                                    |
| 1514   | value. No buffer space is available                                                            | This might be because you are running several applications, or an application is not releasing resources.                                                                                                    |
| 1515   | <i>value</i> . The network cannot be reached from this host at this time                       | Make sure the routers are functioning properly.                                                                                                    |
| 1516   | <i>value</i> . Attempt to connect timed out without establishing a connection                  | Make sure the machine is running and on the network.                                                                                                    |
| 1517   | value. The host cannot be found                                                                | Make sure you can ping the host. Check your hosts file or DNS server.                                                                                                    |
| 1518   | value. The network subsystem is unavailable                                                    | Make sure the network services are started on machine.                                                                                                    |
| 1519   | value. Invalid host name specified for destination                                             | The host name cannot be resolved to an IP address. Enter the name to the hosts file or DNS server.                                                                                                    |
| 1520   | value. The specified address in not available                                                  | Make sure the host name is not zero—try pinging the host.                                                                                                    |
| 2001   | Command line too long: value                                                                   | Check the Windows Command Action.<br>Command line exceeds maximum<br>allowed length of 2048 characters.                                                                                                    |
| 2002   | Send trap action failed for alarm <i>alarm name</i> due to the following reason: <i>string</i> | Check the source or destination host name. Check the enterprise. If this action was not caused by a trap, it will fail if the enterprise is \$P. Check to see that the varbinds are legal for the currently loaded MIB. |
| 2003   | Tapi initialize failed, paging will not work                                                   | Check the comm port/modem configuration and check the tapi32.dll version.                                                                                                    |
| 2004   | Empty host for SMTP mail                                                                       | If SMTP actions are used, use the Administrator to enter the SMTP mail host name.                                                                                                    |

 TABLE B-3. Action Manager Error Messages (Continued)

| Number | Error                                                              | Resolution                                                                                      |
|--------|--------------------------------------------------------------------|-------------------------------------------------------------------------------------------------|
| 2005   | Empty profile for MAPI, MS Mail will not work                      | If MS mail actions are used, use the Administrator to enter the SMTP mail host name.            |
| 2006   | Fire Trigger Action error: Invalid node name: value                | A node name was specified directly in an action and that node doesn't exist in the system.      |
| 2007   | Fire Trigger Action error: Invalid property name: value            | A property was specified directly in an action and that property doesn't exist in the system.   |
| 2008   | Fire Trigger Action error: Invalid subobject: value                | A subobject was specified directly in an action and that subobject doesn't exist in the system. |
| 2010   | Error Sending SMTP Mail. <i>Value</i> messages may have been lost. |                                                                                                 |

#### Alarm Filter Manager Error Messages

Following is a list of Alarm Filter Manager error messages.

**TABLE B-4.** Alarm Filter Manager Error Messages

| Number | Error                                                     | Resolution |
|--------|-----------------------------------------------------------|------------|
| 1      | Lookup failed on line number value in File value.         |            |
| 3001   | Alarm Filter Manager Initialization successfully finished |            |

### Deserialize Manager Error Messages

Following is a list of Alarm Filter Manager error messages.

**TABLE B-5.** Deserialize Manager Error Messages

| Number | Error                                                           | Resolution |
|--------|-----------------------------------------------------------------|------------|
| 1      | Lookup failed on line number value in File value.               |            |
| 3001   | Deserialize Thread Manager Initialization successfully finished |            |

#### Flatfile Error Messages

Following is a list of Flatfile Manager error messages.

**TABLE B-6.** Flatfile Manager Error Messages

| Number | Error                                             | Resolution |
|--------|---------------------------------------------------|------------|
| 1      | Lookup failed on line number value in File value. |            |
| 3001   | Flat File Initialization successfully finished    |            |

#### Inform NerveCenter Error Messages

Following is a list of Inform NerveCenter Manager error messages.

 TABLE B-7. Inform NerveCenter Manager Error Messages

| Number | Error                                                 | Resolution |
|--------|-------------------------------------------------------|------------|
| 1      | Lookup failed on line number value in File value.     |            |
| 3001   | InformNC Manager Initialization successfully finished |            |

#### Inform OV Error Messages

Following is a list of Inform OV Manager error messages.

**TABLE B-8.** Inform OV Manager Error Messages

| Number | Error                                                                                                    | Resolution                                                                   |
|--------|----------------------------------------------------------------------------------------------------|------------------------------------------------------------------------------|
| 2      | ReceiveHandShakeResponse FALSE byte not correct.                                                              | N/A                                                                          |
| 500    | Socket Error: value.                                                                                          | N/A                                                                          |
| 501    | <pre><system call=""> failed while launching Application handler : <error message="">.</error></system></pre> | N/A                                                                          |
| 1002   | InitializePlatformSocket failed for value.                                                                    | Use the Administrator to check the configuration settings for NetNodeNotify. |
| 1003   | No platform host for InformOV.                                                                                | Use the Administrator to check the configuration settings for NetNodeNotify. |

 TABLE B-8. Inform OV Manager Error Messages (Continued)

| Number | Error                                                                      | Resolution                                                                                                    |
|--------|----------------------------------------------------------------------------|----------------------------------------------------------------------------------------------------|
| 1006   | Reconfiguration: InitializePlatformSocket failed for <i>value</i> .        | Check Notify page in the Administrator.                                                                             |
| 1007   | CInformOVEventSocket::Init() failed with invalid operation: <i>value</i> . | Use the Administrator to check the configuration settings for NetNodeNotify.                                        |
| 1039   | Unable to launch Application handler: value.                               | If error says "Too many open files" close some open files.<br>If error says "fork failure" close some applications. |
| 1040   | Perl subroutine value failed: message.                                     |                                                                                                    |
| 1500   | The connection to value was closed.                                        |                                                                                                    |
| 1505   | value. The address is already in use.                                      | Make sure you are not running two instances of the same application on the same machine.                            |
| 1506   | <i>value</i> . The connection was aborted due to timeout or other failure. | Make sure the physical network connections are present.                                                             |
| 1507   | value. The attempt to connect was refused.                                 | Make sure the server is running on the remote host.                                                                 |
| 1508   | <i>value</i> . The connection was reset by the remote side.                | Make sure the remote peer is up and running.                                                                        |
| 1509   | value. A destination address is required.                                  | A destination address or host name is required.                                                                     |
| 1510   | value. The remote host cannot be reached.                                  | Make sure the routers are working properly.                                                                         |
| 1511   | value. Too many open files.                                                | Close any open files.                                                                                               |
| 1512   | value. The network subsystem is down.                                      | Reboot the machine.                                                                                                 |
| 1513   | value. The network dropped the connection.                                 | Make sure the peer is running and the network connections are working.                                              |
| 1514   | value. No buffer space is available.                                       | This might be because you are running several applications, or an application is not releasing resources.           |
| 1515   | <i>value</i> . The network cannot be reached from this host at this time.  | Make sure the routers are functioning properly.                                                                     |
| 1516   | value. Attempt to connect timed out without establishing a connection.     | Make sure the machine is running and on the network.                                                                |
| 1517   | value. The host cannot be found.                                           | Make sure you can ping the host. Check your hosts file or DNS server.                                               |
| 1518   | value. The network subsystem is unavailable.                               | Make sure the network services are started on machine.                                                              |

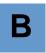

 TABLE B-8. Inform OV Manager Error Messages (Continued)

| Number | Error                                                            | Resolution                                                                                         |
|--------|------------------------------------------------------------------|----------------------------------------------------------------------------------------------------|
| 1519   | <i>value</i> . Invalid host name specified for destination.      | The host name cannot be resolved to an IP address. Enter the name to the hosts file or DNS server. |
| 1520   | value. The specified address in not available.                   | Make sure the host name is not zero—try pinging the host.                                          |
| 2001   | Command line too long: value.                                    | Check the Windows Command Action. Command line exceeds maximum allowed length of 2048 characters.  |
| 2006   | Fire Trigger Action error: Invalid node name: <i>value</i> .     | A node name was specified directly in an action and that node doesn't exist in the system.         |
| 2007   | Fire Trigger Action error: Invalid property name: <i>value</i> . | A property was specified directly in an action and that property doesn't exist in the system.      |
| 2008   | Fire Trigger Action error: Invalid subobject: <i>value</i> .     | A subobject was specified directly in an action and that subobject doesn't exist in the system.    |
| 2009   | Inform OV send Packet Failed for platform socket <i>value</i> .  |                                                                                                    |
| 3001   | Inform OV Manager Initialization successfully finished.          |                                                                                                    |
| 3002   | CInformOVEventSocket::OnClose with code <i>value</i> .           |                                                                                                    |

#### LogToDatabase Manager Error Messages

Following is a list of Log to Database Manager error messages.

**TABLE B-9.** Log to Database Manager Error Messages

| Number | Error                                                                        | Resolution                                                      |
|--------|------------------------------------------------------------------------------|-----------------------------------------------------------------|
| 1002   | Initialization failed.                                                       | Check WriteBuiltInTriggers.                                     |
| 1100   | Unknown database exception.                                                  | Check NerveCenter database. Log segment might be full.          |
| 1101   | Failed to connect to database.                                               | Check NerveCenter database. Check ODBC connection string.       |
| 1102   | Failed to connect to database.                                               | Check NerveCenter database. Check ODBC connection string.       |
| 1103   | Version table validation failed. NC_Version table doesn't exist in database. |                                                                 |
| 1104   | Write to database failed.                                                    | Log segment might be full or the database might have gone down. |
| 1203   | Can't enable discovery model.                                                | Check the alarm table and the state of alarms (off or on).      |
| 3001   | Database Thread Initialization successfully finished.                        |                                                                 |
| 3002   | The database state has changed. Either it has gone down or come up.          |                                                                 |

## LogToFile Manager Error Messages

Following is a list of Log to File Manager error messages.

 TABLE B-10. Log to File Manager Error Messages

| Number | Error                                                  | Resolution |
|--------|--------------------------------------------------------|------------|
| 1      | Lookup failed on line number value in File value.      |            |
| 3001   | LogToFile Manager Initialization successfully finished |            |

#### **OpC Manager Error Messages**

Following is a list of OpC Manager error messages.

 TABLE B-11. Inform OpC Manager Error Messages

| Number | Error                                             | Resolution |
|--------|---------------------------------------------------|------------|
| 1      | Lookup failed on line number value in File value. |            |
| 3001   | OpC Manager Initialization successfully finished  |            |

#### Poll Manager Error Messages

Following is a list of Poll Manager error messages.

**TABLE B-12.** Poll Manager Error Messages

| Number | Error                                                                        |
|--------|------------------------------------------------------------------------------|
| 3001   | Poll Manager Initialization successfully finished                            |
| 3002   | CPollManagerWnd:OnPollOnOff, PreCompild of PollEvent with Poll Id %ld failed |

#### **Protocol Manager Error Messages**

Following is a list of Protocol Manager error messages.

 TABLE B-13. Protocol Manager Error Messages

| Number | Error                                                 | Resolution |
|--------|-------------------------------------------------------|------------|
| 1      | Building copy of node list failed.                    | N/A        |
| 2      | Building copy of poll property list failed.           | N/A        |
| 3      | I.nitialization of protocol methods failed            | N/A        |
| 4      | Initialization of ping socket failed.                 | N/A        |
| 5      | Creation of SNMP socket failed, socket error code: %d | N/A        |
| 6      | Error in ping socket: %s                              | N/A        |
| 7      | Error in ping socket: create socket failed.           | N/A        |
| 8      | Error in ping socket: async select failed.            | N/A        |

 TABLE B-13. Protocol Manager Error Messages (Continued)

| Number | Error                                                                                           | Resolution                                                                    |
|--------|-------------------------------------------------------------------------------------------------|-------------------------------------------------------------------------------|
| 1000   | Looking for the %s key in the configuration settings.                                           | Use the Administrator to enter the SNMP values in the configuration settings. |
| 1001   | Ncuser user ID is not found.                                                                    | Add ncuser user ID to your system.                                            |
| 3000   | Initialization successfully finished.                                                           | N/A                                                                           |
| 3001   | Invalid value in configuration settings for SNMP retry interval, using default of 10 seconds.   | Use the Administrator to enter a value for the SNMP retry interval.           |
| 3002   | Invalid value in configuration settings for number of SNMP retries, using default of 3 retries. | Use the Administrator to enter a value for the SNMP retries.                  |
| 3003   | Invalid value in configuration settings for default SNMP port, using default of 161.            | Use the Administrator to enter a value for the default SNMP port number.      |

#### PA Resync Manager Error Messages

Following is a list of PA Resync Manager error messages.

 TABLE B-14. PA Resync Manager Error Messages

| Number | Error                                                                                                  | Resolution |
|--------|----------------------------------------------------------------------------------------------------|------------|
| 1      | Error getting local host name for encoding resync request, socket error code: %d                       | N/A        |
| 2      | Encoding resync request failed                                                                         | N/A        |
| 3      | Sending resync request failed with zero bytes sent                                                     | N/A        |
| 4      | Sending resync request failed: %s                                                                      | N/A        |
| 5      | Memory allocation error, trying to notify of connection status                                         | N/A        |
| 6      | Memory allocation error, creating node list                                                            | N/A        |
| 7      | Memory allocation error, creating a resync node                                                        | N/A        |
| 8      | Parent status not sent during resync                                                                   |            |
| 10     | Parents not computed during resync with map host.<br>Check OVPA. OVPA database must have no host node. |            |
| 500    | Socket Error: (%d)                                                                                     |            |

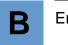

 TABLE B-14. PA Resync Manager Error Messages (Continued)

| Number | Error                                                                  | Resolution                                                                                                |
|--------|------------------------------------------------------------------------|----------------------------------------------------------------------------------------------------|
| 1000   | Error looking for the %s key in the NerveCenter configuration settings | Use the Administrator to enter configuration settings.                                                    |
| 1001   | Attempt to connect to %s on port %d failed: %s                         | Make sure the platform host is up and running and that the name exists in the hosts file.                 |
| 1002   | Resync connection attempt failed: %d                                   | Make sure the platform host is up and the platform adapter is running.                                    |
| 1500   | The connection to % was closed                                         |                                                                                                    |
| 1501   | Send failed with zero bytes sent                                       |                                                                                                    |
| 1505   | %s. The address is already in use                                      | Make sure you are not running two instances of the same application on the same machine.                  |
| 1506   | %s. The connection was aborted due to timeout or other failure         | Make sure the physical network connections are present.                                                   |
| 1507   | %s. The attempt to connect was refused                                 | Make sure the server is running on the remote host.                                                       |
| 1508   | %s. The connection was reset by the remote side                        | Make sure the remote peer is up and running.                                                              |
| 1509   | %s. A destination address is required                                  | A destination address or host name is required.                                                           |
| 1510   | %s. The remote host cannot be reached                                  | Make sure the routers are working properly.                                                               |
| 1511   | %s. Too many open files                                                | Close any open files.                                                                                     |
| 1512   | %s. The network subsystem is down                                      | Reboot the machine.                                                                                       |
| 1513   | %s. The network dropped the connection                                 | Make sure the peer is running and the network connections are working.                                    |
| 1514   | %s. No buffer space is available                                       | This might be because you are running several applications, or an application is not releasing resources. |
| 1515   | %s. The network cannot be reached from this host at this time          | Make sure the routers are functioning properly.                                                           |
| 1516   | %s. Attempt to connect timed out without establishing a connection     | Make sure the machine is running and on the network.                                                      |
| 1517   | %s. The host cannot be found                                           | Make sure you can ping the host, check you hosts file or DNS server.                                      |
| 1518   | The network subsystem is unavailable                                   | Make sure the network services are started on machine.                                                    |

 TABLE B-14. PA Resync Manager Error Messages (Continued)

| Number | Error                                                                                          | Resolution                                                                                                    |
|--------|------------------------------------------------------------------------------------------------|----------------------------------------------------------------------------------------------------|
| 1519   | %s. Invalid host name specified for destination                                                | The host name cannot be resolved to an IP address. Enter the name to the hosts file or DNS server.                                                                                                    |
| 1520   | The specified address in not available                                                         | Make sure the host name is not zero. Try pinging the host.                                                                                                    |
| 3000   | initialization successfully finished                                                           | N/A                                                                                                    |
| 3001   | Node resync from map host was not requested because either host name or port number is missing | If you are trying to disable a connection to the platform adapter, then this message is OK. If you want to be connected to the platform adapter, then use the Administrator to check the map host settings. |
| 3500   | Connection to %s was successful                                                                | N/A                                                                                                    |

#### Server Manager Error Messages

Following is a list of Server Manager error messages.

**TABLE B-15.** Server Manager Error Messages

| Number | Error                                                                                | Resolution |
|--------|--------------------------------------------------------------------------------------|------------|
| 1      | OLE initialization failed. Make sure that the OLE libraries are the correct version. | N/A        |
| 2      | Perl create failed.                                                                  | N/A        |
| 3      | Initialization of value manager thread failed.                                       | N/A        |
| 4      | Failed to restore MibDirectory in configuration settings.                            | N/A        |
| 5      | Failed to open configuration settings while trying to restore mib information.       | N/A        |
| 6      | Discrepancy in data. File: SERVER_CS.CPP, Line: <i>value</i> .                       | N/A        |
| 10     | Conflict in data. File: SERVER_CS.CPP, Line: <i>value</i> .                          | N/A        |
| 11     | Internal Error. File: SERVER_CS.CPP, Line: value.                                    | N/A        |
| 20     | Cannot read configuration settings value: Bind.                                      | N/A        |

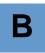

 TABLE B-15. Server Manager Error Messages (Continued)

| Number | Error                                                                                                    | Resolution                                                                                    |
|--------|----------------------------------------------------------------------------------------------------|-----------------------------------------------------------------------------------------------|
| 21     | Cannot connect to Tcpip configuration settings information.                                                               | N/A                                                                                           |
| 22     | Cannot read configuration settings value: IPAddress.                                                                      | N/A                                                                                           |
| 23     | Couldn't find value in map.                                                                                               | N/A                                                                                           |
| 24     | Error while reading database. Poll/Mask:value uses a simple trigger that doesn't exist in database.                       | N/A                                                                                           |
| 25     | Please report error number <i>value</i> to technical support.                                                             | N/A                                                                                           |
| 26     | User validation failed: Unable to communicate with nesecurity process :value.                                             | ~                                                                                             |
| 1001   | Windows sockets initialization failed.                                                                                    | Install TCP/IP.                                                                               |
| 1002   | Initialization failed, cannot find neperl.pl.                                                                             | Check NCPerl.pl location.                                                                     |
| 1003   | Failed to open MIB: value.                                                                                                | Check MIB location.                                                                           |
| 1004   | Failed to parse MIB.                                                                                                    | Invalid MIB. Check configuration to see if the correct MIB is specified.                      |
| 1010   | Failed to validate poll: <i>value</i> . The poll will be turned off.                                                      | Check the poll condition using the Client Application.                                        |
| 1100   | value (database error).                                                                                                   | Try to resolve using the message. If not, call support.                                       |
| 1101   | Failed to connect to database. ODBC Connection String in configuration settings is invalid or can't find database server. | Use InstallDB to re-create the ODBC connection string.                                        |
| 1102   | Failed to connect to database. ODBC Connection String in configuration settings is empty.                                 | Use InstallDB to re-create the ODBC connection string.                                        |
| 1103   | Version table validation failed. NC_Version table doesn't exist in database.                                              | Upgrade the NerveCenter database to version 3.5 standards.                                    |
| 1200   | Failed to open configuration settings while trying to restore mib information.                                            | Use the NerveCenter Administrator to check the configuration settings. Invalid key is likely. |
| 1201   | Updated License key is invalid.                                                                                           | An invalid license key was entered. Check the key.                                            |
| 1202   | Cannot connect to configuration settings.                                                                                 | Use the NerveCenter Administrator to check the configuration settings. Invalid key is likely. |

 TABLE B-15. Server Manager Error Messages (Continued)

| Number | Error                                                                                                    | Resolution                                                                                                    |
|--------|----------------------------------------------------------------------------------------------------|----------------------------------------------------------------------------------------------------|
| 1203   | Cannot open key value.                                                                                                 | Use the NerveCenter Administrator to check the configuration settings.                                                                           |
| 1204   | Cannot add value value.                                                                                                | Use the NerveCenter Administrator to check the configuration settings. Invalid key is likely.                                                    |
| 1205   | Cannot read configuration settings value in MapSubNets key.                                                            | Use the NerveCenter Administrator to check the configuration settings. Invalid key is likely.                                                    |
| 1206   | Invalid configuration settings Entry for the value Method in the Platform key.                                         | Only Manual and Auto are allowed. Check for case.                                                                                                |
| 1207   | Cannot read configuration settings value: value                                                                        | Use the NerveCenter Administrator to check the configuration settings. Invalid key is likely.                                                    |
| 1208   | Cannot write configuration settings Value: value                                                                       | Use the NerveCenter Administrator to check the configuration settings. Invalid key is likely.                                                    |
| 1210   | Cannot find License key in configuration settings.                                                                     | Use the NerveCenter Administrator to check the configuration settings. Invalid key is likely.                                                    |
| 1300   | value (Import behavior/database error).                                                                                | Try to resolve using the message. If not, call support.                                                                                          |
| 1313   | Server alarm instance maximum exceeded. Please restart Server.                                                         | Restart server.                                                                                                    |
| 2001   | The account NCServer.exe is running under does not have the advanced user right "Act as part of the operating system." | Use User Manager to give advanced user right to the group or user that NCServer is running under. You will have to stop and restart NCServer.exe |
| 2002   | The user or a group the user belongs to does not have the advanced user right "Logon as a batch job."                  | Use User Manager to give advanced user right to the group or user.                                                                               |
| 2003   | The user ID <i>value</i> does not exist.                                                                               | Type in a user ID that exists. Check User Manager.                                                                                               |
| 2004   | The password is incorrect for user ID value.                                                                           | Type in a legal password for the user ID you entered                                                                                             |
| 2005   | License violation. Exceeded number of allowed nodes. The number of managed nodes exceeds the limits of the license.    | Either unmanage some nodes or contact your authorized sales representative for an upgrade.                                                       |

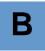

 TABLE B-15. Server Manager Error Messages (Continued)

| Number | Error                                                                                                    | Resolution                                                                                                    |
|--------|----------------------------------------------------------------------------------------------------|----------------------------------------------------------------------------------------------------|
| 2006   | <ul> <li>One of the following messages:</li> <li>Invalid Product ID in license key.</li> <li>No nodes specified in license.</li> <li>No users specified in license.</li> <li>Illegal start date specified.</li> </ul> | Check with customer support to see that hte license was generated correctly.                                                                                             |
|        | Invalid License Key.                                                                                                    | NerveCenter could not decode the license. Check for typographical errors in the key or call support to get the key validated and/or replaced.                            |
|        | License will expire in less than 14 days.                                                                                                    | Your NerveCenter evaluation license will expire within 14 days. Contact sales or support to extend the license.                                                          |
|        | License has expired.                                                                                                    | Your NerveCenter evaluation license has expired. Contact sales or support to get the license extended.                                                                   |
| 2007   | The neadmins, neusers not defined on the server machine and the user does not have root                                                                                                    | Log in as root to connect to the Server. If you cannot log in as root, do one of the following:                                                                          |
|        | permissions.                                                                                                    | ◆ If your system uses NIS, define the groups neadmins and neusers on the NIS server machine, in the /etc/group file, and rebuild the NIS database.                       |
|        |                                                                                                    | <ul> <li>If you system does not use NIS, define the two<br/>groups in the /etc/group file of the machine where<br/>the Server is running.</li> </ul>                     |
| 2008   | User does not have either administrator or user permissions.                                                                                                    | Log in as root to connect to the Server. If you cannot log in as root, do one of the following:                                                                          |
|        |                                                                                                    | ◆ If your system uses NIS, include your user ID in either the neadmins or neusers group on the NIS server machine, in the /etc/group file, and rebuild the NIS database. |
|        |                                                                                                    | <ul> <li>If your system does not use NIS, include your user<br/>ID in either the neadmins or neusers group on the<br/>machine where the Server is running.</li> </ul>    |
| 3001   | Request to delete the node <i>value</i> failed because the node doesn't exist.                                                                                                    | N/A                                                                                                    |
| 3002   | Failed to find socket in server's map. Line: value.                                                                                                    |                                                                                                    |
| 3003   | Exiting due to a SIGTERM signal.                                                                                                    |                                                                                                    |

 TABLE B-15. Server Manager Error Messages (Continued)

| Number | Error                                     | Resolution |  |
|--------|-------------------------------------------|------------|--|
| 3004   | Primary thread initialization successful. |            |  |

## Trap Manager Error Messages

Following is a list of Trap Manager error messages.

 TABLE B-16. Trap Manager Error Messages

| Number | Error                                                                                               | Resolution                                                                       |
|--------|----------------------------------------------------------------------------------------------------|----------------------------------------------------------------------------------|
| 1      | Error in TrapManagerWnd::Initialize - failed to create GetHostByAddr thread.                        |                                                                                  |
| 2      | Error in TrapManagerWnd::LaunchTrapper - failed to create trapper process.                          |                                                                                  |
| 3      | Error in TrapManagerWnd::CreateCheckTrapperThread - failed to create new thread.                    |                                                                                  |
| 5      | Error in TrapManagerWnd::InitializeMSTrapService - failed to get proc address.                      |                                                                                  |
| 6      | Error in TrapManagerWnd::InitializeMSTrapService - error from SnmpMgrTrapListen (last error).       |                                                                                  |
| 7      | Error in TrapManagerWnd::InitializeMSTrapService - failed to create trap listen thread.             |                                                                                  |
| 8      | Error in TrapManagerWnd::Initialize - Failed to create trap stream socket.                          |                                                                                  |
| 9      | Error in TrapManagerWnd::Initialize - Failed to listen on trap stream socket.                       |                                                                                  |
| 10     | Error in TrapManagerWnd::OnTraceTraps - Failed to create trace file for traps.                      |                                                                                  |
| 1001   | CTrapManagerWnd::OnTrapExist - gethostbyname from trap data with snmptrap failed for <i>value</i> . |                                                                                  |
| 1002   | Error in trap service or trap service down.                                                         | Check SNMP service under Windows.                                                |
| 1003   | CTrapManagerWnd::OnInvalidSignature - Error in receiving data on NC socket.                         | Check for consistency in version numbers of trapper and NerveCenter executables. |

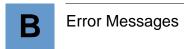

 TABLE B-16. Trap Manager Error Messages (Continued)

| Number | Error                                                            | Resolution                                                                       |
|--------|------------------------------------------------------------------|----------------------------------------------------------------------------------|
| 1004   | Expected MSTRAP or OVTRAP in NerveCenter configuration settings. | Reinstall NerveCenter and make sure you choose appropriate platform integration. |
| 2001   | MS Trap service threw exception in GetTrap.                      | Make sure you aren't accidently making SNMP get requests to port 162.            |
| 2002   | Error processing trap data.                                      | Make sure you aren't accidently making SNMP get requests to port 162.            |
| 3001   | Trap Manager Initialization successfully finished.               |                                                                                  |
| 3002   | Check Trapper—Trapper process died. restarting Trapper.          |                                                                                  |

#### NerveCenter installation Error Messages (UNIX)

Following is a list of NerveCenter installation error messages.

 TABLE B-17. NerveCenter Installation Error Messages (UNIX)

| Error                                                                                              | Resolution                                                                                                    |
|----------------------------------------------------------------------------------------------------|----------------------------------------------------------------------------------------------------|
| Space under <i>dirname</i> is INSUFFICIENT to install OpenService NerveCenter                      | Free up space in the file system by removing files, or choose another place for installation.                                                                                                    |
| The directory <i>dirname</i> must reside on a local disk                                           | The directory you specified for OpenService NerveCenter installation is on a disk that is not on the local file system. Pick a new directory or re-mount the disk.                                      |
| Write permission is required by root for <i>dirname</i> directory                                  | The directory you specified for OpenService NerveCenter installation does not have write permission for root. Choose another directory or change the permissions.                                       |
| Please create the desired destination directory for NerveCenter and re-run the installation script | The directory you specified for OpenService NerveCenter installation does not exist. Choose another directory or create the original.                                                                   |
| Invalid mount point                                                                                | The installation script could not find the CD-ROM drive and prompted you for its location. The path you specified was not valid. Verify that the drive exists, is mounted, and is configured correctly. |
| ProcessName is running on the system. Please exit from (or kill) processName process.              | The installation script found that the nervectr or ovw process was running. Exit from or kill the process and re-run the installation script.                                                           |

 $\textbf{TABLE B-17.}\ Nerve Center\ Installation\ Error\ Messages\ (UNIX)\ \ (Continued)$ 

| Error                                                                                                    | Resolution                                                                                                    |
|----------------------------------------------------------------------------------------------------|----------------------------------------------------------------------------------------------------|
| These processes must be stopped<br>before OpenService NerveCenter can<br>be installed. Please kill these<br>processes and re-run the installation<br>script. | The installation script found processes that need to be killed before installation, asked if you wanted it to stop them, and you said no. You must manually exit from or kill the processes and re-run the installation script.                                                                                                    |
| hostname is not a valid host name                                                                                                    | The host that you provided to the script is not a valid host. Check the name of the host (capitalization, spelling, and so on) and try again.                                                                                                    |
| hostname does not have OpenView installed on it.                                                                                                    | Before configuring an OpenView host for NerveCenter's integration with OpenService LANAlert or OperationsCenter, OpenView must already be installed on the host. Stop your OpenService NerveCenter installation and review the prerequisites.                                                                                                    |
| OpenView has not been configured on this system yet.                                                                                                    | Before configuring an OpenView host for OpenService NerveCenter's integration with LANAlert or OperationsCenter, you must have already done the basic OpenView configuration for the host. Rerun the installation script, make sure to answer "Yes" when questioned whether you want to configure OpenView for this host, and then proceed with your integration with other applications. |
| I don't know how to install on this architecture                                                                                                    | Installation is supported for HP-UX and Solaris. The script issues this message if attempting to install on an architecture that is not in this set.                                                                                                    |
| Can't cd to installation_path/userfiles                                                                                                    | Make sure the directory exists and has appropriate permissions.                                                                                                    |
| Can't open hostname.conf                                                                                                    | The script couldn't create the file or couldn't open an existing configuration file. Check <code>installation_path/userfiles</code> to make sure that root has permission to write in this directory, that <code>hostname.conf</code> has read permission set, if it exists, and that localhost.conf exists and has read permission set.                                                  |
| Can't create <i>hostname</i> .ncdb<br>Can't create <i>hostname</i> .node                                                                                     | The script was attempting to create the indicated file by copying data from another file. Check <i>installation_path</i> /userfiles to make sure that root has permission to write in this directory, and that localhost. <i>ext</i> exists and has read permission set.                                                                                                    |
| Can't open /etc/rc<br>Couldn't re-create /etc/rc<br>Couldn't modify /etc/rc                                                                                  | The script couldn't modify /etc/rc to call the OpenService NerveCenter rc script. Edit the file and add a line that executes <code>installation_path/bin/rc.openservice</code> . There's no need to rerun the installation script after this correction.                                                                                                    |
| Can't append to /etc/rc.local                                                                                                    | The script couldn't modify /etc/rc.local to call the OpenService NerveCenter rc script. Edit the file and add a line that executes <code>installation_path/bin/rc.openservice</code> . There's no need to rerun the installation script after this correction.                                                                                                    |

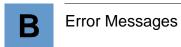

 TABLE B-17. NerveCenter Installation Error Messages (UNIX) (Continued)

| Error                                                                                                    | Resolution                                                                                                    |
|----------------------------------------------------------------------------------------------------|----------------------------------------------------------------------------------------------------|
| Can't create /etc/rc2.d/K94ncservice on Solaris                                                                                                    | The script couldn't create the OpenService NerveCenter rc script /etc/rc2.d/K94ncservice on Solaris or K940ncservice on HP-UX                                                                                                    |
| Can't create /etc/rc2.d/K940ncservice on HP-UX                                                                                                    | . Copy $installation\_path/bin/rc.$ openservice to /etc/rc2.d/K94ncservice on Solaris or K940ncservice on HP-UX                                                                                                    |
|                                                                                                    | . There's no need to rerun the installation script after this correction.                                                                                                    |
| An error occurred in trying to contact the Server "hostname". As a result, the information that you have specified cannot be used to complete this NIS update. Unable to modify filename. It doesn't exist! | The script was attempting to update system services and failed. Correct the specific error (perhaps the host name or file name was entered incorrectly) and rerun the script. If the error isn't easily corrected, you can edit /etc/services yourself. Make sure that the following lines are included in the file:  SNMP 161/udp SNMP-trap 162/udp |
| Unable to modify <i>filename</i> . File size is 0!                                                                                                    | If you're running NIS, be sure to make these changes on the NIS server, change to the NIS directory, and run make services.                                                                                                    |

#### OpenView Configuration Error Messages (UNIX)

Following is a list of OpenView configuration error messages.

 TABLE B-18. OpenView Configuration Error Messages (UNIX)

| Error                                                                                                    | Resolution                                                                                                    |
|----------------------------------------------------------------------------------------------------|----------------------------------------------------------------------------------------------------|
| Configuration of OpenView was not entirely successful. You need to go back and double-check the steps that failed above. | This message will be displayed if any part of the OpenView configuration didn't succeed. Scroll back through the output of the script, looking for messages that include the word <i>FAILED</i> . Immediately following such a line will be the specific system error messages that resulted from the part of the script that failed. |
| Installing registrationFAILED                                                                                            | The script was attempting to copy a file into <i>NNM_dir</i> /registration/C, where <i>NNM_dir</i> is the location of your OpenView installation. Make sure that this directory exists and that root has write permission for it.                                                                                                    |
| Couldn't create NNM_dir/help/C/ncapp                                                                                     | The script was attempting to create the directory <i>NNM_dir</i> /help/C/ncapp, where <i>NNM_dir</i> is the location of your OpenView installation. Make sure that help/C exists and that root has write permission for it.                                                                                                    |

 TABLE B-18. OpenView Configuration Error Messages (UNIX)

| Error                                        | Resolution                                                                                                    |
|----------------------------------------------|----------------------------------------------------------------------------------------------------|
| Installing HelpFAILED                        | The script was attempting to copy files into <i>Network Node Manager_dir</i> /help/C/ncapp. Make sure the directory exists and that root has write permission for it. If you got the previous error message, you will also receive this one. |
| Installing FieldsFAILED                      | The script was attempting to copy a file into <i>NNM_dir</i> /fields/C. Make sure the directory exists and that root has write permission for it.                                                                                            |
| Installing SymbolsFAILED                     | The script was attempting to copy a file into <i>NNM_dir</i> /symbols/C. Make sure the directory exists and that root has write permission for it.                                                                                           |
| Installing BitmapsFAILED                     | The script was attempting to copy files into <i>NNM_dir/</i> bitmaps/C. Make sure the directory exists and that root has write permission for it.                                                                                            |
| Notifying < <openview>&gt; FAILED</openview> | The script was attempting to execute ovw. Make sure that root has appropriate permissions for ovw and that you have run ovstartup on this computer.                                                                                          |
| Installing EventsFAILED                      | The script was attempting to execute xnmevents. Make sure that root has appropriate permissions for xnmevents and that xnmtrap is not running on this computer.                                                                              |

| A                           |            | ICMP_ERROR                  | 102   | command line interface           | 28          |
|-----------------------------|------------|-----------------------------|-------|----------------------------------|-------------|
| about NerveCenter Client    |            | ICMP_TIMEOUT                | 102   | conditions                       |             |
| Web Client                  | 14         | ICMP_UNKNOWN_ERROF          | R 102 | finding set of network           | 14          |
| Action Manager error messa  |            | list of                     | 102   | network, detecting               | 12          |
| 173                         | iges 172,  | NET_UNREACHABLE             | 103   | persistent network               | 13          |
| Action Router alarm action  | 20         | NODE_UNREACHABLE            | 103   | responding to network            | 17          |
| Action Router tool          | 20         | PORT_UNREACHABLE            | 103   | corrective actions               | 19          |
| Administrator, NerveCenter  | 26         | RESPONSE                    | 103   | correlating conditions           | 12          |
| Aggregate Alarm Summary     |            | SNMP_AUTHORIZATIONE         | RR    | <u> </u>                         |             |
| Aggregate Alarm Summary     | willdow    | 103                         |       | D                                |             |
| alarm severities            | 12         | SNMP_BADVALUE               | 103   | <del>-</del>                     |             |
| column values               | 3          | SNMP_DECRYPTION_ERR         | .OR   | database, NerveCenter            | 22          |
|                             | -          | 103                         |       | defining                         |             |
| alarm actions Action Router | 17, 24     | SNMP_ENDOFTABLE             | 103   | nodes, a set of                  | 11          |
|                             | 20<br>19   | SNMP_GENERR                 | 104   | Deserialize error messages       | 177         |
| FireTrigger                 |            | SNMP_NOSUCHNAME             | 104   | detecting condition persistence  | 13          |
| Alarm Filter error messages | 177        | SNMP_NOT_IN_TIME_WI         | NDO   | detecting conditions             | 12          |
| alarm instance              | 7, 8       | W                           | 104   | documentation                    |             |
| alarm summary views         | 2          | SNMP_READONLY               | 104   | conventions                      | 5           |
| alarm severities            | 12         | SNMP_TIMEOUT                | 104   | feedback                         | 6           |
| column values               | 3          | SNMP_TOOBIG                 | 104   | downstream alarm suppression     | 19          |
| filtering alarms            | 21         | SNMP_UNAVAILABLE_CC         |       |                                  |             |
| Alarm Summary window        | 2          | XT                          | 104   | E                                |             |
| alarm severities            | 12         | SNMP_UNKNOWN_CONT           |       | <del></del>                      | 100         |
| column values               | 3          | 105                         | 2211  | ERROR built-in trigger           | . 102       |
|                             | 65, 67, 21 | SNMP_UNKNOWN_ENGIN          | JFID  | error status for SNMP v3 operat  | ions        |
| filtering alarms            | 21         | 105                         | LID   | 126                              |             |
| resetting                   | 120, 124   | SNMP_UNKNOWN_USER           | NAM   |                                  |             |
| severities                  | _12        | E                           | 105   | F                                |             |
| viewing all instances       | 7, 8       | SNMP_UNSUPPORTED_SE         |       |                                  | 65, 67      |
| viewing history for an alar |            | EVEL                        | 105   | filtering alarms                 | 21          |
| alarms                      | 23         | SNMP_WRONG_DIGEST           | 105   |                                  | 65, 67      |
| filtering rules             | 78         | UNKNOWN_ERROR               | 105   | finding set of network condition |             |
|                             |            | ONRIVOWN_ERROR              | 103   |                                  | ıs 14<br>19 |
| В                           |            |                             |       | FireTrigger alarm action         | 178         |
| <del></del>                 | 11 22      | C                           |       | Flatfile error messages          | 1/0         |
| behavior models             | 11, 23     | CANNOT_SEND built-in trigge | er    |                                  |             |
| predefined                  | 24         | 102                         |       | Н                                |             |
| built-in triggers           | 102        | CLI                         | 28    | history                          | 108         |
| CANNOT_SEND                 | 102        | Client, NerveCenter         | 27    |                                  | 100         |
| ERROR                       | 102        | ,,,,,                       |       |                                  |             |

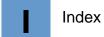

|                                |          | Client                         | 27     | P                               |          |
|--------------------------------|----------|--------------------------------|--------|---------------------------------|----------|
| ICMP_ERROR built-in trigger    | 102      | database                       | 22     | PA Resync Manager error mes     | sages    |
| ICMP_TIMEOUT built-in trig     |          | nodes managing                 | 11     | 183                             | sages    |
| 102                            | gci      | Server                         | 21     | ping                            | 10       |
| ICMP_UNKNOWN_ERROR             | huilt-in | servers, multiple              | 30     | Poll Manager error messages     | 182      |
| trigger                        | 102      | what is                        | 10     | PORT_UNREACHABLE buil           |          |
| Inform NerveCenter error mes   |          | NerveCenter error messages     | 170    | trigger                         | 103      |
| 178                            | suges    | NerveCenter installation error |        | predefined behavior models      | 24       |
| Inform OV error messages       | 178      | messages                       | 190    | properties                      | 11       |
| integration with network mana  |          | NerveCenter user interface     | 25     | property group                  | - 11     |
| platforms                      | 32, 33   | NerveCenter Web Client         | 28     | viewing OID to property gro     | าแก      |
| integration with nmps for node |          | NET_UNREACHABLE built-ir       |        | mappings                        | 13       |
| information                    | 33       | trigger                        | 103    | Protocol Manager error messa    |          |
| IP filter                      | 61       | network conditions             |        | 182                             | 500      |
| examples                       | 67       | finding set of                 | 14     | 102                             |          |
| subnet filter rules            | 65       | persistent                     | 13     |                                 |          |
| ipsweep.exe                    | 61       | responding to                  | 17     | Q                               |          |
| ipsweep.exe                    | 01       | network conditions, detecting  | 12     | query node                      | 10, 11   |
| _                              |          | network management platform    |        |                                 | ŕ        |
| L                              |          | filtering by IP subnet 61,     | 65, 67 | R                               |          |
| Log to File error messages     | 181      | network management platforms   |        | K                               |          |
|                                | 28, 130, | integration with               | 33     | reports                         | 15       |
| 131,                           | 133      | node source - server status    |        | adding custom reports           | 149      |
| logging                        | 18       | filtering by subnet 61,        | 65, 67 | changing custom reports         | 18       |
| looking for a sequence of cond | litions  | populating the database 61,    | 65, 67 | changing the data source        | 20       |
| 15                             |          | Node status behavior models    |        | exporting                       | 17       |
|                                |          | getting object identifiers     | 11     | node availability               | 19       |
| B.A.                           |          | getting system information     | 11     | printing                        | 17       |
| M                              |          | pinging                        | 10     | running                         | 17       |
| main NerveCenter components    | s 21     | 1 0 0                          | 10, 11 |                                 | 20, 124  |
| MIB base objects               | 11       | NODE_UNREACHABLE built         | -in    | responding to network condition | ons 17   |
| monitoring                     | 1        | trigger                        | 103    | RESPONSE built-in trigger       | 103      |
| alarm severities               | 12       | nodes                          |        | role in network management s    | trategy  |
| alarm summary views            | 2, 3     | defining a set of              | 11     | 29                              |          |
| all instances of an alarm      | 7, 8     | NerveCenter managing           | 11     | rules for alarm filters         | 78       |
| filtering alarms               | 21       | notification                   | 18     |                                 |          |
| OID to property group mapp     | oings    |                                |        | S                               |          |
| 13                             |          | 0                              |        | _                               | 105      |
| resetting alarms 1             | 20, 124  | 0                              |        | Server Manager error message    | s 185    |
| viewing history for an alarm   | 108      | 3                              | 11, 13 | servers                         | 70       |
| viewing notes about objects    | 5        | objects in the database        | 22     | alarm filtering rules           | 78       |
|                                |          | online knowledgebase           | 8      | servers, multiple NerveCenter   | 30       |
| N                              |          | OpC Manager error messages     | 182    | severities                      | 23       |
|                                |          | OpenView                       | 190    | smart polling                   | 12       |
| navigating Client              | 2.2      | OpenView configuration error   |        | SNMP v3                         | 04 107   |
| alarm summary views            | 2, 3     | messages                       | 192    |                                 | 104, 105 |
| filtering alarms               | 21       | operations log 128, 130, 13    | 1, 133 | SNMP v3 support                 | 10-      |
| NerveCenter                    | ••       |                                |        | error status                    | 126      |
| Action Router tool             | 20       |                                |        | operations log 128, 130, 1      | 31, 133  |
| Administrator                  | 26       |                                |        |                                 |          |

#### Index

# I

| SNMP_AUTHORIZATIONERI             | 3      | built-in, list of         | 102 |
|-----------------------------------|--------|---------------------------|-----|
| built-in trigger                  | 103    |                           |     |
| SNMP_BADVALUE built-in tri        | gger   | U                         |     |
| 103                               |        |                           | 0   |
| SNMP_DECRYPTION_ERROR             | ₹      | understanding NerveCenter | 9   |
| built-in trigger                  | 103    | UNKNOWN_ERROR built-in    | 105 |
| SNMP_ENDOFTABLE built-in          |        | trigger                   | 105 |
| trigger                           | 103    |                           |     |
| SNMP_GENERR built-in trigge       |        | W                         |     |
| SNMP_NOSUCHNAME built-i           | n      | Web Client                | 14  |
| trigger                           | 104    | vves chem                 | 1.  |
| SNMP_NOT_IN_TIME_WIND             | OW     |                           |     |
| built-in trigger                  | 104    |                           |     |
| SNMP_READONLY built-in tri<br>104 | gger   |                           |     |
| SNMP_TIMEOUT built-in trigg       | er     |                           |     |
| 104                               | ,01    |                           |     |
| SNMP_TOOBIG built-in trigger      | r 104  |                           |     |
| SNMP_UNAVAILABLE_CON              |        |                           |     |
| built-in trigger                  | 104    |                           |     |
| SNMP_UNKNOWN_CONTEX               |        |                           |     |
| built-in trigger                  | 105    |                           |     |
| SNMP_UNKNOWN_ENGINE               |        |                           |     |
| built-in trigger                  | 105    |                           |     |
| SNMP_UNKNOWN_USERNA               | ME     |                           |     |
| built-in trigger                  | 105    |                           |     |
| SNMP_UNSUPPORTED_SEC_             | LEV    |                           |     |
| EL built-in trigger               | 105    |                           |     |
| SNMP_WRONG_DIGEST buil            | t-in   |                           |     |
| trigger                           | 105    |                           |     |
| standalone operation              | 29     |                           |     |
| state transitions See transitions |        |                           |     |
| status, error for SNMP v3 opera   | tions  |                           |     |
| 126                               |        |                           |     |
| subnet filter 61,                 | 65, 67 |                           |     |
| Т                                 |        |                           |     |
| technical support                 | 7      |                           |     |
| contacting                        | 7      |                           |     |
| educational services              | 7      |                           |     |
| professional services             | 7      |                           |     |
| tools                             | •      |                           |     |
| Action Router tool                | 20     |                           |     |
| transitions                       | 23     |                           |     |
| causing                           | 19     |                           |     |
| Trap Manager error messages       | 189    |                           |     |
| triggers                          | 24     |                           |     |
| built-in                          | 102    |                           |     |

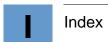